# P C200W

# **User's Guide**

| 1. Safety information             |
|-----------------------------------|
| 2. Learn about the printer        |
| 3. Set up, install, and configure |
| 4. Secure the printer             |
| 5. Print                          |
| 6. Use printer menus              |
| 7. Maintain the printer           |
| 8. Troubleshoot a problem         |

9. Notices

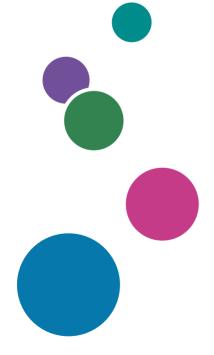

For product safety, make sure to read the Safety Information section before using the product.

# Contents

| Safety information                                      | 4  |
|---------------------------------------------------------|----|
| Conventions                                             |    |
| Product statements                                      |    |
| Learn about the printer                                 | 7  |
| Printer configurations                                  | 7  |
| Using the control panel                                 | 8  |
| Customizing the home screen                             | 9  |
| Understanding the status of the indicator light         | 9  |
| Selecting paper                                         | 10 |
| Set up, install, and configure                          | 15 |
| Selecting a location for the printer                    |    |
| Attaching cables                                        | 16 |
| Installing optional trays                               | 16 |
| Setting up and using the home screen applications       | 17 |
| Loading paper and specialty media                       |    |
| Installing and updating software, drivers, and firmware | 23 |
| Networking                                              |    |
| Printing the Menu Settings Page                         |    |
| Secure the printer                                      |    |
| Erasing printer memory                                  |    |
| Restoring factory default settings                      |    |
| Statement of Volatility                                 |    |
| Print                                                   |    |
| Printing from a computer                                |    |
| Printing from a mobile device                           |    |
| Configuring confidential jobs                           |    |
| Printing confidential and other held jobs               |    |
| Printing a font sample list                             |    |
| Placing separator sheets between copies                 |    |
| Canceling a print job                                   |    |
| Adjusting toner darkness                                |    |

| Use printer menus                         | 35  |
|-------------------------------------------|-----|
| -<br>Menu map                             |     |
| Device                                    |     |
| Print                                     |     |
| Paper                                     | 51  |
| Network/Ports                             | 53  |
| Security                                  |     |
| Reports                                   | 69  |
| Troubleshooting                           | 70  |
| Maintain the printer                      | 71  |
| Checking the status of parts and supplies | 71  |
| Configuring supply notifications          | 71  |
| Setting up e-mail alerts                  |     |
| Viewing reports                           | 72  |
| Ordering parts and supplies               | 72  |
| Replacing parts and supplies              | 73  |
| Cleaning printer parts                    | 82  |
| Saving energy and paper                   |     |
| Moving the printer to another location    |     |
| Shipping the printer                      |     |
| Troubleshoot a problem                    |     |
| Print quality problems                    |     |
| Printing problems                         |     |
| The printer is not responding             |     |
| Network connection problems               | 119 |
| Issues with supplies                      | 121 |
| Clearing jams                             |     |
| Paper feed problems                       | 132 |
| Color quality problems                    |     |
| Contacting customer support               |     |
| Notices                                   | 138 |
| Index                                     | 147 |

# **Safety information**

# Conventions

Note: A note identifies information that could help you.

Warning: A warning identifies something that could damage the product hardware or software.

CAUTION: A caution indicates a potentially hazardous situation that could injure you.

Different types of caution statements include:

**CAUTION—POTENTIAL INJURY:** Indicates a risk of injury.

CAUTION—SHOCK HAZARD: Indicates a risk of electrical shock.

CAUTION—HOT SURFACE: Indicates a risk of burn if touched.

CAUTION—TIPPING HAZARD: Indicates a crush hazard.

A CAUTION—PINCH HAZARD: Indicates a risk of being caught between moving parts.

# **Product statements**

**CAUTION—POTENTIAL INJURY:** To avoid the risk of fire or electrical shock, connect the power cord to an appropriately rated and properly grounded electrical outlet that is near the product and easily accessible.

**CAUTION—POTENTIAL INJURY:** To avoid the risk of fire or electrical shock, use only the power cord provided with this product or the manufacturer's authorized replacement.

**CAUTION—POTENTIAL INJURY:** Do not use this product with extension cords, multioutlet power strips, multioutlet extenders, or UPS devices. The power capacity of these types of accessories can be easily overloaded by a laser printer and may result in a risk of fire, property damage, or poor printer performance.

**CAUTION—POTENTIAL INJURY:** Do not use this product with an inline surge protector. The use of a surge protection device may result in a risk of fire, property damage, or poor printer performance.

**CAUTION—SHOCK HAZARD:** To avoid the risk of electrical shock, do not place or use this product near water or wet locations.

**CAUTION—SHOCK HAZARD:** To avoid the risk of electrical shock, do not set up this product or make any electrical or cabling connections, such as the power cord, fax feature, or telephone, during a lightning storm.

**CAUTION—POTENTIAL INJURY:** Do not cut, twist, bind, crush, or place heavy objects on the power cord. Do not subject the power cord to abrasion or stress. Do not pinch the power cord between objects such as furniture and walls. If any of these things happen, a risk of fire or electrical shock results. Inspect the power cord regularly for signs of such problems. Remove the power cord from the electrical outlet before inspecting it.

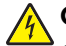

**CAUTION—SHOCK HAZARD:** To avoid the risk of electrical shock, make sure that all external connections (such as Ethernet and telephone system connections) are properly installed in their marked plug-in ports.

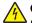

**CAUTION—SHOCK HAZARD:** To avoid the risk of electrical shock, if you are accessing the controller board or installing optional hardware or memory devices sometime after setting up the printer, then turn the printer off, and unplug the power cord from the electrical outlet before continuing. If you have any other devices attached to the printer, then turn them off as well, and unplug any cables going into the printer.

**CAUTION—SHOCK HAZARD:** To avoid the risk of electrical shock when cleaning the exterior of the printer, unplug the power cord from the electrical outlet and disconnect all cables from the printer before proceeding.

**CAUTION—POTENTIAL INJURY:** If the printer weight is greater than 20 kg (44 lb), then it may require two or more people to lift it safely.

**CAUTION—POTENTIAL INJURY:** When moving the printer, follow these guidelines to avoid personal injury or printer damage:

- Make sure that all doors and trays are closed.
- Turn off the printer, and then unplug the power cord from the electrical outlet.
- Disconnect all cords and cables from the printer.
- If the printer has separate floor-standing optional trays or output options attached to it, then disconnect them before moving the printer.
- If the printer has a caster base, then carefully roll it to the new location. Use caution when passing over thresholds and breaks in flooring.
- If the printer does not have a caster base but is configured with optional trays or output options, then remove the output options and lift the printer off the trays. Do not try to lift the printer and any options at the same time.
- Always use the handholds on the printer to lift it.
- Any cart used to move the printer must have a surface able to support the full footprint of the printer.
- Any cart used to move the hardware options must have a surface able to support the dimensions of the options.
- Keep the printer in an upright position.
- Avoid severe jarring movements.
- Make sure that your fingers are not under the printer when you set it down.
- Make sure that there is adequate clearance around the printer.

**CAUTION—TIPPING HAZARD:** Installing one or more options on your printer or MFP may require a caster base, furniture, or other feature to prevent instability causing possible injury. For more information on supported configurations, contact the place where you purchased the printer.

**CAUTION—TIPPING HAZARD:** To reduce the risk of equipment instability, load each tray separately. Keep all other trays closed until needed.

**CAUTION—HOT SURFACE:** The inside of the printer might be hot. To reduce the risk of injury from a hot component, allow the surface to cool before touching it.

**CAUTION—PINCH HAZARD:** To avoid the risk of a pinch injury, use caution in areas marked with this label. Pinch injuries may occur around moving parts, such as gears, doors, trays, and covers.

**CAUTION—POTENTIAL INJURY:** This product uses a laser. Use of controls or adjustments or performance of procedures other than those specified in the *User's Guide* may result in hazardous radiation exposure.

This product is designed, tested, and approved to meet strict global safety standards with the use of specific manufacturer's components. The safety features of some parts may not always be obvious. The manufacturer is not responsible for the use of other replacement parts.

Refer service or repairs, other than those described in the user documentation, to a service representative.

This product uses a printing process that heats the print media, and the heat may cause the media to release emissions. You must understand the section in your operating instructions that discusses the guidelines for selecting print media to avoid the possibility of harmful emissions.

This product may produce small amounts of ozone during normal operation, and may be equipped with a filter designed to limit ozone concentrations to levels well below the recommended exposure limits. To avoid high ozone concentration levels during extensive usage, install this product in a well-ventilated area and replace the ozone and exhaust filters if instructed to do so in the product maintenance instructions. If there are no references to filters in the product maintenance instructions, then there are no filters requiring replacement for this product.

#### SAVE THESE INSTRUCTIONS.

# Learn about the printer

# **Printer configurations**

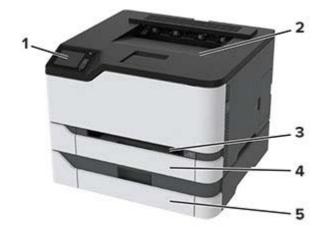

| 1 | Control panel                                                         |
|---|-----------------------------------------------------------------------|
|   | <b>Note:</b> The appearance may vary depending on your printer model. |
| 2 | Standard bin                                                          |
| 3 | Manual feeder                                                         |
| 4 | Standard 250-sheet tray                                               |
| 5 | Optional 250-sheet tray                                               |
|   | Note: Supported only in some printer models.                          |

# Using the control panel

## Panel with 2-line LCD

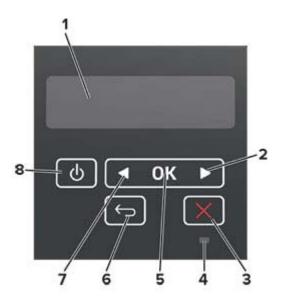

|   | Control panel part    | Function                                                                           |  |  |
|---|-----------------------|------------------------------------------------------------------------------------|--|--|
| 1 | Display               | <ul> <li>View printer messages and supply status.</li> </ul>                       |  |  |
|   |                       | Set up and operate the printer.                                                    |  |  |
| 2 | Right arrow button    | <ul> <li>Scroll through menus or move between screens and menu options.</li> </ul> |  |  |
|   |                       | <ul> <li>Increase the numeric value of a setting.</li> </ul>                       |  |  |
| 3 | Stop or Cancel button | Stop the current job.                                                              |  |  |
| 4 | Indicator light       | Check the status of the printer.                                                   |  |  |
| 5 | Select button         | Select a menu option.                                                              |  |  |
|   |                       | <ul> <li>Save the changes in a setting.</li> </ul>                                 |  |  |
| 6 | Back button           | Return to the previous screen.                                                     |  |  |
| 7 | Left arrow button     | <ul> <li>Scroll through menus or move between screens and menu options.</li> </ul> |  |  |
|   |                       | • Decrease the numeric value of a setting.                                         |  |  |
| 8 | Power button          | Turn on or turn off the printer.                                                   |  |  |
|   |                       | Note: To turn off the printer, press and hold the power button for five seconds.   |  |  |

### Panel with touch-screen display

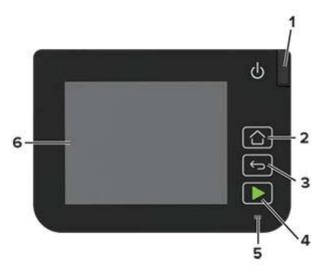

|   | Control panel part | Function                                                                                |  |
|---|--------------------|-----------------------------------------------------------------------------------------|--|
| 1 | Power button       | Turn on or turn off the printer.                                                        |  |
|   |                    | <b>Note:</b> To turn off the printer, press and hold the power button for five seconds. |  |
| 2 | Home button        | Go to the home screen.                                                                  |  |
| 3 | Back button        | Return to the previous screen.                                                          |  |
| 4 | Start button       | Start a job.                                                                            |  |
| 5 | Indicator light    | Check the status of the printer.                                                        |  |
| 6 | Display            | <ul> <li>View printer messages and supply status.</li> </ul>                            |  |
|   |                    | Set up and operate the printer.                                                         |  |

### Customizing the home screen

This feature is available only in some printer models.

- **1** From the control panel, touch **Settings** > **Device** > **Visible Home Screen Icons**.
- 2 Select the icons that you want to appear on the home screen.
- **3** Apply the changes.

# Understanding the status of the indicator light

| Indicator light | Printer status                          |  |
|-----------------|-----------------------------------------|--|
| Off             | The printer is off.                     |  |
| Blue            | The printer is on or ready.             |  |
| Blinking blue   | The printer is processing data.         |  |
| Blinking red    | The printer requires user intervention. |  |

| Indicator light | Printer status                |
|-----------------|-------------------------------|
| Amber           | The printer is in Sleep mode. |

# **Selecting paper**

### **Paper guidelines**

Use the appropriate paper to prevent jams and help ensure trouble-free printing.

- Always use new, undamaged paper.
- Before loading paper, know the recommended printable side of the paper. This information is usually indicated on the paper package.
- Do not use paper that has been cut or trimmed by hand.
- Do not mix paper sizes, types, or weights in the same tray; mixing results in jams.
- Do not use coated papers unless they are specifically designed for electrophotographic printing.

### **Paper characteristics**

The following paper characteristics affect print quality and reliability. Consider these factors before printing on them.

### Weight

The trays can feed paper weights from 60 to 176 g/m<sup>2</sup> (16 to 47 lb) grain long paper. Paper lighter than 60 g/m<sup>2</sup> (16 lb) may not be stiff enough to feed properly, and may cause jams.

#### Curl

Curl is the tendency for paper to curl at its edges. Excessive curl can cause paper feeding problems. Curl can occur after the paper passes through the printer, where it is exposed to high temperatures. Storing paper unwrapped in hot, humid, cold, or dry conditions can contribute to paper curling before printing and can cause feeding problems.

#### Smoothness

Paper smoothness directly affects print quality. If paper is too rough, toner cannot fuse to it properly. If paper is too smooth, it can cause paper feeding or print quality issues. We recommend the use of paper with 50 Sheffield points.

#### **Moisture content**

The amount of moisture in paper affects both print quality and the printer ability to feed the paper correctly. Leave paper in its original wrapper until you use it. Exposure of paper to moisture changes can degrade its performance.

Store paper in its original wrapper in the same environment as the printer for 24 to 48 hours before printing. Extend the time several days if the storage or transportation environment is very different from the printer environment. Thick paper may also require a longer conditioning period.

#### **Grain direction**

Grain refers to the alignment of the paper fibers in a sheet of paper. Grain is either *grain long*, running the length of the paper, or *grain short*, running the width of the paper.

For 60–176 g/m<sup>2</sup> (16–47-lb) paper, grain long paper is recommended.

#### **Fiber content**

Most high-quality xerographic paper is made from 100 percent chemically treated pulped wood. This content provides the paper with a high degree of stability, resulting in fewer paper feeding problems and better print quality. Paper containing fibers such as cotton can negatively affect paper handling.

### **Unacceptable paper**

The following paper types are not recommended for use with the printer:

- Chemically treated papers used to make copies without carbon paper, also known as carbonless papers, carbonless copy paper (CCP), or no carbon required (NCR) paper
- Preprinted papers with chemicals that may contaminate the printer
- Preprinted papers that can be affected by the temperature in the printer fuser
- Preprinted papers that require a registration (the precise print location on the page) greater than ±2.3 mm (±0.9 in.), such as optical character recognition (OCR) forms

In some cases, registration can be adjusted with a software application to successfully print on these forms.

- Coated papers (erasable bond), synthetic papers, thermal papers
- Rough-edged, rough or heavily textured surface papers, or curled papers
- Recycled papers that fail EN12281:2002 (European)
- Paper weighing less than 60 g/m<sup>2</sup> (16 lb)
- Multiple-part forms or documents

### **Storing paper**

Use these paper storage guidelines to help avoid jams and uneven print quality:

- Store paper in its original wrapper in the same environment as the printer for 24 to 48 hours before printing.
- Extend the time several days if the storage or transportation environment is very different from the printer environment. Thick paper may also require a longer conditioning period.
- For best results, store paper where the temperature is 21°C (70°F) and the relative humidity is 40 percent.
- Most label manufacturers recommend printing in a temperature range of 18–24°C (65–75°F) with relative humidity between 40 and 60 percent.
- Store paper in cartons, on a pallet or shelf, rather than on the floor.
- Store individual packages on a flat surface.
- Do not store anything on top of individual paper packages.
- Take paper out of the carton or wrapper only when you are ready to load it in the printer. The carton and wrapper help keep the paper clean, dry, and flat.

### Selecting preprinted forms and letterhead

- Use grain long paper.
- Use only forms and letterhead printed using an offset lithographic or engraved printing process.
- Avoid paper with rough or heavily textured surfaces.
- Use inks that are not affected by the resin in toner. Inks that are oxidation-set or oil-based generally meet these requirements; latex inks might not.
- Print samples on preprinted forms and letterheads considered for use before buying large quantities. This action determines whether the ink in the preprinted form or letterhead affects print quality.
- When in doubt, contact your paper supplier.
- When printing on letterhead, load the paper in the proper orientation for your printer.

### Supported paper sizes

| Paper size                                                  | Standard or optional<br>250-sheet tray | Manual feeder | Two-sided printing |
|-------------------------------------------------------------|----------------------------------------|---------------|--------------------|
| <b>A4</b><br>210 x 297 mm (8.27 x 11.7 in.)                 | $\checkmark$                           | $\checkmark$  | $\checkmark$       |
| <b>A5</b> <sup>1</sup><br>148 x 210 mm (5.83 x 8.27 in.)    | $\checkmark$                           | $\checkmark$  | x                  |
| <b>A6</b><br>105 x 148 mm (4.13 x 5.83 in.)                 | $\checkmark$                           | $\checkmark$  | x                  |
| <b>JIS B5</b><br>182 x 257 mm (7.17 x 10.1 in.)             | $\checkmark$                           | $\checkmark$  | x                  |
| <b>Oficio (Mexico)</b><br>215.9 x 340.4 mm (8.5 x 13.4 in.) | $\checkmark$                           | $\checkmark$  | $\checkmark$       |
| <b>Hagaki</b><br>100 x 148 mm (3.94 x 5.83 in.)             | $\checkmark$                           | $\checkmark$  | x                  |
| <b>Statement</b><br>139.7 x 215.9 mm (5.5 x 8.5 in.)        | $\checkmark$                           | $\checkmark$  | x                  |
| <b>Executive</b><br>184.2 x 266.7 mm (7.25 x 10.5 in.)      | $\checkmark$                           | $\checkmark$  | x                  |
| <b>Letter</b><br>215.9 x 279.4 mm (8.5 x 11 in.)            | $\checkmark$                           | $\checkmark$  | $\checkmark$       |
| <b>Legal</b><br>215.9 x 355.6 mm (8.5 x 14 in.)             | $\checkmark$                           | $\checkmark$  | $\checkmark$       |

<sup>1</sup> The default support is long-edge feed. When running on short-edge feed, A5 is treated as narrow paper.

 $^2$  When Universal is selected, the page is formatted for 215.90 x 355.60 mm (8.5 x 14 in.) unless specified by the software application.

<sup>3</sup> Load narrow paper with the short edge entering the printer first.

<sup>4</sup> The standard 250-sheet tray supports up to 5 envelopes at a time. The optional 250-sheet tray supports up to 40 envelopes at a time.

| Paper size                                                                                               | Standard or optional<br>250-sheet tray | Manual feeder | Two-sided printing |
|----------------------------------------------------------------------------------------------------|----------------------------------------|---------------|--------------------|
| <b>Folio</b><br>215.9 x 330.2 mm (8.5 x 13 in.)                                                          | $\checkmark$                           | $\checkmark$  | $\checkmark$       |
| <b>Universal</b> <sup>2,3</sup><br>98.4 x 148 mm (3.86 x 5.83 in.) to<br>215.9 x 355.6 mm (8.5 x 14 in.) | $\checkmark$                           | $\checkmark$  | $\checkmark$       |
| <b>Universal</b> <sup>2,3</sup><br>25.4 x 25.4 mm (1 x 1 in.) to<br>215.9 x 297 mm (8.5 x 11.69 in.)     | x                                      | x             | x                  |
| <b>Universal</b> <sup>2,3</sup><br>105 x 148 mm (4.13 x 5.83 in.) to<br>215.9 x 355.6 mm (8.5 x 14 in.)  | x                                      | x             | x                  |
| <b>7 3/4 Envelope</b><br>98.4 x 190.5 mm (3.875 x 7.5 in.)                                               | $\sqrt{4}$                             | $\checkmark$  | x                  |
| <b>9 Envelope</b><br>98.4 x 225.4 mm (3.875 x 8.9 in.)                                                   | √4                                     | $\checkmark$  | X                  |
| <b>10 Envelope</b><br>104.8 x 241.3 mm (4.12 x 9.5 in.)                                                  | √4                                     | $\checkmark$  | x                  |
| <b>DL Envelope</b><br>110 x 220 mm (4.33 x 8.66 in.)                                                     | $\sqrt{4}$                             | $\checkmark$  | x                  |
| <b>C5 Envelope</b><br>162 x 229 mm (6.38 x 9.01 in.)                                                     | $\sqrt{4}$                             | $\checkmark$  | X                  |
| <b>B5 Envelope</b><br>176 x 250 mm (6.93 x 9.84 in.)                                                     | $\sqrt{4}$                             | $\checkmark$  | X                  |
| <b>Other Envelope</b><br>98.4 x 162 mm (3.87 x 6.38 in.) to<br>176 x 250 mm (6.93 x 9.84 in.)            | √4                                     | $\checkmark$  | x                  |

<sup>1</sup> The default support is long-edge feed. When running on short-edge feed, A5 is treated as narrow paper.

 $^2$  When Universal is selected, the page is formatted for 215.90 x 355.60 mm (8.5 x 14 in.) unless specified by the software application.

<sup>3</sup> Load narrow paper with the short edge entering the printer first.

<sup>4</sup> The standard 250-sheet tray supports up to 5 envelopes at a time. The optional 250-sheet tray supports up to 40 envelopes at a time.

### Supported paper types

#### Notes:

- Labels, envelopes, and card stock always print at reduced speed.
- Labels are supported for occasional use and must be tested for acceptability.

| Paper type  | Standard or optional<br>250-sheet tray | Manual feeder | Two-sided printing |
|-------------|----------------------------------------|---------------|--------------------|
| Plain paper | $\checkmark$                           | $\checkmark$  | $\checkmark$       |
| Card stock  | $\checkmark$                           | $\checkmark$  | x                  |
| Labels      | $\checkmark$                           | $\checkmark$  | x                  |
| Envelopes   | $\checkmark$                           | $\checkmark$  | X                  |

## Supported paper weights

| Paper type and weight                                                          | Standard or optional<br>250-sheet tray | Manual feeder | Two-sided printing |
|--------------------------------------------------------------------------------|----------------------------------------|---------------|--------------------|
| <b>Light paper</b><br>60–74.9 g/m <sup>2</sup> grain long (16–19.9-lb<br>bond) | $\checkmark$                           | $\checkmark$  | $\checkmark$       |
| Plain paper<br>75–90.3 g/m <sup>2</sup> grain long (20–24-lb<br>bond)          | $\checkmark$                           | √             | ✓                  |
| Heavy paper<br>90.3–100 g/m <sup>2</sup> grain long (24.1–26-lb<br>bond)       | $\checkmark$                           | $\checkmark$  | ✓                  |
| Card stock<br>105.1–162 g/m <sup>2</sup> grain long (28.1–43-lb<br>bond)       | √                                      | ~             | X                  |
| Card stock<br>105.1–200 g/m <sup>2</sup> grain long (28.1–<br>53-lb bond)      | x                                      | 1             | X                  |
| Paper labels<br>131 g/m² (35-lb bond)                                          | √                                      | 1             | X                  |
| Envelopes<br>60–90 g/m² (16–24-lb bond)                                        | √                                      | ~             | X                  |

# Set up, install, and configure

## Selecting a location for the printer

- Leave enough room to open trays, covers, and doors and to install hardware options.
- Set up the printer near an electrical outlet.

**CAUTION—POTENTIAL INJURY:** To avoid the risk of fire or electrical shock, connect the power cord to an appropriately rated and properly grounded electrical outlet that is near the product and easily accessible.

**CAUTION—SHOCK HAZARD:** To avoid the risk of electrical shock, do not place or use this product near water or wet locations.

- Make sure that airflow in the room meets the latest revision of the ASHRAE 62 standard or the CEN Technical Committee 156 standard.
- Provide a flat, sturdy, and stable surface.
- Keep the printer:
  - Clean, dry, and free of dust
  - Away from stray staples and paper clips
  - Away from the direct airflow of air conditioners, heaters, or ventilators
  - Free from direct sunlight and humidity extremes
- Observe the temperature range.

Operating temperature 10 to 32.2°C (50 to 90°F)

• Allow the following recommended amount of space around the printer for proper ventilation:

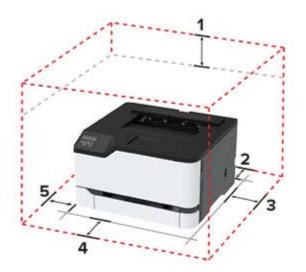

| 1       | Тор        | 101 mm (4 in.) |
|---------|------------|----------------|
| 2       | Rear       | 102 mm (4 in.) |
| 3       | Right side | 76 mm (3 in.)  |
| 4 Front |            | 76 mm (3 in.)  |
| 5       | Left side  | 76 mm (3 in.)  |

## **Attaching cables**

**CAUTION—SHOCK HAZARD:** To avoid the risk of electrical shock, do not set up this product or make any electrical or cabling connections, such as the power cord, fax feature, or telephone, during a lightning storm.

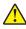

**CAUTION—POTENTIAL INJURY:** To avoid the risk of fire or electrical shock, connect the power cord to an appropriately rated and properly grounded electrical outlet that is near the product and easily accessible.

**CAUTION—POTENTIAL INJURY:** To avoid the risk of fire or electrical shock, use only the power cord provided with this product or the manufacturer's authorized replacement.

**Warning—Potential Damage:** To avoid loss of data or printer malfunction, do not touch the USB cable, any wireless network adapter, or the printer in the areas shown while actively printing.

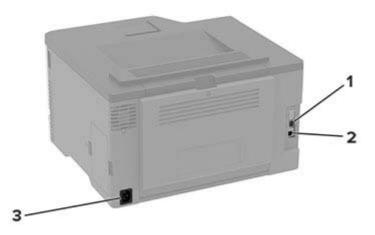

|  |   | Printer port      | Function                                     |
|--|---|-------------------|----------------------------------------------|
|  | 1 | Ethernet port     | Connect the printer to a network.            |
|  | 2 | USB printer port  | Connect the printer to a computer.           |
|  | 3 | Power cord socket | Connect the printer to an electrical outlet. |

# Installing optional trays

**CAUTION—SHOCK HAZARD:** To avoid the risk of electrical shock, if you are accessing the controller board or installing optional hardware or memory devices sometime after setting up the printer, then turn the printer off, and unplug the power cord from the electrical outlet before continuing. If you have any other devices attached to the printer, then turn them off as well, and unplug any cables going into the printer.

- **1** Turn off the printer.
- 2 Unplug the power cord from the electrical outlet, and then from the printer.

- **3** Unpack the optional tray, and then remove all packing material.
- **4** Align the printer with the optional tray, and then lower the printer into place.

**CAUTION—POTENTIAL INJURY:** If the printer weight is greater than 20 kg (44 lb), then it may require two or more people to lift it safely.

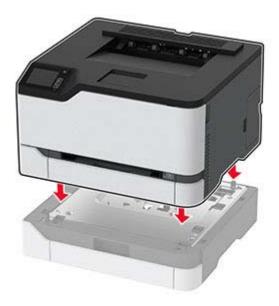

**5** Connect the power cord to the printer, and then to the electrical outlet.

**CAUTION—POTENTIAL INJURY:** To avoid the risk of fire or electrical shock, connect the power cord to an appropriately rated and properly grounded electrical outlet that is near the product and easily accessible.

**6** Turn on the printer.

Add the tray in the print driver to make it available for print jobs. For more information, see <u>"Adding available options in the print driver" on page 25</u>.

## Setting up and using the home screen applications

This feature is available only in some printer models.

### Managing bookmarks

#### **Creating bookmarks**

Use bookmarks to print frequently accessed documents that are stored in servers or on the web.

**1** Open a web browser, and then type the printer IP address in the address field.

#### Notes:

• View the printer IP address on the printer home screen. The IP address appears as four sets of numbers separated by periods, such as 123.123.123.123.

- If you are using a proxy server, then temporarily disable it to load the web page correctly.
- 2 Click **Bookmarks** > **Add Bookmark**, and then type a bookmark name.
- **3** Select an Address protocol type, and then do one of the following:
  - For HTTP and HTTPS, type the URL that you want to bookmark.
  - For HTTPS, make sure to use the host name instead of the IP address. For example, type **myWebsite.com/sample.pdf** instead of typing **123.123.123.123/sample.pdf**. Make sure that the host name also matches the Common Name (CN) value in the server certificate. For more information on obtaining the CN value in the server certificate, see the help information for your web browser.
  - For FTP, type the FTP address. For example, **myServer/myDirectory**. Enter the FTP port. Port 21 is the default port for sending commands.
  - For SMB, type the network folder address. For example, **myServer/myShare/myFile.pdf**. Type the network domain name.
  - If necessary, select the Authentication type for FTP and SMB.

To limit access to the bookmark, enter a PIN.

**Note:** The application supports the following file types: PDF, JPEG, TIFF, and HTML-based web pages. Other file types such as DOCX and XLXS are supported in some printer models.

4 Click Save.

#### **Creating folders**

**1** Open a web browser, and then type the printer IP address in the address field.

#### Notes:

- View the printer IP address on the printer home screen. The IP address appears as four sets of numbers separated by periods, such as 123.123.123.123.
- If you are using a proxy server, then temporarily disable it to load the web page correctly.
- 2 Click Bookmarks > Add Folder, and then type a folder name.

Note: To limit access to the folder, enter a PIN.

3 Click Save.

**Note:** You can create folders or bookmarks inside a folder. To create a bookmark, see <u>"Creating bookmarks"</u> on page 17.

## Loading paper and specialty media

### Setting the paper size and type

**1** From the control panel, navigate to:

Settings > Paper > Tray Configuration > Paper Size/Type > select a paper source

For non-touch-screen printer models, press or navigate through the settings.

2 Set the paper size and type.

### **Configuring Universal paper settings**

**1** From the control panel, navigate to:

Settings > Paper > Media Configuration > Universal Setup

For non-touch-screen printer models, press OK to navigate through the settings.

**2** Configure the settings.

### Loading trays

**CAUTION—TIPPING HAZARD:** To reduce the risk of equipment instability, load each tray separately. Keep all other trays closed until needed.

**1** Remove the tray.

Note: To avoid paper jams, do not remove trays while the printer is busy.

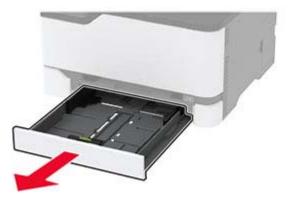

**2** Flex, fan, and align the paper edges before loading.

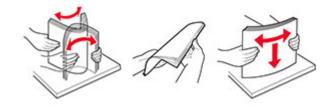

**3** Load the paper stack with the printable side faceup.

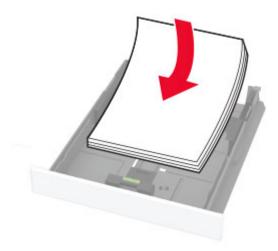

#### Notes:

- Load letterhead faceup with the header toward the back of the tray for one-sided printing.
- Load letterhead facedown with the header toward the front of the tray for two-sided printing.
- Do not slide paper into the tray.
- To avoid paper jams, make sure that the stack height is below the maximum paper fill indicator.

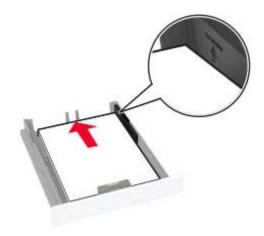

**4** Adjust the guides to match the size of the paper that you are loading.

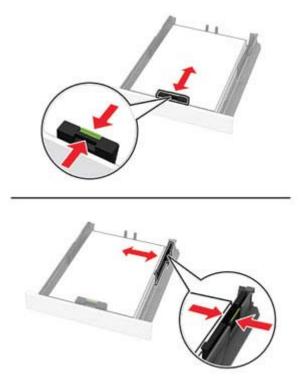

**5** Insert the tray.

If necessary, set the paper size and paper type from the control panel to match the paper loaded.

### Loading the manual feeder

**1** Adjust the guide to match the size of the paper that you are loading.

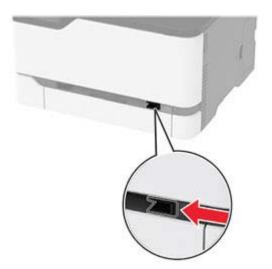

- **2** Load a sheet of paper with the printable side faceup.
  - Load letterhead with the printable side faceup and the top edge entering the printer first for one-sided printing.

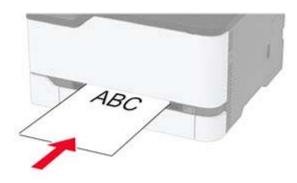

• Load letterhead with the printable side facedown and the top edge entering the printer last for two-sided printing.

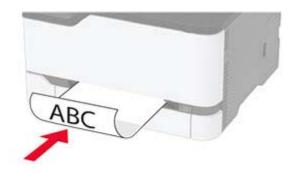

• Load envelope with the flap side down and against the right side of the paper guide.

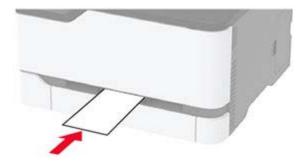

**3** Feed the paper until its leading edge gets pulled in.

Notes:

- To avoid paper jams, do not force paper into the manual feeder.
- Before loading another sheet, wait for a message to appear on the display.

### **Linking trays**

**1** From the control panel, navigate to:

Settings > Paper > Tray Configuration

For non-touch-screen printer models, press OK to navigate through the settings.

- **2** Select a paper source.
- **3** Set the same paper size and paper type for the trays that you are linking.
- **4** From the control panel, navigate to:

#### Settings > Device > Maintenance > Config Menu > Tray Configuration

5 Set Tray Linking to Automatic.

Note: To unlink trays, make sure that no trays have the same paper size and paper type settings.

**Warning—Potential Damage:** The temperature of the fuser varies according to the specified paper type. To avoid printing issues, match the paper type setting in the printer with the paper loaded in the tray.

# Installing and updating software, drivers, and firmware

### Installing the printer software

#### Notes:

- The print driver is included in the software installer package.
- For Macintosh computers with macOS version 10.7 or later, you do not need to install the driver to print on an AirPrint-certified printer. If you want custom printing features, then download the print driver.
- **1** Obtain a copy of the software installer package.
  - From the software CD that came with your printer.
  - From our website or the place where you purchased the printer.
- **2** Run the installer, and then follow the instructions on the computer screen.

### Adding printers to a computer

Before you begin, do one of the following:

- Connect the printer and the computer to the same network. For more information on connecting the printer to a network, see <u>"Connecting the printer to a Wi-Fi network" on page 26</u>.
- Connect the computer to the printer. For more information, see <u>"Connecting a computer to the printer" on page 28</u>.
- Connect the printer to the computer using a USB cable. For more information, see <u>"Attaching cables" on page 16</u>.

Note: The USB cable is sold separately.

#### For Windows users

**1** From a computer, install the print driver.

Note: For more information, see <u>"Installing the printer software" on page 23</u>.

- 2 Open Printers & scanners, and then click Add a printer or scanner.
- **3** Depending on your printer connection, do one of the following:
  - Select a printer from the list, and then click **Add device**.
  - Click Show Wi-Fi Direct printers, select a printer, and then click Add device.
  - Click The printer that I want isn't listed, and then from the Add Printer window, do the following:
    - a Select Add a printer using a TCP/IP address or hostname, and then click Next.
    - **b** In the "Hostname or IP address" field, type the printer IP address, and then click **Next**.

Notes:

- View the printer IP address on the printer home screen. The IP address appears as four sets of numbers separated by periods, such as 123.123.123.123.
- If you are using a proxy server, then temporarily disable it to load the web page correctly.
- c Select a print driver, and then click Next.
- d Select Use the print driver that is currently installed (recommended), and then click Next.
- e Type a printer name, and then click Next.
- f Select a printer sharing option, and then click Next.
- g Click Finish.

#### For Macintosh users

- 1 From a computer, open Printers & Scanners.
- **2** Click +, and then select a printer.
- **3** From the Use menu, select a print driver.

#### Notes:

- To use the Macintosh print driver, select either AirPrint or Secure AirPrint.
- If you want custom printing features, then select the manufacturer print driver. To install the driver, see <u>"Installing the printer software" on page 23</u>.
- 4 Add the printer.

### **Updating firmware**

Some applications require a minimum device firmware level to operate correctly.

For more information on updating the device firmware, contact your sales representative.

**1** Open a web browser, and then type the printer IP address in the address field.

Notes:

• View the printer IP address on the printer home screen. The IP address appears as four sets of numbers separated by periods, such as 123.123.123.123.

• If you are using a proxy server, then temporarily disable it to load the web page correctly.

#### 2 Click Settings > Device > Update Firmware.

- **3** Do either of the following:
  - Click Check for updates > I agree, start update.
  - Upload the flash file.
    - **a** Browse to the flash file.
    - b Click Upload > Start.

### Exporting or importing a configuration file

You can export the configuration settings of your printer into a text file, and then import the file to apply the settings to other printers.

**1** Open a web browser, and then type the printer IP address in the address field.

#### Notes:

- View the printer IP address on the printer home screen. The IP address appears as four sets of numbers separated by periods, such as 123.123.123.123.
- If you are using a proxy server, then temporarily disable it to load the web page correctly.
- 2 From the Embedded Web Server, click Export Configuration or Import Configuration.
- **3** Follow the instructions on the screen.
- 4 If the printer supports applications, then do the following:
  - a Click Apps > select the application > Configure.
  - **b** Click **Export** or **Import**.

### Adding available options in the print driver

#### For Windows users

- **1** Open the printers folder.
- 2 Select the printer you want to update, and then do either of the following:
  - For Windows 7 or later, select Printer properties.
  - For earlier versions, select **Properties**.
- **3** Navigate to the Configuration tab, and then select **Update Now Ask Printer**.
- **4** Apply the changes.

#### For Macintosh users

- 1 From System Preferences in the Apple menu, navigate to your printer, and then select **Options & Supplies**.
- **2** Navigate to the list of hardware options, and then add any installed options.
- **3** Apply the changes.

# Networking

### Connecting the printer to a Wi-Fi network

Note: This feature is available only in some printer models.

Before you begin, make sure that:

• Active Adapter is set to Auto. From the control panel, navigate to:

#### Settings > Network/Ports > Network Overview > Active Adapter

For non-touch-screen printer models, press OK to navigate through the settings.

• The Ethernet cable is not connected to the printer.

#### Using the wireless setup wizard in the printer

#### Notes:

- These instructions apply only to some printer models.
- Before using the wizard, make sure that the printer firmware is updated. For more information, see <u>"Updating firmware" on page 24</u>.
- 1 From the home screen, touch 🛜 > Set up now.
- 2 Select a Wi-Fi network, and then type the network password.
- 3 Touch Done.

#### Using the Settings menu in the printer

**1** From the control panel, navigate to:

#### Settings > Network/Ports > Wireless > Setup On Printer Panel

For non-touch-screen printer models, press OK to navigate through the settings.

2 Select a Wi-Fi network, and then type the network password.

**Note:** For Wi-Fi-network-ready printer models, a prompt to set up the Wi-Fi network appears during initial setup.

# Connecting the printer to a wireless network using Wi-Fi Protected Setup (WPS)

Note: This feature is available only in some printer models.

Before you begin, make sure that:

- The access point (wireless router) is WPS-certified or WPS-compatible. For more information, see the documentation that came with your access point.
- A wireless network adapter is installed in your printer. For more information, see the instructions that came with the adapter.

• Active Adapter is set to Auto. From the control panel, navigate to:

#### Settings > Network/Ports > Network Overview > Active Adapter

For non-touch-screen printer models, press or navigate through the settings.

#### Using the Push Button method

**1** From the control panel, navigate to:

#### Settings > Network/Ports > Wireless > Wi-Fi Protected Setup > Start Push Button Method

For non-touch-screen printer models, press or navigate through the settings.

**2** Follow the instructions on the display.

#### Using the personal identification number (PIN) method

**1** From the control panel, navigate to:

#### Settings > Network/Ports > Wireless > Wi-Fi Protected Setup > Start PIN Method

For non-touch-screen printer models, press or navigate through the settings.

- **2** Copy the eight-digit WPS PIN.
- **3** Open a web browser, and then type the IP address of your access point in the address field.

#### Notes:

- To know the IP address, see the documentation that came with your access point.
- If you are using a proxy server, then temporarily disable it to load the web page correctly.
- 4 Access the WPS settings. For more information, see the documentation that came with your access point.
- **5** Enter the eight-digit PIN, and then save the changes.

### **Configuring Wi-Fi Direct**

Wi-Fi Direct<sup>®</sup> is a Wi-Fi-based peer-to-peer technology that allows wireless devices to connect directly to a Wi-Fi Direct-enabled printer without using an access point (wireless router).

**1** From the control panel, navigate to:

#### Settings > Network/Ports > Wi-Fi Direct

For non-touch-screen printer models, press or navigate through the settings.

#### **2** Configure the settings.

- Enable Wi-Fi Direct—Enables the printer to broadcast its own Wi-Fi Direct network.
- Wi-Fi Direct Name—Assigns a name for the Wi-Fi Direct network.
- Wi-Fi Direct Password—Assigns the password for negotiating the wireless security when using the peer-to-peer connection.
- Show Password on Setup Page—Shows the password on the Network Setup Page.
- Auto-Accept Push Button Requests—Lets the printer accept connection requests automatically.

Note: Accepting push-button requests automatically is not secured.

#### Notes:

- By default, the Wi-Fi Direct network password is not visible on the printer display. To show the password, enable the password peek icon. From the control panel, navigate to Settings > Security > Miscellaneous > Enable Password/PIN Reveal.
- To know the password of the Wi-Fi Direct network without showing it on the printer display, from the control panel navigate to Settings > Reports > Network > Network Setup Page.

### Connecting a computer to the printer

Before connecting your computer, make sure that Wi-Fi Direct has been configured. For more information, see <u>"Configuring Wi-Fi Direct" on page 27</u>.

#### For Windows users

- 1 Open Printers & scanners, and then click Add a printer or scanner.
- 2 Click Show Wi-Fi Direct printers, and then select the printer Wi-Fi Direct name.
- **3** From the printer display, take note of the eight-digit PIN of the printer.
- 4 Enter the PIN on the computer.

Note: If the print driver is not already installed, then Windows downloads the appropriate driver.

#### For Macintosh users

**1** Click the wireless icon, and then select the printer Wi-Fi Direct name.

**Note:** The string DIRECT-xy (where x and y are two random characters) is added before the Wi-Fi Direct name.

**2** Type the Wi-Fi Direct password.

Note: Switch your computer back to its previous network after disconnecting from the Wi-Fi Direct network.

### Connecting a mobile device to the printer

Before connecting your mobile device, make sure that Wi-Fi Direct has been configured. For more information, see <u>"Configuring Wi-Fi Direct" on page 27</u>.

#### **Connecting using Wi-Fi Direct**

Note: These instructions apply only to Android mobile devices.

- **1** From the mobile device, go to the settings menu.
- 2 Enable Wi-Fi, and then tap Wi-Fi Direct.
- **3** Select the printer Wi-Fi Direct name.
- **4** Confirm the connection on the printer control panel.

#### **Connecting using Wi-Fi**

- **1** From the mobile device, go to the settings menu.
- **2** Tap **Wi-Fi**, and then select the printer Wi-Fi Direct name.

Note: The string DIRECT-xy (where x and y are two random characters) is added before the Wi-Fi Direct name.

**3** Enter the Wi-Fi Direct password.

### Deactivating the Wi-Fi network

Note: This feature is available only in some printer models.

**1** From the printer control panel, navigate to:

#### Settings > Network/Ports > Network Overview > Active Adapter > Standard Network

For non-touch-screen printer models, press or navigate through the settings.

**2** Follow the instructions on the display.

### Checking the printer connectivity

1 Print the Network Setup Page.

From the control panel, navigate to:

#### Settings > Reports > Network > Network Setup Page

For non-touch-screen printer models, press OK to navigate through the settings.

**2** Check the first section of the page and confirm that the status is connected.

If the status is not connected, then the LAN drop may be inactive or the network cable may be unplugged or malfunctioning. Contact your administrator for assistance.

# Printing the Menu Settings Page

From the control panel, navigate to:

#### Settings > Reports > Menu Settings Page

For non-touch-screen printer models, press OK to navigate through the settings.

# **Secure the printer**

# **Erasing printer memory**

To erase volatile memory or buffered data, turn off the printer.

To erase non-volatile memory or individual settings, device and network settings, security settings, and embedded solutions, do the following:

**1** From the control panel, navigate to:

Settings > Device > Maintenance > Out of Service Erase > Sanitize all information on nonvolatile memory

For non-touch-screen printer models, press of to navigate through the settings.

2 Select either Start initial setup or Leave printer offline.

# **Restoring factory default settings**

**1** From the control panel, navigate to:

Settings > Device > Restore Factory Defaults

For non-touch-screen printer models, press or navigate through the settings.

2 Select Restore all settings.

# **Statement of Volatility**

Your printer contains various types of memory that can store device and network settings, and user data.

| Type of memory      | Description                                                                                                    |
|---------------------|----------------------------------------------------------------------------------------------------|
| Volatile memory     | Your printer uses standard <i>random access memory</i> (RAM) to temporarily buffer user data during simple print jobs.                                                                   |
| Non-volatile memory | Your printer may use two forms of non-volatile memory:<br>EEPROM and NAND (flash memory). Both types are used<br>to store operating system, device settings, and network<br>information. |

Erase the content of any installed printer memory in the following circumstances:

- The printer is being decommissioned.
- The printer is being moved to a different department or location.
- The printer is being serviced by someone from outside your organization.
- The printer is being removed from your premises for service.
- The printer is being sold to another organization.

# Print

# **Printing from a computer**

**Note:** For labels, card stock, and envelopes, set the paper size and type in the printer before printing the document.

- **1** From the document that you are trying to print, open the Print dialog.
- **2** If necessary, adjust the settings.
- **3** Print the document.

# Printing from a mobile device

### Printing from a mobile device using Mopria Print Service

Note: This feature is available only in some printer models.

Mopria<sup>®</sup> Print Service is a mobile printing solution for mobile devices running on Android<sup>TM</sup> version 5.0 or later. It allows you to print directly to any Mopria-certified printer.

**Note:** Make sure that you download the Mopria Print Service application from the Google Play<sup>TM</sup> store and enable it in the mobile device.

- **1** From your Android mobile device, launch a compatible application or select a document from your file manager.
- 2 Tap > Print.
- **3** Select a printer, and then adjust the settings, if necessary.
- 4 Tap 🖶.

### Printing from a mobile device using AirPrint

Note: This feature is available only in some printer models.

The AirPrint software feature is a mobile printing solution that allows you to print directly from Apple devices to an AirPrint-certified printer.

#### Notes:

- Make sure that the Apple device and the printer are connected to the same network. If the network has multiple wireless hubs, then make sure that both devices are connected to the same subnet.
- This application is supported only in some Apple devices.
- **1** From your mobile device, select a document from your file manager or launch a compatible application.

- **3** Select a printer, and then adjust the settings, if necessary.
- 4 Print the document.

### Printing from a mobile device using Wi-Fi Direct®

Note: This feature is available only in some printer models.

Wi-Fi Direct<sup>®</sup> is a printing service that lets you print to any Wi-Fi Direct-ready printer.

**Note:** Make sure that the mobile device is connected to the printer wireless network. For more information, see <u>"Connecting a mobile device to the printer" on page 28</u>.

- **1** From your mobile device, launch a compatible application or select a document from your file manager.
- 2 Depending on your mobile device, do one of the following:
  - Tap > Print.
  - Tap 7 > Print.
  - Tap ••• > Print.
- **3** Select a printer, and then adjust the settings, if necessary.
- 4 Print the document.

# **Configuring confidential jobs**

#### Using the control panel

**1** From the home screen, touch:

Settings > Security > Confidential Print Setup

**2** Configure the settings.

#### Using the Embedded Web Server

**1** Open a web browser, and then type the printer IP address in the address field.

#### Notes:

- View the printer IP address on the home screen. The IP address appears as four sets of numbers separated by periods, such as 123.123.123.
- If you are using a proxy server, then temporarily disable it to load the web page correctly.
- 2 Click Settings > Security > Confidential Print Setup.
- **3** Configure the settings.

# Printing confidential and other held jobs

#### For Windows users

- 1 With a document open, click File > Print.
- 2 Select a printer, and then click Properties, Preferences, Options, or Setup.
- 3 Click Print and Hold.
- 4 Select Use Print and Hold, and then assign a user name.
- 5 Select the print job type (Confidential, Repeat, Reserve, or Verify).

If you select Confidential, then secure the print job with a personal identification number (PIN).

- 6 Click OK or Print.
- **7** From the printer control panel, release the print job.
  - For confidential print jobs, navigate to: Held jobs > select your user name > Confidential > enter the PIN > select the print job > configure the settings > Print
  - For other print jobs, navigate to:
     Held jobs > select your user name > select the print job > configure the settings > Print

**Note:** For non-touch-screen printer models, press OK to navigate through the settings.

#### For Macintosh users

#### **Using AirPrint**

- 1 With a document open, choose File > Print.
- 2 Select a printer, and then from the drop-down menu following the Orientation menu, choose PIN Printing.
- 3 Enable Print with PIN, and then enter a four-digit PIN.
- 4 Click Print.
- **5** From the printer control panel, release the print job. Navigate to:

Held jobs > select your computer name > Confidential > enter the PIN > select the print job > Print

For non-touch-screen printer models, press or navigate through the settings.

#### Using the print driver

- 1 With a document open, choose File > Print.
- 2 Select a printer, and then from the drop-down menu following the Orientation menu, choose Print and Hold.
- 3 Choose Confidential Print, and then enter a four-digit PIN.
- 4 Click Print.
- **5** From the printer control panel, release the print job. Navigate to:

Held jobs > select your computer name > Confidential > select the print job > enter the PIN > Print

For non-touch-screen printer models, press or navigate through the settings.

# Printing a font sample list

**1** From the control panel, navigate to:

Settings > Reports > Print > Print Fonts

For non-touch-screen printer models, press or navigate through the settings.

2 Select a font sample.

## Placing separator sheets between copies

**1** From the home screen, navigate to:

#### Settings > Print > Layout > Separator Sheets > Between Copies

For non-touch-screen printer models, press or navigate through the settings.

**2** Print the document.

# **Canceling a print job**

#### From the printer control panel

For touch-screen printer models, do the following:

- 1 From the home screen, touch Cancel a job.
- 2 Select a job to cancel.

For non-touch-screen printer models, press

#### From the computer

- **1** Depending on the operating system, do either of the following:
  - Open the printers folder, and then select your printer.
  - From the System Preferences in the Apple menu, navigate to your printer.
- **2** Select the job to cancel.

# Adjusting toner darkness

- **1** From the control panel, navigate to:
  - Settings > Print > Quality > Toner Darkness

For non-touch-screen printer models, press or navigate through the settings.

- 2 Adjust the setting.
- **3** Apply the changes.

# Use printer menus

# Menu map

| Device                                           | Preferences                                          | Anonymous Data Collection                |
|--------------------------------------------------|------------------------------------------------------|------------------------------------------|
|                                                  | Eco-Mode                                             | Restore Factory Defaults                 |
|                                                  | Remote Operator Panel <sup>2</sup>                   | Maintenance                              |
|                                                  | Notifications                                        | • Visible Home Screen Icons <sup>1</sup> |
|                                                  | Power Management                                     | About this Printer                       |
|                                                  |                                                      |                                          |
| Print                                            | • <u>Layout</u>                                      | PostScript                               |
|                                                  | • <u>Setup</u>                                       | • <u>PCL</u>                             |
|                                                  | • <u>Quality</u>                                     | • <u>Image</u>                           |
| Paper                                            | <u>Tray Configuration</u> <u>Media Configuration</u> |                                          |
| Network/Ports                                    | <u>Network Overview</u>                              | • <u>IPSec</u>                           |
|                                                  | • <u>Wireless</u>                                    | • <u>802.1x</u>                          |
|                                                  | <u>Wi-Fi Direct</u>                                  | LPD Configuration                        |
|                                                  | • Ethernet                                           | HTTP/FTP Settings                        |
|                                                  | • <u>TCP/IP</u>                                      | • <u>USB</u>                             |
|                                                  | • <u>SNMP</u>                                        | <u>Restrict external network access</u>  |
| Security <sup>2</sup>                            | • Login Methods                                      | Confidential Print Setup                 |
|                                                  | <u>Certificate Management</u>                        | Erase Temporary Data Files               |
|                                                  | Login Restrictions                                   | <u>Miscellaneous</u>                     |
| Reports                                          | • Menu Settings Page                                 | • Print                                  |
|                                                  | • <u>Device</u>                                      | <u>Network</u>                           |
| Troubleshooting         Print Quality Test Pages |                                                      |                                          |
| <sup>1</sup> Available only in some printer r    | nodels.                                              |                                          |
| <sup>2</sup> In some printer models, this m      | enu can be configured only from the E                | mbedded Web Server.                      |

# Device

### Preferences

| Menu item                                                                    | Description                                                                |
|------------------------------------------------------------------------------|----------------------------------------------------------------------------|
| <b>Display Language</b><br>[List of languages]                               | Set the language of the text that appears on the display.                  |
| <b>Country/Region</b><br>[List of countries or regions]                      | Identify the country or region where the printer is configured to operate. |
| Note: An asterisk (*) next to a value indicates the factory default setting. |                                                                            |

| Menu item                                                                                                    | Description                                                                                                    |
|----------------------------------------------------------------------------------------------------|----------------------------------------------------------------------------------------------------|
| <b>Run initial setup</b><br>No*<br>Yes                                                                                                    | Run the setup wizard.                                                                                                    |
| <b>Keyboard</b><br>Keyboard Type<br>[List of languages]                                                                                                    | <ul> <li>Select a language as a keyboard type.</li> <li>Notes: <ul> <li>All the Keyboard Type values may not appear or may require special hardware to appear.</li> <li>This menu item appears only in some printer models.</li> </ul> </li> </ul>             |
| Displayed information<br>Display Text 1 (IP Address*)<br>Display Text 2 (Date/Time*)<br>Custom Text 1<br>Custom Text 2                                                 | Specify the information to appear on the home screen.                                                                                                    |
| Date and Time<br>Configure<br>Current Date and Time<br>Manually Set Date and Time<br>Date Format (MM-DD-YYYY*)<br>Time Format (12 hour A.M./P.M.*)<br>Time Zone (GMT*) | Configure the printer date and time.                                                                                                    |
| Date and Time<br>Network Time Protocol<br>Enable NTP (On*)<br>NTP Server<br>Enable Authentication (None*)                                                              | <ul> <li>Configure the settings for Network Time Protocol (NTP).</li> <li>Notes: <ul> <li>Enable Authentication appears only in some printer models.</li> <li>When Enable Authentication is set to MD5 key, Key ID and Password appear.</li> </ul> </li> </ul> |
| Paper Sizes<br>U.S.*<br>Metric                                                                                                    | Specify the unit of measurement for paper sizes.<br><b>Note:</b> The country or region selected in the initial setup wizard determines the initial paper size setting.                                                                                         |
| Screen Brightness<br>20–100% (100*)                                                                                                    | Adjust the brightness of the display.<br><b>Note:</b> This menu item appears only in some printer models.                                                                                                    |
| <b>Screen Timeout</b><br>10–300 (60*)                                                                                                    | Set the idle time in seconds before the display shows the home<br>screen or before the printer logs off a user account<br>automatically.                                                                                                    |

### Eco-Mode

| Menu item                                              | Description                                                     |
|--------------------------------------------------------|-----------------------------------------------------------------|
| Print                                                  | Specify whether to print on one side or two sides of the paper. |
| Sides                                                  |                                                                 |
| 1-Sided*                                               |                                                                 |
| 2-Sided                                                |                                                                 |
| Print                                                  | Print multiple page images on one side of a sheet of paper.     |
| Pages per Side                                         |                                                                 |
| Off*                                                   |                                                                 |
| 2 pages per side                                       |                                                                 |
| 3 pages per side                                       |                                                                 |
| 4 pages per side                                       |                                                                 |
| 6 pages per side                                       |                                                                 |
| 9 pages per side                                       |                                                                 |
| 12 pages per side                                      |                                                                 |
| 16 pages per side                                      |                                                                 |
| Print                                                  | Determine the lightness or darkness of text images.             |
| Toner Darkness                                         |                                                                 |
| Light                                                  |                                                                 |
| Normal*                                                |                                                                 |
| Dark                                                   |                                                                 |
| Note: An asterisk (*) next to a value indicates the fa | actory default setting.                                         |

### **Remote Operator Panel**

| Menu item                                               | Description                                                                                                    |
|---------------------------------------------------------|----------------------------------------------------------------------------------------------------|
| External VNC Connection<br>Don't Allow*<br>Allow        | Connect an external Virtual Network Computing (VNC) client to the remote control panel.                                                                         |
| Authentication Type<br>None*<br>Standard Authentication | Set the authentication type when accessing the VNC client server.                                                                                               |
| VNC Password                                            | Specify the password to connect to the VNC client server.<br><b>Note:</b> This menu item appears only if Authentication Type is set to Standard Authentication. |

**Note:** An asterisk (\*) next to a value indicates the factory default setting.

### Notifications

| Menu item                                    | Description                                                          |
|----------------------------------------------|----------------------------------------------------------------------|
| Supplies                                     | Show the estimated status of the supplies.                           |
| Show Supply Estimates                        |                                                                      |
| Show estimates*                              |                                                                      |
| Do not show estimates                        |                                                                      |
| Supplies                                     | Configure notification settings when the printer requires            |
| Custom Supply Notifications                  | user intervention.                                                   |
|                                              | <b>Note:</b> This menu item appears only in the Embedded Web Server. |
| E-mail Alerts Setup                          | Configure the e-mail settings of the printer.                        |
| E-mail Setup                                 | Note: In some printer models, this menu can be                       |
| Primary SMTP Gateway                         | configured only from the Embedded Web Server.                        |
| Primary SMTP Gateway Port (25*)              |                                                                      |
| Secondary SMTP Gateway                       |                                                                      |
| Secondary SMTP Gateway Port (25*)            |                                                                      |
| SMTP Timeout (30 seconds*)                   |                                                                      |
| Reply Address                                |                                                                      |
| Always use SMTP default Reply Address(Off*)  |                                                                      |
| Use SSL/TLS(Disabled*)                       |                                                                      |
| Require Trusted Certificate(On*)             |                                                                      |
| SMTP Server Authentication(No authentication |                                                                      |
| required*)                                   |                                                                      |
| Device-Initiated E-mail(None*)               |                                                                      |
| Device Userid                                |                                                                      |
| Device Password                              |                                                                      |
| NTLM Domain                                  |                                                                      |
| Error Prevention                             | Set the printer to check for jammed paper automatically.             |
| Jam Assist                                   |                                                                      |
| Off                                          |                                                                      |
| On*                                          |                                                                      |
| Error Prevention                             | Let the printer continue processing or printing a job                |
| Auto Continue                                | automatically after clearing certain attendance conditions.          |
| Disabled                                     | Note: Auto Continue Time is available only in some                   |
| 5–255 (5*)                                   | printer models.                                                      |
| Auto Continue Time                           |                                                                      |
| Error Prevention                             | Set the printer to restart when an error occurs.                     |
| Auto Reboot                                  |                                                                      |
| Auto Reboot                                  |                                                                      |
| Reboot always*                               |                                                                      |
| Reboot never                                 |                                                                      |
| Reboot when idle                             |                                                                      |
|                                              | 1                                                                    |

| Menu item                                                                       | Description                                                                                                    |
|---------------------------------------------------------------------------------|----------------------------------------------------------------------------------------------------|
| <b>Error Prevention</b><br>Auto Reboot<br>Max Auto Reboots<br>1–20 (2*)         | Set the number of automatic reboots that the printer can perform.                                                               |
| <b>Error Prevention</b><br>Auto Reboot<br>Auto Reboot Window<br>1–525600 (720*) | Set the number of seconds before the printer performs an automatic reboot.                                                      |
| Error Prevention<br>Auto Reboot<br>Auto Reboot Counter                          | Show a read-only information of the reboot counter.                                                                             |
| <b>Error Prevention</b><br>Display Short Paper Error<br>Auto-clear*<br>On       | Set the printer to show a message when a short paper error occurs.<br>Note: Short paper refers to the size of the paper loaded. |
| Error Prevention<br>Page Protect<br>Off*<br>On                                  | Set the printer to process the entire page into the memory before printing it.                                                  |
| Jam Content Recovery<br>Jam Recovery<br>Auto*<br>Off<br>On                      | Set the printer to reprint jammed pages.<br><b>Note:</b> In some printer models, Off is the default setting.                    |

## **Power Management**

| Menu item                                                                                                    | Description                                                                   |
|----------------------------------------------------------------------------------------------------|-------------------------------------------------------------------------------|
| Sleep Mode Profile<br>Print from Sleep Mode<br>Stay awake after printing<br>Enter Sleep Mode after printing* | Set the printer to stay in Ready mode or return to Sleep mode after printing. |
| <b>Timeouts</b><br>Sleep Mode<br>1–60 minutes (15*)                                                          | Set the idle time before the printer begins operating in Sleep mode.          |
| Note: An asterisk (*) next to a value indicates the factory default setting.                                 |                                                                               |

| Menu item                                                                    | Description                                                   |
|------------------------------------------------------------------------------|---------------------------------------------------------------|
| Timeouts                                                                     | Set the time before the printer turns off.                    |
| Hibernate Timeout                                                            |                                                               |
| Disabled                                                                     |                                                               |
| 1 hour                                                                       |                                                               |
| 2 hours                                                                      |                                                               |
| 3 hours                                                                      |                                                               |
| 6 hours                                                                      |                                                               |
| 1 day                                                                        |                                                               |
| 2 days                                                                       |                                                               |
| 3 days*                                                                      |                                                               |
| 1 week                                                                       |                                                               |
| 2 weeks                                                                      |                                                               |
| 1 month                                                                      |                                                               |
| Timeouts                                                                     | Set Hibernate Timeout to turn off the printer while an active |
| Hibernate Timeout on Connection                                              | Ethernet connection exists.                                   |
| Hibernate                                                                    |                                                               |
| Do Not Hibernate*                                                            |                                                               |
| Note: An asterisk (*) next to a value indicates the factory default setting. |                                                               |

# **Anonymous Data Collection**

| Menu item                                                                         | Description                                                                                                    |
|-----------------------------------------------------------------------------------|----------------------------------------------------------------------------------------------------|
| Anonymous Data Collection<br>Device Usage and Performance<br>Information<br>None* | Send printer usage and performance information to the manufacturer.<br><b>Note:</b> Anonymous Data Send Time appears only when you set<br>Anonymous Data Collection to Device Usage and Performance. |
| Anonymous Data Send Time<br>Start Time<br>Stop Time                               |                                                                                                    |
| Note: An asterisk (*) next to a value indicates the factory default setting.      |                                                                                                    |

# **Restore Factory Defaults**

| Menu item                | Description                                   |
|--------------------------|-----------------------------------------------|
| Restore Settings         | Restore the printer factory default settings. |
| Restore all settings     |                                               |
| Restore printer settings |                                               |
| Restore network settings |                                               |

#### Maintenance

#### **Config Menu**

| Menu item                                                                                  | Description                                                                                                    |
|--------------------------------------------------------------------------------------------|----------------------------------------------------------------------------------------------------|
| USB Configuration<br>USB PnP<br>1*<br>2                                                    | Change the USB driver mode of the printer to improve its compatibility with a personal computer.                                                                        |
| USB Configuration<br>USB Speed<br>Full<br>Auto*                                            | Set the USB port to run at full speed and disable its high-speed capabilities.                                                                                          |
| Tray Configuration<br>Tray Linking<br>Automatic*<br>Off                                    | Set the printer to link the trays that have the same paper type<br>and paper size settings.<br><b>Note:</b> This menu item is available only in some printer<br>models. |
| Tray Configuration<br>Show Tray Insert Message<br>Off<br>Only for unknown sizes*<br>Always | Display a message to select paper size and type after inserting the tray.                                                                                               |
| Tray Configuration<br>A5 Loading<br>Short Edge<br>Long Edge*                               | Specify the page orientation when loading A5 paper size.                                                                                                    |
| <b>Tray Configuration</b><br>Paper Prompts<br>Auto*<br>Manual Paper                        | Set the paper source that the user fills when a prompt to load paper appears.                                                                                           |
| Tray Configuration<br>Envelope Prompts<br>Auto*<br>Manual Envelope                         | Set the paper source that the user fills when a prompt to load<br>envelope appears.                                                                                     |
| Tray Configuration<br>Action for Prompts<br>Prompt user*<br>Continue<br>Use current        | Set the printer to resolve paper- or envelope-related change prompts.                                                                                                   |

| Menu item                                                                                     | Description                                                                                               |
|-----------------------------------------------------------------------------------------------|----------------------------------------------------------------------------------------------------|
| <b>Reports</b><br>Menu Settings Page<br>Event Log<br>Event Log Summary                        | Print reports about printer menu settings, status, and event logs.                                        |
| Supply Usage And Counters<br>Clear Supply Usage History                                       | Reset the supply usage history, such as number of pages and days remaining, to the factory shipped level. |
| Supply Usage And Counters<br>Fuser Reset<br>ITM Reset                                         | Reset the counter after installing a new supply.                                                          |
| Printer Emulations<br>PPDS Emulation<br>Off*<br>On                                            | Set the printer to recognize and use the PPDS data stream.                                                |
| Printer Emulations<br>PS Emulation<br>On*<br>Off                                              | Set the printer to recognize and use the PS data stream.                                                  |
| Printer Emulations<br>Emulator Security<br>Page Timeout<br>0–60 (60*)                         | Set the page timeout during emulation.                                                                    |
| Printer Emulations<br>Emulator Security<br>Reset Emulator After Job<br>Off <sup>*</sup><br>On | Reset the emulator after a print job.                                                                     |
| Printer Emulations<br>Emulator Security<br>Disable Printer Message Access<br>On*<br>Off       | Disable access to printer message during emulation.                                                       |
| Print Configuration<br>Black Only Mode<br>Off*<br>On                                          | Print color content in grayscale.                                                                         |

| Menu item                                                                     | Description                                                                                                    |
|-------------------------------------------------------------------------------|----------------------------------------------------------------------------------------------------|
| Print Configuration<br>Color Trapping<br>Off<br>1<br>2*<br>3<br>4<br>5        | Enhance the printed output to compensate for misregistration in the printer.                                                                                                    |
| Print Configuration<br>Font Sharpening<br>0–150 (24*)                         | Set a text point-size value below which the high-frequency<br>screens are used when printing font data.<br>For example, if the value is 24, then all fonts sized 24 points of<br>less use the high-frequency screens.                                                                                                    |
| Device Operations<br>Quiet Mode<br>Off*<br>On                                 | Set the printer to operate in Quiet Mode.<br><b>Note:</b> Enabling this setting slows down the printer performance.                                                                                                    |
| <b>Device Operations</b><br>Panel Menus<br>Enable*<br>Disable                 | Enable access to the control panel menus.                                                                                                    |
| <b>Device Operations</b><br>Safe Mode<br>Off*<br>On                           | Set the printer to operate in a mode in which it attempts to<br>continue offering as much functionality as possible, despite<br>known issues.<br>For example, when set to On, and the duplex motor is<br>nonfunctional, the printer performs one-sided printing of the<br>documents even if the job is two-sided printing.<br><b>Note:</b> This menu item is available only in some printer<br>models. |
| Device Operations<br>Clear Custom Status                                      | Erase user-defined strings for the Default or Alternate custom messages.                                                                                                    |
| <b>Device Operations</b><br>Clear all remotely-installed messages             | Erase messages that were remotely installed.<br><b>Note:</b> This menu item is available only in some printer models.                                                                                                    |
| <b>Device Operations</b><br>Automatically Display Error Screens<br>On*<br>Off | Show existing error messages on the display after the printer<br>remains inactive on the home screen for a length of time equa<br>to the Screen Timeout setting.<br><b>Note:</b> This menu item is available only in some printer<br>models.                                                                                                    |

| Menu item                                                                                                    | Description                                                           |
|----------------------------------------------------------------------------------------------------|-----------------------------------------------------------------------|
| Toner patch sensor setup<br>Calibration frequency preference<br>Disabled<br>Fewest color adjustments<br>Fewer color adjustments<br>Normal*<br>Better color accuracy<br>Best color accuracy | Set the default calibration frequency.                                |
| <b>Toner patch sensor setup</b><br>Full calibration                                                                                                    | Run the full color calibration.                                       |
| <b>Toner patch sensor setup</b><br>Print TPS information page                                                                                                    | Print a diagnostic page that contains toner patch sensor calibration. |
| Note: An asterisk (*) next to a value indicates the factory default setting.                                                                                                    |                                                                       |

#### **Out of Service Erase**

| Menu item                                      | Description                                                         |
|------------------------------------------------|---------------------------------------------------------------------|
| Erase Printer Memory                           | Clear all settings and applications that are stored in the printer. |
| Printer Memory Last Sanitized                  |                                                                     |
| Sanitize all information on nonvolatile memory |                                                                     |
| Erase all printer and network settings         |                                                                     |
| Erase all shortcuts and shortcut settings      |                                                                     |
| Note: *Available only in some printer models.  |                                                                     |

#### Visible Home Screen Icons

| Menu                         | Description                                     |
|------------------------------|-------------------------------------------------|
| Status/Supplies<br>Job Queue | Specify which icons to show on the home screen. |
| Change Language              |                                                 |
| Bookmarks                    |                                                 |
| Held Jobs                    |                                                 |

#### **About this Printer**

| Menu item                                                                              | Description                            |  |
|----------------------------------------------------------------------------------------|----------------------------------------|--|
| Asset Tag                                                                              | Show the serial number of the printer. |  |
| Printer's Location Identify the printer location. The maximum length is 63 characters. |                                        |  |
| <b>Contact</b> Personalize the printer name. The maximum length is 63 characters.      |                                        |  |

# Print

# Layout

| Menu item                                                                                                    | Description                                                                                                    |
|----------------------------------------------------------------------------------------------------|----------------------------------------------------------------------------------------------------|
| Sides<br>1-sided*<br>2-sided                                                                                                    | Specify whether to print on one side or two sides of the paper.                                                                                                    |
| Flip Style<br>Long Edge*<br>Short Edge                                                                                                    | <ul> <li>Determine which side of the paper (long edge or short edge) is bound when performing two-sided printing.</li> <li>Note: Depending on the option selected, the printer automatically offsets each printed information of the page to bind the job correctly.</li> </ul> |
| Blank Pages<br>Print<br>Do Not Print*                                                                                                    | Print blank pages that are included in a print job.                                                                                                    |
| <b>Collate</b><br>Off [1,1,1,2,2,2]*<br>On [1,2,1,2,1,2]                                                                                                    | Keep the pages of a print job stacked in sequence, particularly when printing multiple copies of the job.                                                                                                    |
| Separator Sheets<br>None*<br>Between Copies<br>Between Jobs<br>Between Pages                                                                                         | Insert blank separator sheets when printing.                                                                                                    |
| Separator Sheet Source<br>Tray [x] (1*)                                                                                                    | Specify the paper source for the separator sheet.                                                                                                    |
| Pages per Side<br>Off*<br>2 pages per side<br>3 pages per side<br>4 pages per side<br>6 pages per side<br>9 pages per side<br>12 pages per side<br>16 pages per side | Print multiple page images on one side of a sheet of paper.                                                                                                    |
| Pages per Side Ordering<br>Horizontal <sup>*</sup><br>Reverse Horizontal<br>Vertical<br>Reverse Vertical                                                             | Specify the positioning of multiple page images when using Pages per Side.<br><b>Note:</b> The positioning depends on the number of page images and their page orientation.                                                                                                    |

| Menu item                                                                    | Description                                                                    |
|------------------------------------------------------------------------------|--------------------------------------------------------------------------------|
| Pages per Side Orientation<br>Auto*<br>Landscape<br>Portrait                 | Specify the orientation of a multiple-page document when using Pages per Side. |
| Pages per Side Border<br>None*<br>Solid                                      | Print a border around each page image when using Pages per Side.               |
| <b>Copies</b><br>1–9999 (1*)                                                 | Specify the number of copies for each print job.                               |
| <b>Print Area</b><br>Normal*<br>Fit to Page<br>Whole Page                    | Set the printable area on a sheet of paper.                                    |
| Note: An asterisk (*) next to a value indicates the factory default setting. |                                                                                |

## Setup

| Menu item                                  | Description                                                                                                    |
|--------------------------------------------|----------------------------------------------------------------------------------------------------|
| Printer Language                           | Set the printer language.                                                                                                    |
| PCL Emulation<br>PS Emulation*             | <b>Note:</b> Setting a printer language default does not prevent a software program from sending print jobs that use another printer language.                                                               |
| Printer Usage                              | Determine how the color print cartridges operate during printing.                                                                                                    |
| Max Speed                                  | Notes:                                                                                                    |
| Max Yield*                                 | • When set to Max Yield, the color print cartridges slow down or stop while printing groups of black-only pages.                                                                                             |
|                                            | • When set to Max Speed, the color print cartridges always run while printing, whether color or black pages are being printed.                                                                               |
| Resource Save<br>Off*<br>On                | Determine what the printer does with downloaded resources, such as<br>fonts and macros, when it receives a job that requires more than the<br>available memory.                                              |
|                                            | Notes:                                                                                                    |
|                                            | • When set to Off, the printer retains downloaded resources only until memory is needed. Resources associated with the inactive printer language are deleted.                                                |
|                                            | • When set to On, the printer preserves all the permanent downloaded resources across all language switches. When necessary, the printer shows memory full messages instead of deleting permanent resources. |
| Note: An asterisk (*) next to a value indi | icates the factory default setting.                                                                                                    |

| Menu item                                                                    | Description                                                                                   |
|------------------------------------------------------------------------------|-----------------------------------------------------------------------------------------------|
| Print All Order<br>Alphabetical*<br>Newest First<br>Oldest First             | Specify the order in which held and confidential jobs are printed when Print All is selected. |
| Note: An asterisk (*) next to a value indicates the factory default setting. |                                                                                               |

# Quality

| Menu item                                                                    | Description                                                                                                    |
|------------------------------------------------------------------------------|----------------------------------------------------------------------------------------------------|
| Print Mode<br>Black and White<br>Color*                                      | Set the print mode.                                                                                                    |
| Print Resolution<br>4800 CQ*                                                 | Set the resolution for the printed output.<br><b>Note:</b> 4800 CQ provides high-quality output at maximum speed.                                        |
| <b>Toner Darkness</b><br>Light<br>Normal <sup>*</sup><br>Dark                | Determine the lightness or darkness of text images.                                                                                                    |
| Halftone<br>Normal*<br>Detail                                                | Enhance the printed output to have smoother lines with sharper edges.                                                                                    |
| RGB Brightness<br>-6 to 6 (0*)                                               | Adjust the brightness, contrast, and saturation for color output.<br><b>Note:</b> This setting does not affect files where CMYK color specifications are |
| RGB Contrast<br>0 to 5 (0*)                                                  | used.                                                                                                    |
| RGB Saturation<br>0 to 5 (0*)                                                |                                                                                                    |
| Note: An asterisk (*) next to a value indicates the factory default setting. |                                                                                                    |

#### **Advanced Imaging**

| Menu item                                                                                                    | Description                                                                                                    |
|----------------------------------------------------------------------------------------------------|----------------------------------------------------------------------------------------------------|
| Color Balance<br>Cyan<br>-5 to 5 (0*)<br>Magenta<br>-5 to 5 (0*)<br>Yellow<br>-5 to 5 (0*)<br>Black<br>-5 to 5 (0*)<br>Reset Defaults | Adjust the amount of toner that is used for each color.                                                                                                    |
| Color Correction<br>Color Correction<br>Auto*<br>Off<br>Manual<br>Color Correction Content                                            | <ul> <li>Modify the color settings used to print documents.</li> <li>Notes: <ul> <li>Off sets the printer to receive the color correction from the software.</li> <li>Auto sets the printer to apply different color profiles to each object on the printed page.</li> <li>Manual allows the customization of the RGB or CMYK color conversions applied to each object on the printed page.</li> <li>Color Correction Content is available only when Color Correction is set to Manual.</li> </ul> </li> </ul> |
| Color Adjust                                                                                                    | Calibrate the printer to adjust color variations in the printed output.                                                                                                    |
| Note: An asterisk (*) next to a value indicates the factory default setting.                                                          |                                                                                                    |

## PostScript

| Menu item            | Description                                                                                                    |
|----------------------|----------------------------------------------------------------------------------------------------|
| Print PS Error       | Print a page that describes the PostScript <sup>®</sup> error.                                                                                 |
| On<br>Off*           | <b>Note:</b> When an error occurs, processing of the job stops, the printer prints an error message, and the rest of the print job is flushed. |
| Minimum Line Width   | Set the minimum stroke width.                                                                                                    |
| 1–30 (2*)            | Note: Jobs printed in 4800 CQ use half the value.                                                                                              |
| Lock PS Startup Mode | Disable the SysStart file.                                                                                                    |
| On*                  | Note: The default setting varies depending on the printer model.                                                                               |
| Off                  |                                                                                                    |
| Image Smoothing      | Enhance the contrast and sharpness of low-resolution images.                                                                                   |
| On                   | Note: This setting has no effect on images with a resolution of 300 dpi or                                                                     |
| Off*                 | higher.                                                                                                    |
| Wait Timeout         | Enable the printer to wait for more data before canceling a print job.                                                                         |
| Disabled             |                                                                                                    |
| Enabled*             |                                                                                                    |

48

Note: An asterisk (\*) next to a value indicates the factory default setting.

| Menu item                                                                    | Description                                                                                 |
|------------------------------------------------------------------------------|---------------------------------------------------------------------------------------------|
| <b>Wait Timeout Time</b><br>15–65535 (40*)                                   | Set the time in seconds for the printer to wait for more data before canceling a print job. |
|                                                                              | Note: This menu item appears only when Wait Timeout is enabled.                             |
| Note: An asterisk (*) next to a value indicates the factory default setting. |                                                                                             |

## PCL

| Menu item                                                                             | Description                                                                                                    |
|---------------------------------------------------------------------------------------|----------------------------------------------------------------------------------------------------|
| Font Name<br>[List of available fonts] (Courier*)                                     | Select a font from the specified font source.                                                                                                    |
| <b>Symbol Set</b><br>[List of available symbol set] (10U<br>PC-8*)                    | Specify the symbol set for each font name.<br><b>Note:</b> A symbol set is a set of alphabetic and numeric characters,<br>punctuation, and special symbols. Symbol sets support the different<br>languages or specific programs such as math symbols for scientific text.               |
| <b>Pitch</b><br>0.08–100 (10*)                                                        | Specify the pitch for fixed or monospaced fonts.<br><b>Note:</b> Pitch refers to the number of fixed-space characters in a horizontal inch of type.                                                                                                    |
| <b>Orientation</b><br>Portrait*<br>Landscape<br>Reverse Portrait<br>Reverse Landscape | Specify the orientation of text and graphics on the page.                                                                                                    |
| Lines per Page<br>1–255                                                               | Specify the number of lines of text for each page printed through the PCL <sup>®</sup> datastream.                                                                                                    |
|                                                                                       | <ul> <li>Notes:</li> <li>This menu item activates vertical escapement that causes the selected number of requested lines to print between the default margins of the page.</li> <li>60 is the U.S. factory default setting. 64 is the international factory default setting.</li> </ul> |
| PCL5 Minimum Line Width<br>1–30 (2*)                                                  | Set the initial minimum stroke width.<br><b>Note:</b> Jobs printed in 4800 CQ use half the value.                                                                                                    |
| PCLXL Minimum Line Width<br>1–30 (2*)                                                 |                                                                                                    |
| <b>A4 Width</b><br>198 mm*<br>203 mm                                                  | Set the width of the logical page on A4-size paper.<br><b>Note:</b> Logical page is the space on the physical page where data is printed.                                                                                                    |
| Note: An asterisk (*) next to a value ind                                             | licates the factory default setting.                                                                                                    |

| Description                                                                                                    |
|----------------------------------------------------------------------------------------------------|
| Set the printer to perform a carriage return after a line feed control command.                                                                                         |
| <b>Note:</b> Carriage return is a mechanism that commands the printer to move the position of the cursor to the first position on the same line.                        |
| Set the printer to perform a line feed after a carriage return control command.                                                                                         |
| Configure the printer to work with print drivers or applications that use different source assignments for the paper source.                                            |
| Show the factory default setting assigned for each paper source.                                                                                                    |
| Return all tray assignments to factory default values.                                                                                                    |
| Set the printer to end a print job after it has been idle for the specified amount of time in seconds.<br>Note: Print Timeout Time appears only in some printer models. |
|                                                                                                    |
|                                                                                                    |

## Image

| Menu item                                                                    | Description                                                                                                    |
|------------------------------------------------------------------------------|----------------------------------------------------------------------------------------------------|
| Auto Fit<br>On                                                               | Select the best available paper size and orientation setting for an image.<br><b>Note:</b> When set to On, this menu item overrides the scaling and orientation |
| Off*                                                                         | settings for the image. Invert bitonal monochrome images.                                                                                                    |
| Off*<br>On                                                                   | <b>Note:</b> This menu item does not apply to GIF or JPEG image formats.                                                                                        |
| Note: An asterisk (*) next to a value indicates the factory default setting. |                                                                                                    |

| Menu item                                                                    | Description                                                                        |
|------------------------------------------------------------------------------|------------------------------------------------------------------------------------|
| Scaling                                                                      | Adjust the image to fit the printable area.                                        |
| Anchor Top Left                                                              | <b>Note:</b> When Auto Fit is set to On, Scaling is automatically set to Best Fit. |
| Best Fit*                                                                    |                                                                                    |
| Anchor Center                                                                |                                                                                    |
| Fit Height/Width                                                             |                                                                                    |
| Fit Height                                                                   |                                                                                    |
| Fit Width                                                                    |                                                                                    |
| Orientation                                                                  | Specify the orientation of text and graphics on the page.                          |
| Portrait*                                                                    |                                                                                    |
| Landscape                                                                    |                                                                                    |
| Reverse Portrait                                                             |                                                                                    |
| Reverse Landscape                                                            |                                                                                    |
| Note: An asterisk (*) next to a value indicates the factory default setting. |                                                                                    |

# Paper

# **Tray Configuration**

| Menu item                                                                 | Description                                                                                                    |
|---------------------------------------------------------------------------|----------------------------------------------------------------------------------------------------|
| <b>Default Source</b><br>Tray [x] (1*)<br>Manual Paper<br>Manual Envelope | Set the paper source for all print jobs.                                                                                                    |
| Paper Size/Type<br>Tray [x] (1*)<br>Manual Paper<br>Manual Envelope       | Specify the paper size or paper type loaded in each paper source.                                                                                                    |
| Substitute Size<br>Off<br>Letter/A4<br>All Listed*                        | <ul> <li>Set the printer to substitute a specified paper size if the requested size is not loaded in any paper source.</li> <li>Notes: <ul> <li>Off prompts the user to load the required paper size.</li> <li>Letter/A4 prints an A4-size document on letter when loading letter, and letter-size jobs on A4 paper size when loading A4.</li> <li>All Listed substitutes Letter/A4.</li> </ul> </li> </ul> |
| Note: An asterisk (*) next to a value                                     | e indicates the factory default setting.                                                                                                    |

## Media Configuration

#### **Universal Setup**

| Menu item                                                                    | Description                                                                                                    |
|------------------------------------------------------------------------------|----------------------------------------------------------------------------------------------------|
| Units of Measure                                                             | Specify the unit of measurement for the universal paper.                                                           |
| Inches<br>Millimeters                                                        | <b>Note:</b> Inches is the U.S. factory default setting. Millimeters is the international factory default setting. |
| <b>Portrait Width</b><br>3.00–14.17 inches (8.50*)<br>76–360 mm (216*)       | Set the portrait width of the universal paper.                                                                     |
| <b>Portrait Height</b><br>3.00–14.17 inches (14*)<br>76–360 mm (356*)        | Set the portrait height of the universal paper.                                                                    |
| Feed Direction<br>Short Edge*                                                | Set the printer to pick paper from the short edge or long edge direction.                                          |
| Long Edge                                                                    | <b>Note:</b> Long Edge appears only when the longest edge is shorter than the maximum width supported.             |
| Note: An asterisk (*) next to a value indicates the factory default setting. |                                                                                                    |

### Media Types

| Menu item       | Description                                                        |
|-----------------|--------------------------------------------------------------------|
| Plain Paper     | Specify the texture, weight, and orientation of the paper loaded.  |
| Card Stock      | <b>Note:</b> Custom Type is supported only in some printer models. |
| Recycled        |                                                                    |
| Glossy          |                                                                    |
| Labels          |                                                                    |
| Bond            |                                                                    |
| Envelope        |                                                                    |
| Letterhead      |                                                                    |
| Preprinted      |                                                                    |
| Colored Paper   |                                                                    |
| Light           |                                                                    |
| Неаvy           |                                                                    |
| Rough/Cotton    |                                                                    |
| Custom Type [x] |                                                                    |

# **Network/Ports**

#### **Network Overview**

| Menu item                                               | Description                                                                                                    |
|---------------------------------------------------------|----------------------------------------------------------------------------------------------------|
| Active Adapter<br>Auto*<br>Standard Network<br>Wireless | Specify how a network is connected.                                                                                                    |
| Network Status                                          | Show the printer network status and connectivity settings.                                                                                 |
| Display Network Status on<br>Printer<br>Off<br>On*      | Show the network status on the display.                                                                                                    |
| Speed, Duplex                                           | Show the speed of the currently active network card.                                                                                       |
| IPv4                                                    | Show the IPv4 address.                                                                                                    |
| All IPv6 Addresses                                      | Show all IPv6 addresses.                                                                                                    |
| Reset Print Server<br>Start                             | Reset all active network connections to the printer.<br><b>Note:</b> This setting removes all network configuration settings.              |
| Network Job Timeout<br>Disabled<br>Enabled*             | Set the time before the printer cancels a network print job.<br><b>Note:</b> Network Job Timeout Time appears only in some printer models. |
| Network Job Timeout Time<br>10–255 seconds (90*)        |                                                                                                    |
| Banner Page<br>Off*<br>On                               | Print a banner page.                                                                                                    |
| <b>Enable Network Connections</b><br>Enable*<br>Disable | Enable or disable all network connections.                                                                                                 |
| Enable LLDP<br>On<br>Off*                               | Enable Link Layer Discovery Protocol (LLDP) in the printer.                                                                                |
| Note: An asterisk (*) next to a valu                    | ie indicates the factory default setting.                                                                                                  |

#### Wireless

| Menu item                                                                                                    | Description                                                                                                    |
|----------------------------------------------------------------------------------------------------|----------------------------------------------------------------------------------------------------|
| Setup On Printer Panel<br>Choose Network<br>Add Wi-Fi Network<br>• Network Name<br>• Network Mode<br>Infrastructure<br>• Wireless Security Mode<br>Disabled*<br>WEP<br>WPA2/WPA - Personal<br>WPA2 - Personal | Determine the wireless network that the printer connects to.<br><b>Note:</b> This menu item appears as <i>Wireless Connection Setup</i> in the Embedded Web Server.                                                                                                    |
| <b>Wi-Fi Protected Setup</b><br>Start Push Button Method<br>Start PIN Method                                                                                                    | <ul> <li>Establish a wireless network and enable network security.</li> <li>Notes: <ul> <li>Start Push Button Method connects the printer to a wireless network when buttons on both the printer and the access point (wireless router) are pressed within a given time.</li> <li>Start PIN Method connects the printer to a wireless network when a PIN on the printer is entered into the wireless settings of the access point.</li> </ul> </li> </ul> |
| <b>Compatibility</b><br>802.11b/g/n (2.4GHz)<br>802.11a/b/g/n/ac (2.4GHz/5GHz)*<br>802.11a/n/ac (5GHz)                                                                                                    | Specify the wireless standard for the wireless network.                                                                                                    |
| Wireless Security Mode<br>Disabled*<br>WEP<br>WPA2/WPA-Personal<br>WPA2-Personal<br>802.1x - RADIUS                                                                                                    | Set the type of security for connecting the printer to wireless devices.                                                                                                    |
| WEP Authentication Mode<br>Auto*<br>Open<br>Shared                                                                                                    | Set the type of Wireless Encryption Protocol (WEP) used by the printer.<br>Note: This menu item appears only if Wireless Security Mode is set to WEP.                                                                                                    |
| Set WEP Key                                                                                                    | Specify a WEP password for secure wireless connection.<br><b>Note:</b> This menu item appears only if Wireless Security Mode is set to WEP.                                                                                                    |
| WPA2-Personal<br>AES*                                                                                                    | Enable wireless security through WPA2.<br><b>Note:</b> This menu item appears only if Wireless Security Mode is set to WPA2-Personal.                                                                                                    |

| Menu item                                                         | Description                                                                                                    |
|-------------------------------------------------------------------|----------------------------------------------------------------------------------------------------|
| Set PSK                                                           | Set the password for secure wireless connection.                                                                                                |
|                                                                   | <b>Note:</b> This menu item appears only if Wireless Security Mode is set to WPA2/WPA-Personal or WPA2-Personal.                                |
| WPA2/WPA-Personal                                                 | Enable wireless security through WPA2/WPA.                                                                                                    |
| AES*                                                              | <b>Note:</b> This menu item appears only if Wireless Security Mode is set to WPA2/WPA-Personal.                                                 |
| 802.1x Encryption Mode                                            | Enable wireless security through 802.1x standard.                                                                                               |
| WPA+<br>WPA2*                                                     | <b>Note:</b> This menu item appears only if Wireless Security Mode is set to 802.1x - Radius.                                                   |
| IPv4                                                              | Enable Dynamic Host Configuration Protocol (DHCP).                                                                                              |
| Enable DHCP<br>On*<br>Off                                         | <b>Note:</b> DHCP is a standard protocol that allows a server to distribute IP addressing and configuration information dynamically to clients. |
| IPv4<br>Set Static IP Address<br>IP Address<br>Netmask<br>Gateway | Set the static IP address of your printer.                                                                                                    |
| IPv6<br>Enable IPv6<br>On*<br>Off                                 | Enable IPv6 in the printer.                                                                                                    |
| IPv6<br>Enable DHCPv6<br>On<br>Off*                               | Enable DHCPv6 in the printer.                                                                                                    |
| IPv6<br>Stateless Address Autoconfiguration<br>Off<br>On*         | Set the network adapter to accept the automatic IPv6 address configuration entries provided by a router.                                        |
| IPv6<br>DNS Address                                               | Specify the DNS server address.                                                                                                    |
| IPv6<br>Manually Assigned IPV6 Address                            | Assign the IPv6 address.<br><b>Note:</b> This menu item appears only in some printer models.                                                    |
| IPv6<br>Manually Assigned IPV6 Router                             | Assign the IPv6 router address.<br><b>Note:</b> This menu item appears only in some printer models.                                             |
| IPv6<br>Address Prefix<br>0−128 (64*)                             | Specify the address prefix.                                                                                                    |
| IPv6<br>All IPv6 Addresses                                        | Show all IPv6 addresses.                                                                                                    |

| Menu item                 | Description                                                                                                    |
|---------------------------|----------------------------------------------------------------------------------------------------|
| IPv6                      | Show all IPv6 router addresses.                                                                                                    |
| All IPv6 Router Addresses |                                                                                                    |
| Network Address           | View the network addresses.                                                                                                    |
| UAA                       |                                                                                                    |
| LAA                       |                                                                                                    |
| PCL SmartSwitch           | Set the printer to switch automatically to PCL emulation when a print job requires it, regardless of the default printer language.                         |
| Off                       | <b>Note:</b> If PCL SmartSwitch is off, then the printer does not examine incoming data and uses the default printer language specified in the Setup menu. |
| PS SmartSwitch<br>On*     | Set the printer to switch automatically to PS emulation when a print job requires it, regardless of the default printer language.                          |
| Off*                      | <b>Note:</b> If PS SmartSwitch is off, then the printer does not examine incoming data and uses the default printer language specified in the Setup menu.  |
| Mac Binary PS             | Set the printer to process Macintosh binary PostScript print jobs.                                                                                         |
| Auto*                     | Notes:                                                                                                    |
| On                        |                                                                                                    |
| Off                       | On processes raw binary PostScript print jobs.                                                                                                    |
|                           | <ul> <li>Off filters print jobs using the standard protocol.</li> </ul>                                                                                    |

## Wi-Fi Direct

| Menu item                                                                    | Description                                                                                                    |
|------------------------------------------------------------------------------|----------------------------------------------------------------------------------------------------|
| Enable Wi-Fi Direct<br>On<br>Off*                                            | Set the printer to connect directly to Wi-Fi devices.                                                                    |
| Wi-Fi Direct Name                                                            | Specify the name of the Wi-Fi Direct network.                                                                            |
| Wi-Fi Direct Password                                                        | Set the password to authenticate and validate users on a Wi-Fi connection.                                               |
| Show Password on Setup Page<br>Off<br>On*                                    | Show the Wi-Fi Direct Password on the Network Setup Page.                                                                |
| Preferred Channel Number<br>1–11<br>Auto*                                    | Set the preferred channel of the Wi-Fi network.                                                                          |
| Group Owner IP Address                                                       | Specify the IP address of the group owner.                                                                               |
| Auto-Accept Push Button<br>Requests<br>Off*<br>On                            | Accept requests to connect to the network automatically.<br><b>Note:</b> Accepting clients automatically is not secured. |
| Note: An asterisk (*) next to a value indicates the factory default setting. |                                                                                                    |

### Ethernet

| Menu item                                                         | Description                                                                                                    |
|-------------------------------------------------------------------|----------------------------------------------------------------------------------------------------|
| Network Speed                                                     | Show the speed of an active network adapter.                                                                                                    |
| IPv4<br>Enable DHCP<br>On*<br>Off                                 | Enable Dynamic Host Configuration Protocol (DHCP).<br><b>Note:</b> DHCP is a standard protocol that allows a server to distribute IP addressing and configuration information to clients in a dynamic manner. |
| IPv4<br>Set Static IP Address<br>IP Address<br>Netmask<br>Gateway | Set the static IP address of your printer.                                                                                                    |
| IPv6<br>Enable IPv6<br>Off<br>On*                                 | Enable IPv6 in the printer.                                                                                                    |
| IPv6<br>Enable DHCPv6<br>Off*<br>On                               | Enable DHCPv6 in the printer.                                                                                                    |
| IPv6<br>Stateless Address<br>Autoconfiguration<br>Off<br>On*      | Set the network adapter to accept the automatic IPv6 address configuration entries provided by a router.                                                                                                    |
| IPv6<br>DNS Address                                               | Specify the DNS server address.                                                                                                    |
| IPv6<br>Manually Assigned IPV6<br>Address                         | Assign the IPv6 address.<br><b>Note:</b> This menu item appears only in some printer models.                                                                                                    |
| IPv6<br>Manually Assigned IPV6 Router                             | Assign the IPv6 router address.<br><b>Note:</b> This menu item appears only in some printer models.                                                                                                    |
| IPv6<br>Address Prefix<br>0–128 (64*)                             | Specify the address prefix.                                                                                                    |
| IPv6<br>All IPv6 Addresses                                        | Show all IPv6 addresses.                                                                                                    |
| IPv6<br>All IPv6 Router Addresses                                 | Show all IPv6 router addresses.                                                                                                    |
| Note: An asterisk (*) next to a value                             | indicates the factory default setting.                                                                                                    |

| Menu item                                                                    | Description                                                                                                    |
|------------------------------------------------------------------------------|----------------------------------------------------------------------------------------------------|
| Network Address                                                              | Show the printer Media Access Control (MAC) addresses: Locally Administered Address (LAA) and Universally Administered Address (UAA).                      |
| LAA                                                                          | Note: You can change the printer LAA manually.                                                                                                    |
| PCL SmartSwitch<br>Off                                                       | Set the printer to switch automatically to PCL emulation when a print job requires it, regardless of the default printer language.                         |
| On*                                                                          | <b>Note:</b> If PCL SmartSwitch is off, then the printer does not examine incoming data and uses the default printer language specified in the Setup menu. |
| PS SmartSwitch<br>On*                                                        | Set the printer to switch automatically to PS emulation when a print job requires it, regardless of the default printer language.                          |
| Off*                                                                         | <b>Note:</b> If PS SmartSwitch is off, then the printer does not examine incoming data and uses the default printer language specified in the Setup menu.  |
| Mac Binary PS                                                                | Set the printer to process Macintosh binary PostScript print jobs.                                                                                         |
| Auto*                                                                        | Notes:                                                                                                    |
| On                                                                           | <ul> <li>On processes raw binary PostScript print jobs.</li> </ul>                                                                                         |
| Off                                                                          | <ul> <li>Off filters print jobs using the standard protocol.</li> </ul>                                                                                    |
| Energy Efficient Ethernet                                                    | Reduce power consumption when the printer does not receive data from the                                                                                   |
| Off                                                                          | Ethernet network.                                                                                                    |
| On                                                                           |                                                                                                    |
| Auto*                                                                        |                                                                                                    |
| Note: An asterisk (*) next to a value indicates the factory default setting. |                                                                                                    |

#### TCP/IP

Note: This menu appears only in network printers or printers attached to print servers.

| Menu item                                                                    | Description                                                                 |
|------------------------------------------------------------------------------|-----------------------------------------------------------------------------|
| Set Hostname                                                                 | Set the current TCP/IP host name.                                           |
| Domain Name                                                                  | Set the domain name.                                                        |
|                                                                              | Note: This menu item appears only in some printer models.                   |
| Allow DHCP/BOOTP to update<br>NTP server<br>On*<br>Off                       | Allow the DHCP and BOOTP clients to update the NTP settings of the printer. |
| Zero Configuration Name                                                      | Specify a service name for the zero configuration network.                  |
|                                                                              | Note: This menu item appears only in some printer models.                   |
| Enable Auto IP<br>On*<br>Off                                                 | Assign an IP address automatically.                                         |
| DNS Address                                                                  | Specify the current Domain Name System (DNS) server address.                |
| Note: An asterisk (*) next to a value indicates the factory default setting. |                                                                             |

| Menu item                                                                                                 | Description                                                                                                    |
|----------------------------------------------------------------------------------------------------|----------------------------------------------------------------------------------------------------|
| Backup DNS Address                                                                                        | Specify the backup DNS server addresses.                                                                                                    |
| Backup DNS Address 2                                                                                      |                                                                                                    |
| Backup DNS Address 3                                                                                      |                                                                                                    |
| Domain Search Order                                                                                       | Specify a list of domain names to locate the printer and its resources that reside<br>in different domains on the network.<br><b>Note:</b> This menu item appears only in some printer models. |
| Enable DDNS                                                                                               | Update the Dynamic DNS settings.                                                                                                    |
| On<br>Off*                                                                                                |                                                                                                    |
| DDNS TTL                                                                                                  | Specify the current DDNS settings.                                                                                                    |
| Default TTL                                                                                               |                                                                                                    |
| DDNS Refresh Time                                                                                         |                                                                                                    |
| Enable mDNS<br>Off<br>On*                                                                                 | Update multicast DNS settings.                                                                                                    |
| WINS Address                                                                                              | Specify a server address for Windows Internet Name Service (WINS).                                                                                                    |
| Enable BOOTP<br>Off*<br>On                                                                                | Allow the BOOTP to assign a printer IP address.                                                                                                    |
| Restricted Server List                                                                                    | Specify an IP address for the TCP connections.                                                                                                    |
|                                                                                                    | Notes:                                                                                                    |
|                                                                                                    | <ul> <li>This menu item appears only in some printer models.</li> <li>Use a comma to separate each IP address.</li> <li>You can add up to 50 IP addresses.</li> </ul>                          |
| Restricted Server List Options<br>Block All Ports*<br>Block Printing Only<br>Block Printing and HTTP Only | Specify how the IP addresses in the list can access the printer functionality.<br><b>Note:</b> This menu item appears only in some printer models.                                             |
| MTU                                                                                                    | Specify a maximum transmission unit (MTU) parameter for the TCP connections.                                                                                                    |
| <b>Raw Print Port</b><br>1–65535 (9100*)                                                                  | Specify a raw port number for printers connected on a network.                                                                                                    |
| Outbound Traffic Maximum<br>Speed<br>Disabled*<br>Enabled                                                 | Enable the printer maximum transfer rate.                                                                                                    |
| Enable TLSv1.0<br>Off<br>On*                                                                              | Enable the TLSv1.0 protocol.                                                                                                    |
| Note: An asterisk (*) next to a valu                                                                      | ie indicates the factory default setting.                                                                                                    |

| Menu item                                                                    | Description                                                              |
|------------------------------------------------------------------------------|--------------------------------------------------------------------------|
| Enable TLSv1.1                                                               | Enable the TLSv1.1 protocol.                                             |
| Off                                                                          |                                                                          |
| On*                                                                          |                                                                          |
| SSL Cipher List                                                              | Specify the cipher algorithms to use for the SSL or the TLS connections. |
| Note: An asterisk (*) next to a value indicates the factory default setting. |                                                                          |

#### **SNMP**

Note: This menu appears only in network printers or printers that are attached to print servers.

| Menu item              | Description                                                    |
|------------------------|----------------------------------------------------------------|
| SNMP Versions 1 and 2c | Configure Simple Network Management Protocol (SNMP) versions 1 |
| Enabled                | and 2c to install print drivers and applications.              |
| Off                    |                                                                |
| On*                    |                                                                |
| Allow SNMP Set         |                                                                |
| Off                    |                                                                |
| On*                    |                                                                |
| Enable PPM MIB         |                                                                |
| Off                    |                                                                |
| On*                    |                                                                |
| SNMP Community         |                                                                |

| Menu item                                     | Description                                                          |
|-----------------------------------------------|----------------------------------------------------------------------|
| SNMP Version 3                                | Configure SNMP version 3 to install and update the printer security. |
| Enabled                                       |                                                                      |
| Off                                           |                                                                      |
| On*                                           |                                                                      |
| Set Read/Write Credentials                    |                                                                      |
| User Name                                     |                                                                      |
| Privacy Password                              |                                                                      |
| Authentication Password                       |                                                                      |
| Set Read-only Credentials                     |                                                                      |
| User Name                                     |                                                                      |
| Privacy Password                              |                                                                      |
| Authentication Password                       |                                                                      |
| Authentication Hash                           |                                                                      |
| MD5                                           |                                                                      |
| SHA1*                                         |                                                                      |
| Minimum Authentication Level                  |                                                                      |
| No Authentication, No Privacy                 |                                                                      |
| Authentication, No Privacy                    |                                                                      |
| Authentication, Privacy*                      |                                                                      |
| Privacy Algorithm                             |                                                                      |
| DES                                           |                                                                      |
| AES-128*                                      |                                                                      |
| Note: An asterisk (*) next to a value indicat | es the factory default setting.                                      |

#### **IPSec**

Note: This menu appears only in network printers or printers that are attached to print servers.

| Menu item                                                                    | Description                                                   |
|------------------------------------------------------------------------------|---------------------------------------------------------------|
| Enable IPSec                                                                 | Enable Internet Protocol Security (IPSec).                    |
| Off*                                                                         |                                                               |
| On                                                                           |                                                               |
| Base Configuration                                                           | Set the IPSec base configuration.                             |
| Default*                                                                     | Note: This menu item appears only when Enable IPSec is set to |
| Compatibility                                                                | On.                                                           |
| Secure                                                                       |                                                               |
| Note: An asterisk (*) next to a value indicates the factory default setting. |                                                               |

| Menu item                                                                                                    | Description                                                                                                    |
|----------------------------------------------------------------------------------------------------|----------------------------------------------------------------------------------------------------|
| DH (Diffie-Hellman) Group Proposal<br>modp2048 (14)*<br>modp3072 (15)<br>modp4069 (16)<br>modp6144 (17)<br>IKE SA Lifetime (Hours)<br>1<br>2<br>4<br>8<br>24*<br>IPSec SA Lifetime (Hours)<br>1<br>2<br>4<br>8<br>24*<br>24* | Set the IPSec encryption.         Notes:         • DH (Diffie-Hellman) Group Proposal appears only when Base Configuration is set to Compatibility.         • IKE SA Lifetime (Hours) and IPSec SA Lifetime (Hours) appear only when Base Configuration is set to Secure. |
| Proposed Encryption Method<br>3DES<br>AES*<br>Proposed Authentication Method<br>SHA1<br>SHA256*<br>SHA512                                                                                                    | Specify the encryption and authentication methods to connect to a network securely. Note: These menu items appear only when Base Configuration is set to Compatibility.                                                                                                   |
| IPSec Device Certificate                                                                                                    | Specify an IPSec certificate.<br><b>Note:</b> This menu item appears only when Enable IPSec is set to On.                                                                                                    |
| Pre-Shared Key Authenticated<br>Connections<br>Host [x]<br>Address<br>Key<br>Certificate Authenticated Connections<br>Host [x] Address[/subnet]<br>Address[/subnet]                                                          | Configure the authenticated connections of the printer.<br><b>Note:</b> These menu items appear only when Enable IPSec is set to<br>On.                                                                                                    |

#### 802.1x

Note: This menu appears only in network printers or printers that are attached to print servers.

| Menu item                                                                    | Description                                                      |
|------------------------------------------------------------------------------|------------------------------------------------------------------|
| Active                                                                       | Let the printer join networks that require authentication before |
| Off*                                                                         | allowing access.                                                 |
| On                                                                           |                                                                  |
| Note: An asterisk (*) next to a value indicates the factory default setting. |                                                                  |

### **LPD** Configuration

Note: This menu appears only in network printers or printers that are attached to print servers.

| Menu item                                                                    | Description                                                                                                    |
|------------------------------------------------------------------------------|----------------------------------------------------------------------------------------------------|
| LPD Timeout<br>0–65535 seconds (90*)                                         | Set the time-out value to stop the Line Printer Daemon (LPD) server from waiting indefinitely for hung or invalid print jobs.                                                                               |
| LPD Banner Page<br>Off*<br>On                                                | Print a banner page for all LPD print jobs.<br><b>Note:</b> A banner page is the first page of a print job used as a<br>separator of print jobs and to identify the originator of the print job<br>request. |
| <b>LPD Trailer Page</b><br>Off*<br>On                                        | Print a trailer page for all LPD print jobs.<br><b>Note:</b> A trailer page is the last page of a print job.                                                                                                |
| LPD Carriage Return Conversion<br>Off <sup>*</sup><br>On                     | Enable carriage return conversion.<br><b>Note:</b> Carriage return is a mechanism that commands the printer to move the position of the cursor to the first position on the same line.                      |
| Note: An asterisk (*) next to a value indicates the factory default setting. |                                                                                                    |

## HTTP/FTP Settings

| Menu item                                                                    | Description                                                        |
|------------------------------------------------------------------------------|--------------------------------------------------------------------|
| Enable HTTP Server<br>Off<br>On*                                             | Access the Embedded Web Server to monitor and manage the printer.  |
| Enable HTTPS<br>Off<br>On*                                                   | Configure the Hypertext Transfer Protocol Secure (HTTPS) settings. |
| Force HTTPS Connections<br>On<br>Off*                                        | Force the printer to use the HTTPS connections.                    |
| Enable FTP/TFTP<br>Off<br>On*                                                | Send files using FTP.                                              |
| Note: An asterisk (*) next to a value indicates the factory default setting. |                                                                    |

| Menu item                                                                    | Description                                                             |
|------------------------------------------------------------------------------|-------------------------------------------------------------------------|
| Local Domains                                                                | Specify domain names for HTTP and FTP servers.                          |
|                                                                              | Note: This menu item appears only in the Embedded Web Server.           |
| HTTP Proxy IP Address                                                        | Configure the HTTP and FTP server settings.                             |
| FTP Proxy IP Address                                                         | Note: HTTP Proxy IP Address and FTP Proxy IP Address appear only in the |
| HTTP Default IP Port<br>1–65535 (80*)                                        | Embedded Web Server.                                                    |
| HTTPS Device Certificate                                                     |                                                                         |
| FTP Default IP Port<br>1–65535 (21*)                                         |                                                                         |
| Timeout for HTTP/FTP<br>Requests<br>1–299 (30*)                              | Specify the amount of time before the server connection stops.          |
| Retries for HTTP/FTP Requests<br>1–299 (3*)                                  | Set the number of retries to connect to the HTTP/FTP server.            |
| Note: An asterisk (*) next to a value indicates the factory default setting. |                                                                         |

### USB

| Menu item                             | Description                                                                                                    |
|---------------------------------------|----------------------------------------------------------------------------------------------------|
| PCL SmartSwitch<br>Off                | Set the printer to switch to PCL emulation when a print job received through a USB port requires it, regardless of the default printer language.                                                                                                    |
| On*                                   | <b>Note:</b> If PCL SmartSwitch is off, then the printer does not examine incoming data and uses the default printer language specified in the Setup menu.                                                                                                    |
| PS SmartSwitch<br>Off                 | Set the printer to switch to PS emulation when a print job received through a USB port requires it, regardless of the default printer language.                                                                                                    |
| On*                                   | <b>Note:</b> If PS SmartSwitch is off, then the printer does not examine incoming data and uses the default printer language specified in the Setup menu.                                                                                                    |
| Mac Binary PS                         | Set the printer to process Macintosh binary PostScript print jobs.                                                                                                    |
| On<br>Auto*<br>Off                    | <ul> <li>Notes:</li> <li>When set to On, the printer processes raw binary PostScript print jobs from computers using the Macintosh operating system.</li> <li>When set to Auto, the printer processes print jobs from computers using either Windows or Macintosh operating systems</li> <li>When set to Off, the printer filters PostScript print jobs using the standard protocol.</li> </ul> |
| Enable USB Port<br>Disable<br>Enable* | Enable the standard USB port.                                                                                                    |
| Note: An asterisk (*) next to         | o a value indicates the factory default setting.                                                                                                    |

#### **Restrict external network access**

| Menu item                                                                    | Description                                                        |
|------------------------------------------------------------------------------|--------------------------------------------------------------------|
| Restrict external network                                                    | Restrict access to network sites.                                  |
| access                                                                       |                                                                    |
| Off*                                                                         |                                                                    |
| On                                                                           |                                                                    |
| External network address                                                     | Specify the network addresses with restricted access.              |
| E-mail address for notification                                              | Specify an e-mail address to send a notification of logged events. |
| Ping frequency                                                               | Specify the network query interval in seconds.                     |
| 1–300 (10*)                                                                  |                                                                    |
| Subject                                                                      | Specify the subject and message of the notification e-mail.        |
| Message                                                                      |                                                                    |
| Note: An asterisk (*) next to a value indicates the factory default setting. |                                                                    |

# Security

## Login Methods

#### Public

| Menu item                        | Description                              |
|----------------------------------|------------------------------------------|
| Manage Permissions               | Control access to the printer functions. |
| Function Access                  |                                          |
| Manage Bookmarks                 |                                          |
| Held Jobs Access                 |                                          |
| Cancel Jobs at the Device        |                                          |
| Change Language                  |                                          |
| Internet Printing Protocol (IPP) |                                          |
| B/W Print                        |                                          |
| Color Print                      |                                          |
| Manage Permissions               | Control access to the printer menus.     |
| Administrative Menus             |                                          |
| Security Menu                    |                                          |
| Network/Ports Menu               |                                          |
| Paper Menu                       |                                          |
| Reports Menu                     |                                          |
| Function Configuration Menus     |                                          |
| Supplies Menu                    |                                          |
| SE Menu                          |                                          |
| Device Menu                      |                                          |

| Menu item                    | Description                                       |
|------------------------------|---------------------------------------------------|
| Manage Permissions           | Control access to the printer management options. |
| Device Management            |                                                   |
| Remote Management            |                                                   |
| Firmware Updates             |                                                   |
| Embedded Web Server Access   |                                                   |
| Import / Export All Settings |                                                   |
| Out of Service Erase         |                                                   |

#### **Local Accounts**

| Menu item                 | Description                                                                       |
|---------------------------|-----------------------------------------------------------------------------------|
| Add User                  | Create local accounts to manage access to the printer functions.                  |
| User Name/Password        |                                                                                   |
| User Name                 |                                                                                   |
| Password                  |                                                                                   |
| PIN                       |                                                                                   |
| Manage Groups/Permissions | Control group or user access to the printer functions, applications, and security |
| Add Group                 | settings.                                                                         |
| Import Access Controls    |                                                                                   |
| Function Access           |                                                                                   |
| Administrative Menus      |                                                                                   |
| Device Management         |                                                                                   |
| All Users                 |                                                                                   |
| Import Access Controls    |                                                                                   |
| Function Access           |                                                                                   |
| Administrative Menus      |                                                                                   |
| Device Management         |                                                                                   |
| Admin                     |                                                                                   |
| Function Access           |                                                                                   |
| Administrative Menus      |                                                                                   |
| Device Management         |                                                                                   |

## **Certificate Management**

| Menu item                      | Menu item                                          |
|--------------------------------|----------------------------------------------------|
| Configure Certificate Defaults | Set the default values for generated certificates. |
| Common Name                    |                                                    |
| Organization Name              |                                                    |
| Unit Name                      |                                                    |
| Country/Region                 |                                                    |
| Province Name                  |                                                    |
| City Name                      |                                                    |
| Subject Alternate Name         |                                                    |

| Menu item              | Menu item                                                      |
|------------------------|----------------------------------------------------------------|
| Device Certificates    | Generate, delete, or view device certificates.                 |
| Manage CA Certificates | Load, delete, or view Certificate Authority (CA) certificates. |

# **Login Restrictions**

| Menu item                                                                    | Description                                                                           |
|------------------------------------------------------------------------------|---------------------------------------------------------------------------------------|
| Login failures<br>1–10 (3*)                                                  | Specify the number of failed login attempts before the user gets locked out.          |
| Failure time frame<br>1–60 minutes (5*)                                      | Specify the time frame between failed login attempts before the user gets locked out. |
| Lockout time<br>1–60 minutes (5*)                                            | Specify the lockout duration.                                                         |
| Web Login Timeout<br>1–120 minutes (10*)                                     | Specify the delay for a remote login before the user is logged off automatically.     |
| Note: An asterisk (*) next to a value indicates the factory default setting. |                                                                                       |

# **Confidential Print Setup**

| Menu item                                                                      | Description                                                                                                    |
|--------------------------------------------------------------------------------|----------------------------------------------------------------------------------------------------|
| Max Invalid PIN<br>2–10 (0*)                                                   | Set the number of times an invalid PIN can be entered. Notes:                                                                                                    |
|                                                                                | <ul> <li>A value of zero turns off this setting.</li> <li>When the limit is reached, the print jobs for that user name and PIN are deleted.</li> </ul>                                                                                                    |
| Confidential Job Expiration<br>Off*<br>1 Hour<br>4 Hours<br>24 Hours<br>1 Week | <ul> <li>Set the expiration time for confidential print jobs.</li> <li>Notes: <ul> <li>If this menu item is changed while confidential print jobs reside in the printer memory, then the expiration time for those print jobs does not change to the new default value.</li> <li>If the printer is turned off, then all confidential jobs held in the printer memory are deleted.</li> </ul> </li> </ul> |
| Repeat Job Expiration<br>Off*<br>1 Hour<br>4 Hours<br>24 Hours<br>1 Week       | Set the expiration time for a print job that you want to repeat.                                                                                                    |

| Menu item                                                                    | Description                                                                                                    |
|------------------------------------------------------------------------------|----------------------------------------------------------------------------------------------------|
| Verify Job Expiration<br>Off*<br>1 Hour<br>4 Hours                           | Set the expiration time that the printer prints a copy for the user to examine its quality, before printing the remaining copies. |
| 24 Hours<br>1 Week                                                           |                                                                                                    |
| Reserve Job Expiration<br>Off*<br>1 Hour<br>4 Hours<br>24 Hours<br>1 Week    | Set the expiration time that the printer stores print jobs for printing later.                                                    |
| Require All Jobs to be Held<br>Off*<br>On                                    | Set the printer to hold all print jobs.                                                                                           |
| Keep duplicate documents<br>Off*<br>On                                       | Allow the storage of documents with the same file name.                                                                           |
| Note: An asterisk (*) next to a value indicates the factory default setting. |                                                                                                    |

# Erase Temporary Data Files

| Menu item                                                                    | Description                                    |
|------------------------------------------------------------------------------|------------------------------------------------|
| Stored in onboard memory                                                     | Delete all files stored on the printer memory. |
| Off*                                                                         |                                                |
| On                                                                           |                                                |
| Note: An asterisk (*) next to a value indicates the factory default setting. |                                                |

### Miscellaneous

| Menu item                                                                              | Description                                                                      |
|----------------------------------------------------------------------------------------|----------------------------------------------------------------------------------|
| Print Permission                                                                       | Allow the user to print.                                                         |
| Off*                                                                                   |                                                                                  |
| On                                                                                     |                                                                                  |
| Default Print Permission LoginShows the default permission used for the user to print. |                                                                                  |
|                                                                                        | <b>Note:</b> This setting shows only when one or more Login Methods are created. |
| Note: An asterisk (*) next to a value indicates the factory default setting.           |                                                                                  |

| Menu item                                                                    | Description                                                                                                    |
|------------------------------------------------------------------------------|----------------------------------------------------------------------------------------------------|
| Security Reset Jumper<br>Enable "Guest" access*<br>No Effect                 | <ul> <li>Specify user access to the printer.</li> <li>Notes: <ul> <li>The jumper is located beside a lock icon on the controller board.</li> <li>Enable "Guest" access gives anyone access to all aspects of the printer.</li> <li>No Effect may make access to the printer impossible when the required security information is unavailable.</li> </ul> </li> </ul> |
| Minimum Password Length<br>0–32                                              | Specify the password length.                                                                                                    |
| Enable Password/PIN Reveal                                                   | Show the password or personal identification number.<br><b>Note:</b> This menu item is available only in some printer models.                                                                                                    |
| Note: An asterisk (*) next to a value indicates the factory default setting. |                                                                                                    |

# Reports

## Menu Settings Page

| Menu item          | Description                                     |
|--------------------|-------------------------------------------------|
| Menu Settings Page | Print a report that contains the printer menus. |

#### Device

| Menu item          | Description                                                            |
|--------------------|------------------------------------------------------------------------|
| Device Information | Print a report that contains information about the printer.            |
| Device Statistics  | Print a report about printer usage and supply status.                  |
| Profile List       | Print a list of profiles that are stored in the printer.               |
| Asset Report       | Print a report that contains the printer serial number and model name. |

### Print

| Menu item                                    | Description                                                                                |
|----------------------------------------------|--------------------------------------------------------------------------------------------|
| Print Fonts<br>PCL Fonts<br>PostScript Fonts | Print samples and information about the fonts that are available in each printer language. |
| Print Demo<br>Demo Page                      | Print a demo page that is used as a diagnostic tool for print problems.                    |

#### Network

| Menu item                      | Description                                                                                          |
|--------------------------------|----------------------------------------------------------------------------------------------------|
| Network Setup Page             | Print a page that shows the configured network and wireless settings on the printer.                 |
|                                | <b>Note:</b> This menu item appears only in network printers or printers connected to print servers. |
| Wi-Fi Direct Connected Clients | Print a page that shows the list of devices that are connected to the printer using Wi-Fi Direct.    |
|                                | Note: This menu item appears only when Enable Wi-Fi Direct is set to On.                             |

# Troubleshooting

| Menu item                | Description                                                       |
|--------------------------|-------------------------------------------------------------------|
| Print Quality Test Pages | Print sample pages to identify and correct print quality defects. |

# **Maintain the printer**

# Checking the status of parts and supplies

**1** From the control panel, navigate to:

#### Settings > Reports > Device > Device Statistics

For non-touch-screen printer models, press or navigate through the settings.

2 From the Supply Information section of the pages printed, check the status of parts and supplies.

# **Configuring supply notifications**

**1** Open a web browser, and then type the printer IP address in the address field.

#### Notes:

- View the printer IP address on the printer home screen. The IP address appears as four sets of numbers separated by periods, such as 123.123.123.123.
- If you are using a proxy server, then temporarily disable it to load the web page correctly.
- 2 Click Settings > Device > Notifications.
- 3 From the Supplies menu, click Custom Supply Notifications.
- **4** Select a notification for each supply item.
- **5** Apply the changes.

# Setting up e-mail alerts

Configure the printer to send e-mail alerts when supplies are low, when paper must be changed or added, or when there is a paper jam.

**1** Open a web browser, and then type the printer IP address in the address field.

#### Notes:

- View the printer IP address on the printer home screen. The IP address appears as four sets of numbers separated by periods, such as 123.123.123.123.
- If you are using a proxy server, then temporarily disable it to load the web page correctly.
- 2 Click Settings > Device > Notifications > E-mail Alert Setup, and then configure the settings.

Note: For more information on SMTP settings, contact your e-mail provider.

- **3** Click **Setup E-mail Lists and Alerts**, and then configure the settings.
- **4** Apply the changes.

# **Viewing reports**

**1** From the control panel, navigate to:

#### Settings > Reports

For non-touch-screen printer models, press OK to navigate through the settings.

2 Select the report that you want to view.

# **Ordering parts and supplies**

#### **Ordering print cartridges**

#### Notes:

- The estimated cartridge yield is based on the ISO/IEC 19798 standard.
- Extremely low print coverage for extended periods of time may negatively affect actual yield.

To order a print cartridge, contact the place where you purchased the printer.

#### Ordering a waste toner bottle

To order a waste toner bottle, contact the place where you purchased the printer.

# **Replacing parts and supplies**

# Replacing a print cartridge

**Note:** If the tray is extended, then remove it before replacing a cartridge.

**1** Open the front door, and then firmly push it down.

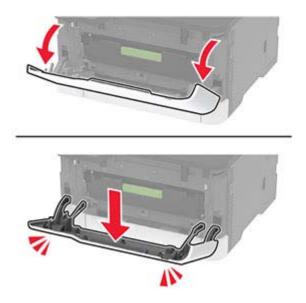

**2** Pull out the print cartridge tray.

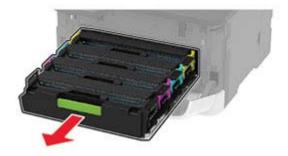

**3** Remove the used print cartridge.

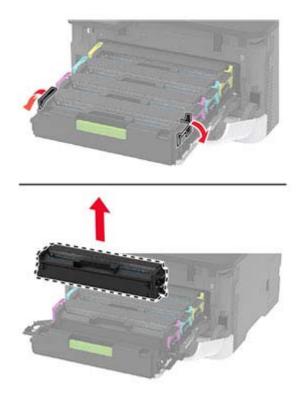

**4** Unpack the new print cartridge.

**Warning—Potential Damage:** Do not expose the underside of the print cartridge to direct light. Extended exposure to light may cause print quality problems.

**Warning—Potential Damage:** Do not touch the underside of the print cartridge. Doing so may affect the quality of future print jobs.

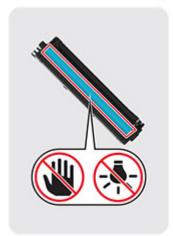

**5** Insert the new print cartridge.

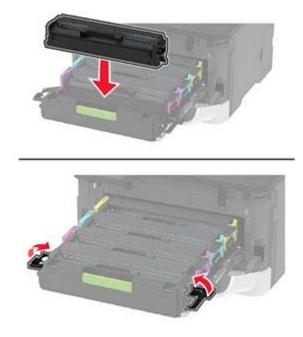

**6** Insert the print cartridge tray, and then close the door.

## Replacing the waste toner bottle

**1** Remove the used waste toner bottle.

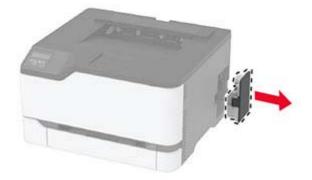

Note: To avoid spilling the toner, place the bottle in an upright position.

**2** Unpack the new waste toner bottle.

**3** Insert the new waste toner bottle.

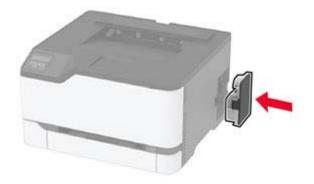

# **Replacing the tray**

**1** Remove the used tray.

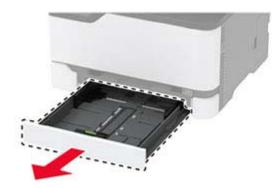

- **2** Unpack the new tray.
- **3** Insert the new tray.

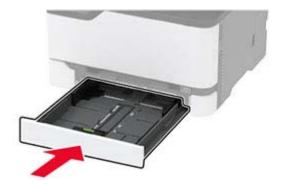

## **Replacing the manual feeder**

**1** Remove the tray.

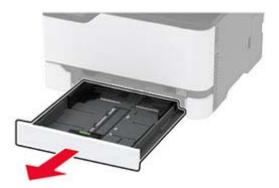

**2** Remove the used manual feeder.

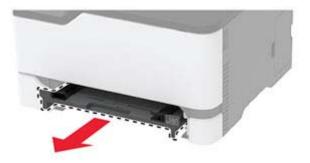

- **3** Unpack the new manual feeder.
- 4 Insert the new manual feeder.

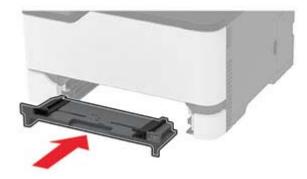

**5** Insert the tray.

## **Replacing the pick tires**

- **1** Turn off the printer.
- **2** Unplug the power cord from the electrical outlet, and then from the printer.

**3** Open the front door, and then firmly push it down.

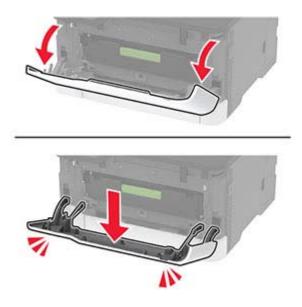

**4** Pull out the print cartridge tray.

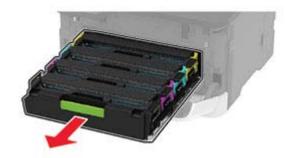

**5** To avoid stray toner contamination, place a sheet of paper on the top of the print cartridge tray, and then insert the print cartridge tray.

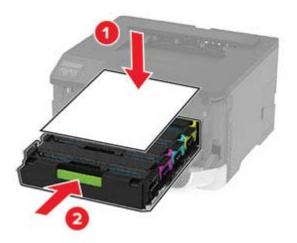

6 Close the front door.

7 Remove the tray.

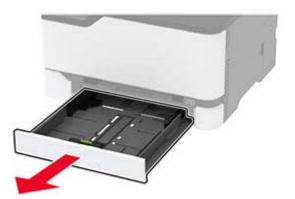

**8** Remove the waste toner bottle.

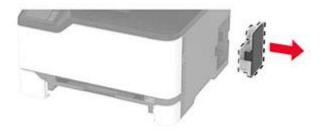

Note: To avoid spilling the toner, place the bottle in an upright position.

**9** Position the printer on its side.

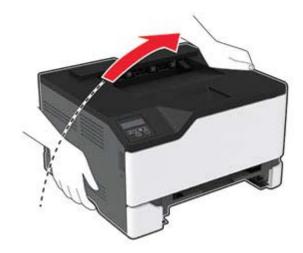

**10** Remove the used pick tires.

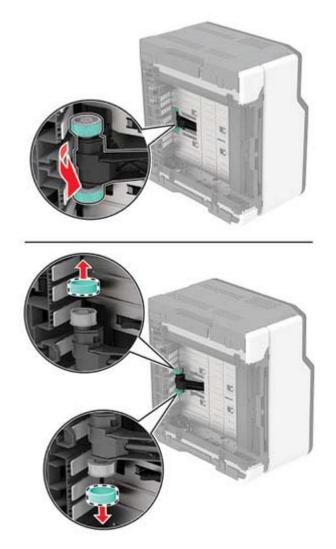

**11** Unpack the new pick tires.

Note: To avoid contamination, make sure that your hands are clean.

#### **12** Insert the new pick tires.

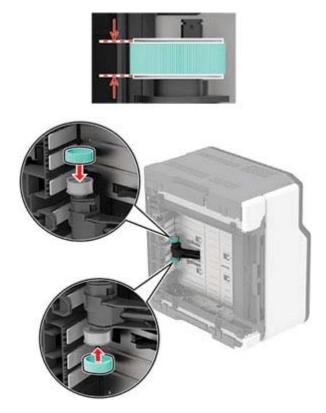

- **13** Return the printer to its original position, and then insert the waste toner bottle.
- 14 Insert the tray.
- **15** Open the front door, and then firmly push it down.
- **16** Pull out the print cartridge tray.
- **17** Remove the paper, and then insert the print cartridge tray.
- **18** Close the front door.
- **19** Connect the power cord to the printer, and then to the electrical outlet.

**CAUTION—POTENTIAL INJURY:** To avoid the risk of fire or electrical shock, connect the power cord to an appropriately rated and properly grounded electrical outlet that is near the product and easily accessible.

**20** Turn on the printer.

## Resetting the supply usage counters

**1** From the control panel, navigate to:

Settings > Device > Maintenance > Config Menu > Supply Usage And Counters

For non-touch-screen printer models, press OK to navigate through the settings.

2 Select the supply counter that you want to reset.

**Warning—Potential Damage:** Supplies and parts without use-and-return program agreement terms may be reset and remanufactured. However, the manufacturer's warranty does not cover any damage caused by non-genuine supplies or parts. Resetting counters on the supply or part without proper remanufacturing can cause damage to your printer. After resetting the supply or part counter, your printer may display an error indicating the presence of the reset item.

# **Cleaning printer parts**

## **Cleaning the printer**

**CAUTION—SHOCK HAZARD:** To avoid the risk of electrical shock when cleaning the exterior of the printer, unplug the power cord from the electrical outlet and disconnect all cables from the printer before proceeding.

#### Notes:

- Perform this task after every few months.
- Damage to the printer caused by improper handling is not covered by the printer warranty.
- **1** Turn off the printer, and then unplug the power cord from the electrical outlet.
- **2** Remove paper from the standard bin.
- **3** Remove any dust, lint, and pieces of paper around the printer using a soft brush or vacuum.
- 4 Wipe the outside of the printer with a damp, soft, lint-free cloth.

#### Notes:

- Do not use household cleaners or detergents, as they may damage the finish of the printer.
- Make sure that all areas of the printer are dry after cleaning.
- **5** Connect the power cord to the electrical outlet, and then turn on the printer.

**CAUTION—POTENTIAL INJURY:** To avoid the risk of fire or electrical shock, connect the power cord to an appropriately rated and properly grounded electrical outlet that is near the product and easily accessible.

### **Cleaning the touch screen**

CAUTION—SHOCK HAZARD: To avoid the risk of electric shock when cleaning the exterior of the printer, unplug the power cord from the electrical outlet and disconnect all cables from the printer before proceeding.

- **1** Turn off the printer, and then unplug the power cord from the electrical outlet.
- **2** Using a damp, soft, lint-free cloth, wipe the touch screen.

#### Notes:

- Do not use household cleaners or detergents, as they may damage the touch screen.
- Make sure that the touch screen is dry after cleaning.

**3** Connect the power cord to the electrical outlet, and then turn on the printer.

**CAUTION—POTENTIAL INJURY:** To avoid the risk of fire or electrical shock, connect the power cord to an appropriately rated and properly grounded electrical outlet that is near the product and easily accessible.

# **Cleaning the pick tires**

- **1** Turn off the printer.
- **2** Unplug the power cord from the electrical outlet, and then from the printer.
- **3** Open the front door, and then firmly push it down.

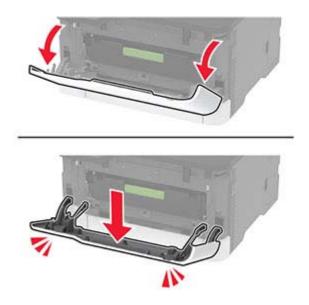

**4** Pull out the print cartridge tray.

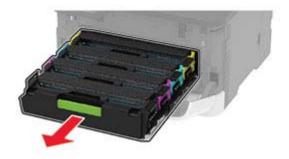

**5** To avoid stray toner contamination, place a sheet of paper on top of the print cartridge tray, and then insert the print cartridge tray.

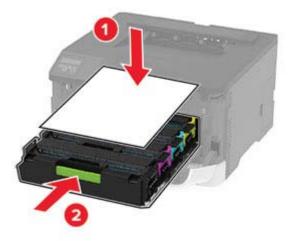

- 6 Close the front door.
- 7 Remove the tray.

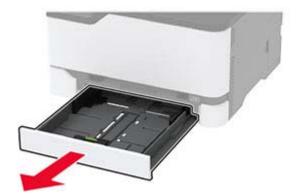

**8** Remove the waste toner bottle.

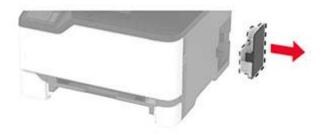

Note: To avoid spilling the toner, place the bottle in an upright position.

**9** Position the printer on its side.

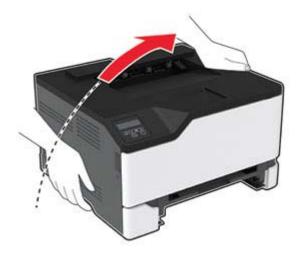

**10** Remove the pick tires.

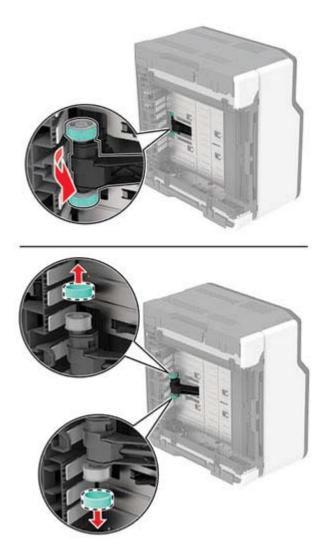

**11** Apply isopropyl alcohol to a soft, lint-free cloth, and then wipe the pick tires.

#### **12** Insert the pick tires.

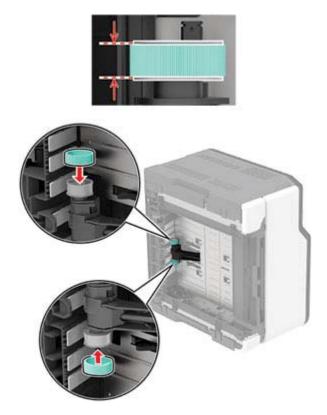

- **13** Return the printer to its original position, and then insert the waste toner bottle.
- 14 Insert the tray.
- **15** Open the front door, and then firmly push it down.
- **16** Pull out the print cartridge tray.
- **17** Remove the paper, and then insert the print cartridge tray.
- **18** Close the front door.
- **19** Connect the power cord to the printer, and then to the electrical outlet.

**CAUTION—POTENTIAL INJURY:** To avoid the risk of fire or electrical shock, connect the power cord to an appropriately rated and properly grounded electrical outlet that is near the product and easily accessible.

**20** Turn on the printer.

# Saving energy and paper

## Configuring power save mode settings

### Sleep mode

**1** From the control panel, navigate to:

### Settings > Device > Power Management > Timeouts > Sleep Mode

For non-touch-screen printer models, press of to navigate through the settings.

**2** Enter the amount of time that the printer stays idle before it enters Sleep mode.

### Hibernate mode

**1** From the control panel, navigate to:

### Settings > Device > Power Management > Timeouts > Hibernate Timeout

For non-touch-screen printer models, press or navigate through the settings.

**2** Select the amount of time before the printer enters Hibernate mode.

#### Notes:

- Make sure to wake the printer from Hibernate mode before sending a print job.
- To wake the printer from Hibernate mode, press the power button.
- The Embedded Web Server is disabled when the printer is in Hibernate mode.

# Adjusting the brightness of the display

Note: This setting is available only in some printer models.

- 1 From the home screen, touch **Settings** > **Device** > **Preferences**.
- **2** In the Screen Brightness menu, adjust the setting.

# **Conserving supplies**

• Print on both sides of the paper.

Note: Two-sided printing is the default setting in the print driver.

- Print multiple pages on a single sheet of paper.
- Use the preview feature to see how the document looks like before printing it.
- Print one copy of the document to check its content and format for accuracy.

# Moving the printer to another location

**CAUTION—POTENTIAL INJURY:** If the printer weight is greater than 20 kg (44 lb), then it may require two or more people to lift it safely.

**CAUTION—POTENTIAL INJURY:** To avoid the risk of fire or electrical shock, use only the power cord provided with this product or the manufacturer's authorized replacement.

**CAUTION—POTENTIAL INJURY:** When moving the printer, follow these guidelines to avoid personal injury or printer damage:

- Make sure that all doors and trays are closed.
- Turn off the printer, and then unplug the power cord from the electrical outlet.
- Disconnect all cords and cables from the printer.
- If the printer has separate floor-standing optional trays or output options attached to it, then disconnect them before moving the printer.
- If the printer has a caster base, then carefully roll it to the new location. Use caution when passing over thresholds and breaks in flooring.
- If the printer does not have a caster base but is configured with optional trays or output options, then remove the output options and lift the printer off the trays. Do not try to lift the printer and any options at the same time.
- Always use the handholds on the printer to lift it.
- Any cart used to move the printer must have a surface able to support the full footprint of the printer.
- Any cart used to move the hardware options must have a surface able to support the dimensions of the options.
- Keep the printer in an upright position.
- Avoid severe jarring movements.
- Make sure that your fingers are not under the printer when you set it down.
- Make sure that there is adequate clearance around the printer.

Note: Damage to the printer caused by improper moving is not covered by the printer warranty.

# Shipping the printer

When shipping the printer, use the original packaging or contact the place where you purchased the printer.

# **Troubleshoot a problem**

# **Print quality problems**

Find the image that resembles the print quality problem you are having, and then click the link below it to read problem-solving steps.

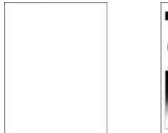

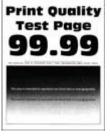

**Print Ouglity** 

Test Page

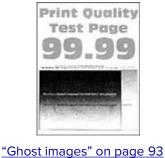

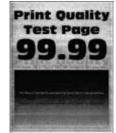

"Blank or white pages" on "Dark print" on page 91 page 90

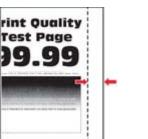

"Incorrect margins" on page 95

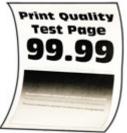

"Paper curl" on page

**Print Ouglity** 

Test Page

100

on page 101

96

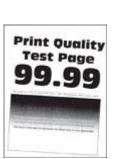

Print Quality

Test Page

"Light print" on page

"Missing colors" on page 98

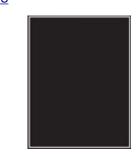

"Print crooked or skewed" "Solid color or black images"

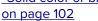

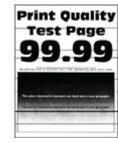

"Gray or colored background" on page 94

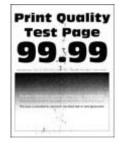

"Mottled print and dots" on page 99

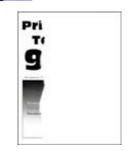

"Text or images cut off" on page 103

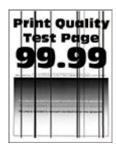

<u>"Vertical dark lines" on</u> page 108

"Toner easily rubs off" on page 104

| <u>"Uneven</u> | print density" |
|----------------|----------------|
| page 105       |                |

'on "Horizontal dark lines" on page 106

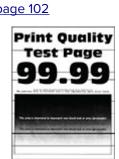

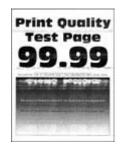

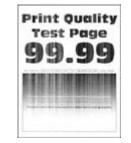

<u>"Horizontal white lines"</u> on page 109

<u>"Vertical white lines" on</u> page 111

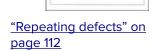

Print Quality

**Test Page** 

# **Printing problems**

# Print quality is poor

### Blank or white pages

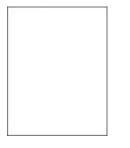

Note: Before solving the problem, print the Print Quality Test Pages. From the control panel, navigate to

| Action                                                                                                    | Yes                                         | No                     |
|----------------------------------------------------------------------------------------------------|---------------------------------------------|------------------------|
| <ul><li>a Open the front door, and then firmly push it down.</li><li>b Pull out the print cartridge tray.</li></ul> | Contact <u>customer</u><br><u>support</u> . | The problem is solved. |
| c Remove, and then insert the print cartridges.                                                                     |                                             |                        |
|                                                                                                    |                                             |                        |
| <b>d</b> Insert the print cartridge tray, and then close the door.                                                  |                                             |                        |
| e Print the document.                                                                                               |                                             |                        |
| Is the printer printing blank or white pages?                                                                       |                                             |                        |

## Dark print

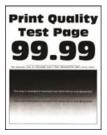

Note: Before solving the problem, print the Print Quality Test Pages. From the control panel, navigate to

| Action                                                       | Yes           | Νο                     |
|--------------------------------------------------------------|---------------|------------------------|
| Step 1<br>a Perform Color Adjust.                            | Go to step 2. | The problem is solved. |
| From the control panel, navigate to:                         |               |                        |
| Settings > Print > Quality > Advanced Imaging > Color Adjust |               |                        |
| <b>b</b> Print the document.                                 |               |                        |
| Is the print too dark?                                       |               |                        |

| Action                                                                                                    | Yes                     | No             |
|----------------------------------------------------------------------------------------------------|-------------------------|----------------|
| Step 2                                                                                                    | Go to step 3.           | The problem is |
| <b>a</b> Depending on your operating system, reduce toner darkness from the Printing Preferences or Print dialog.            |                         | solved.        |
| <b>Note:</b> You can also change the setting on the printer control panel. Navigate to:                                      |                         |                |
| Settings > Print > Quality > Toner Darkness                                                                                  |                         |                |
| <b>b</b> Print the document.                                                                                                 |                         |                |
| Is the print too dark?                                                                                                    |                         |                |
| Step 3                                                                                                    | Go to step 4.           | The problem is |
| <b>a</b> Depending on your operating system, specify the paper type from the Printing Preferences or Print dialog.           |                         | solved.        |
| Notes:                                                                                                    |                         |                |
| <ul> <li>Make sure that the setting matches the paper loaded.</li> </ul>                                                     |                         |                |
| <ul> <li>You can also change the setting on the printer control<br/>panel. Navigate to:</li> </ul>                           |                         |                |
| Settings > Paper > Tray Configuration > Paper Size/Type                                                                      |                         |                |
| <b>b</b> Print the document.                                                                                                 |                         |                |
| Is the print too dark?                                                                                                    |                         |                |
| Step 4                                                                                                    | Go to step 5.           | Go to step 6.  |
| Check if the paper has texture or rough finishes.                                                                            |                         |                |
| Are you printing on textured or rough paper?                                                                                 |                         |                |
| Step 5                                                                                                    | Go to step 6.           | The problem is |
| <b>a</b> Replace textured or rough paper with plain paper.                                                                   |                         | solved.        |
| <b>b</b> Print the document.                                                                                                 |                         |                |
| Is the print too dark?                                                                                                    |                         |                |
| Step 6                                                                                                    | Contact <u>customer</u> | The problem is |
| <b>a</b> Load paper from a fresh package.                                                                                    | <u>support</u> .        | solved.        |
| <b>Note:</b> Paper absorbs moisture due to high humidity. Store paper in its original wrapper until you are ready to use it. |                         |                |
| <b>b</b> Print the document.                                                                                                 |                         |                |
| Is the print too dark?                                                                                                    |                         |                |

### **Ghost images**

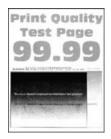

Note: Before solving the problem, print the Print Quality Test Pages. From the control panel, navigate to

| Action                                                                                                    | Yes           | Νο                     |
|----------------------------------------------------------------------------------------------------|---------------|------------------------|
| <ul><li>Step 1</li><li>a Load the tray with the correct paper type.</li><li>b Print the document.</li></ul>                                                             | Go to step 2. | The problem is solved. |
| Do ghost images appear on prints?                                                                                                    |               |                        |
| <ul><li>Step 2</li><li>a Depending on your operating system, specify the paper type from the Printing Preferences or Print dialog.</li></ul>                            | Go to step 3. | The problem is solved. |
| Notes:                                                                                                    |               |                        |
| <ul> <li>Make sure that the setting matches the paper loaded.</li> </ul>                                                                                                |               |                        |
| <ul> <li>You can also change the setting on the printer control<br/>panel. Navigate to Settings &gt; Paper &gt; Tray Configuration<br/>&gt; Paper Size/Type.</li> </ul> |               |                        |
| <b>b</b> Print the document.                                                                                                    |               |                        |
| Do ghost images appear on prints?                                                                                                    |               |                        |
| Step 3                                                                                                    | Go to step 4. | The problem is         |
| a Perform Color Adjust.                                                                                                    |               | solved.                |
| From the control panel, navigate to:                                                                                                    |               |                        |
| Settings > Print > Quality > Advanced Imaging > Color Adjust.                                                                                                    |               |                        |
| <b>b</b> Print the document.                                                                                                    |               |                        |
| Do ghost images appear on prints?                                                                                                    |               |                        |

| Action                                                                                                    | Yes                                         | Νο                     |
|----------------------------------------------------------------------------------------------------|---------------------------------------------|------------------------|
| <ul> <li>Step 4</li> <li>a Open the front door, and then firmly push it down.</li> <li>b Pull out the print cartridge tray.</li> <li>c Remove, and then insert the print cartridges.</li> </ul> | Contact <u>customer</u><br><u>support</u> . | The problem is solved. |
|                                                                                                    |                                             |                        |
| <b>d</b> Insert the print cartridge tray, and then close the door.                                                                                                    |                                             |                        |
| e Print the document.                                                                                                    |                                             |                        |
| Do ghost images appear on prints?                                                                                                    |                                             |                        |

### Gray or colored background

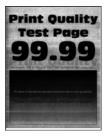

Note: Before solving the problem, print the Print Quality Test Pages. From the control panel, navigate to

| Action                                                        | Yes           | No                     |
|---------------------------------------------------------------|---------------|------------------------|
| Step 1<br>a Perform Color Adjust.                             | Go to step 2. | The problem is solved. |
| From the control panel, navigate to:                          |               |                        |
| Settings > Print > Quality > Advanced Imaging > Color Adjust. |               |                        |
| <b>b</b> Print the document.                                  |               |                        |
|                                                               |               |                        |
| Does gray or colored background appear on prints?             |               |                        |

| Action                                                                                                    | Yes                                         | No                     |
|----------------------------------------------------------------------------------------------------|---------------------------------------------|------------------------|
| <ul> <li>Step 2</li> <li>a Open the front door, and then firmly push it down.</li> <li>b Pull out the print cartridge tray.</li> <li>c Remove, and then insert the print cartridges.</li> </ul> | Contact <u>customer</u><br><u>support</u> . | The problem is solved. |
|                                                                                                    |                                             |                        |
| <b>d</b> Insert the print cartridge tray, and then close the door.                                                                                                    |                                             |                        |
| e Print the document.                                                                                                    |                                             |                        |
| Does gray or colored background appear on prints?                                                                                                    |                                             |                        |

### **Incorrect margins**

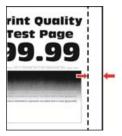

Note: Before solving the problem, print the Print Quality Test Pages. From the control panel, navigate to

| Action                                                                                                    | Yes                    | Νο            |
|----------------------------------------------------------------------------------------------------|------------------------|---------------|
| <ul> <li>Step 1</li> <li>a Adjust the paper guides to the correct position for the paper loaded.</li> <li>b Print the document.</li> </ul> | The problem is solved. | Go to step 2. |
| Are the margins correct?                                                                                                    |                        |               |

| Action                                                                                                    | Yes                    | Νο                                          |
|----------------------------------------------------------------------------------------------------|------------------------|---------------------------------------------|
| <ul><li>Step 2</li><li>a Depending on your operating system, specify the paper size from the Printing Preferences or Print dialog.</li></ul>                              | The problem is solved. | Contact <u>customer</u><br><u>support</u> . |
| Notes:                                                                                                    |                        |                                             |
| <ul> <li>Make sure that the setting matches the paper loaded.</li> </ul>                                                                                                  |                        |                                             |
| <ul> <li>You can also change the setting from the printer control<br/>panel. Navigate to Settings &gt; Paper &gt; Tray Configuration<br/>&gt; Paper Size/Type.</li> </ul> |                        |                                             |
| <b>b</b> Print the document.                                                                                                    |                        |                                             |
| Are the margins correct?                                                                                                    |                        |                                             |

# Light print

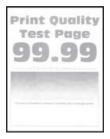

Note: Before solving the problem, print the Print Quality Test Pages. From the control panel, navigate to

| Action                                                                                                    | Yes           | Νο                     |
|----------------------------------------------------------------------------------------------------|---------------|------------------------|
| <ul> <li>Step 1</li> <li>a Perform Color Adjust.<br/>From the control panel, navigate to:<br/>Settings &gt; Print &gt; Quality &gt; Advanced Imaging &gt; Color Adjust.</li> <li>b Print the document.</li> </ul> | Go to step 2. | The problem is solved. |
| Is the print light?                                                                                                    |               |                        |
| <ul> <li>Step 2</li> <li>a Depending on your operating system, increase toner darkness from the Printing Preferences or Print dialog.</li> </ul>                                                                  | Go to step 3. | The problem is solved. |
| <b>Note:</b> You can also change the setting on the printer control panel. Navigate to <b>Settings</b> > <b>Print</b> > <b>Quality</b> > <b>Toner Darkness</b> .                                                  |               |                        |
| <b>b</b> Print the document.                                                                                                    |               |                        |
| Is the print light?                                                                                                    |               |                        |

| Action                                                                                                    | Yes           | No                     |
|----------------------------------------------------------------------------------------------------|---------------|------------------------|
| <ul> <li>Step 3</li> <li>a Depending on your operating system, specify the paper type from the Printing Preferences or Print dialog.</li> <li>Notes:</li> </ul>                                                                                              | Go to step 4. | The problem is solved. |
| <ul> <li>Make sure that the setting matches the paper loaded.</li> <li>You can also change the setting on the printer control panel. Navigate to Settings &gt; Paper &gt; Tray Configuration &gt; Paper Size/Type.</li> <li>b Print the document.</li> </ul> |               |                        |
| Is the print light?                                                                                                    |               |                        |
| <b>Step 4</b><br>Check if paper has texture or rough finishes.<br>Are you printing on textured or rough paper?                                                                                                    | Go to step 5. | Go to step 7.          |
| <ul> <li>Step 5</li> <li>a Replace textured or rough paper with plain paper.</li> <li>b Print the document.</li> <li>Is the print light?</li> </ul>                                                                                                    | Go to step 7. | The problem is solved. |
| Step 6                                                                                                    | Go to step 7. | The problem is         |
| <ul> <li>a Load paper from a fresh package.</li> <li>Note: Paper absorbs moisture due to high humidity. Store paper in its original wrapper until you are ready to use it.</li> <li>b Print the document.</li> </ul>                                         |               | solved.                |
| Is the print light?                                                                                                    |               |                        |

| Action                                                                                                    | Yes                                         | Νο                     |
|----------------------------------------------------------------------------------------------------|---------------------------------------------|------------------------|
| <ul> <li>Step 7</li> <li>a Open the front door, and then firmly push it down.</li> <li>b Pull out the print cartridge tray.</li> <li>c Remove, and then insert the print cartridges.</li> </ul> | Contact <u>customer</u><br><u>support</u> . | The problem is solved. |
| d Insert the print cartridge tray, and then close the door.                                                                                                    |                                             |                        |
| e Print the document.                                                                                                    |                                             |                        |
| Is the print light?                                                                                                    |                                             |                        |

### **Missing colors**

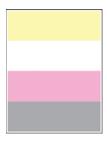

Note: Before solving the problem, print the Print Quality Test Pages. From the control panel, navigate to

| Action                                                                                                    | Yes                                         | Νο                     |
|----------------------------------------------------------------------------------------------------|---------------------------------------------|------------------------|
| <ul> <li>a Open the front door, and then firmly push it down.</li> <li>b Pull out the print cartridge tray.</li> <li>c Remove, and then insert the print cartridge of the missing color.</li> <li>d Insert the print cartridge tray, and then close the door.</li> <li>e Print the document.</li> </ul> | Contact <u>customer</u><br><u>support</u> . | The problem is solved. |
| Are some colors missing on prints?                                                                                                    |                                             |                        |

### Mottled print and dots

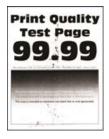

Note: Before solving the problem, print the Print Quality Test Pages. From the control panel, navigate to

| Ac   | tion                                                                                                    | Yes           | No               |
|------|----------------------------------------------------------------------------------------------------|---------------|------------------|
| Ste  | ep 1                                                                                                    | Go to step 2. | Contact customer |
| Ch   | leck the printer for leaked toner contamination.                                                                             |               | support.         |
| ls t | the printer free of leaked toner?                                                                                            |               |                  |
| Ste  | ep 2                                                                                                    | Go to step 4. | Go to step 3.    |
| а    | From the control panel, navigate to:                                                                                         |               |                  |
|      | Settings > Paper > Tray Configuration > Paper Size/Type                                                                      |               |                  |
| b    | Check if the paper size and paper type settings match the paper loaded.                                                      |               |                  |
|      | <b>Note:</b> Make sure that paper does not have texture or rough finishes.                                                   |               |                  |
| Do   | the settings match?                                                                                                    |               |                  |
| Ste  | ep 3                                                                                                    | Go to step 4. | The problem is   |
| а    | Depending on your operating system, specify the paper size<br>and paper type from the Printing Preferences or Print dialog.  |               | solved.          |
|      | Note: Make sure that the settings match the paper loaded.                                                                    |               |                  |
| b    | Print the document.                                                                                                    |               |                  |
| ls t | the print mottled?                                                                                                    |               |                  |
| Ste  | ep 4                                                                                                    | Go to step 5. | The problem is   |
| а    | Load paper from a fresh package.                                                                                             |               | solved.          |
|      | <b>Note:</b> Paper absorbs moisture due to high humidity. Store paper in its original wrapper until you are ready to use it. |               |                  |
| b    | Print the document.                                                                                                    |               |                  |
| ls t | the print mottled?                                                                                                    |               |                  |

| Action                                                                                                    | Yes                                         | No                     |
|----------------------------------------------------------------------------------------------------|---------------------------------------------|------------------------|
| <ul> <li>Step 5</li> <li>a Open the front door, and then firmly push it down.</li> <li>b Pull out the print cartridge tray.</li> <li>c Remove, and then insert the print cartridges.</li> </ul> | Contact <u>customer</u><br><u>support</u> . | The problem is solved. |
|                                                                                                    |                                             |                        |
| <b>d</b> Insert the print cartridge tray, and then close the door.                                                                                                    |                                             |                        |
| e Print the document.                                                                                                    |                                             |                        |
| Is the print mottled?                                                                                                    |                                             |                        |

## Paper curl

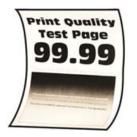

| Action                                                                                                    | Yes           | Νο                     |
|----------------------------------------------------------------------------------------------------|---------------|------------------------|
| <ul> <li>Step 1</li> <li>a Check if the paper loaded is supported.</li> <li>Note: If paper is not supported, then load a supported paper.</li> <li>b Print the document.</li> </ul> | Go to step 2. | The problem is solved. |
| Is the paper curled? Step 2                                                                                                    | Go to step 3. | The problem is         |
| <b>a</b> Check if the printer is using a genuine and supported toner cartridge.                                                                                                    |               | solved.                |
| <b>Note:</b> If the cartridge is not supported, then install a supported one.                                                                                                    |               |                        |
| <b>b</b> Print the document.                                                                                                    |               |                        |
| Is the paper curled?                                                                                                    |               |                        |

| Action                                                                                                    | Yes                                         | No                     |
|----------------------------------------------------------------------------------------------------|---------------------------------------------|------------------------|
| <ul> <li>Step 3</li> <li>a Adjust the guides in the tray to the correct position for the paper loaded.</li> <li>b Print the document.</li> <li>ls the paper curled?</li> </ul>                                                                                                    | Go to step 4.                               | The problem is solved. |
| <ul> <li>Step 4</li> <li>a Depending on your operating system, specify the paper size and paper type from the Printing Preferences or Print dialog.</li> <li>Notes: <ul> <li>Make sure that the settings match the paper loaded.</li> <li>You can also change the setting on the printer control panel. Navigate to Settings &gt; Paper &gt; Tray Configuration &gt; Paper Size/Type. For non-touch-screen printer models, press of to navigate through the settings.</li> <li>Print the document.</li> </ul> </li> </ul> | Go to step 5.                               | The problem is solved. |
| <ul> <li>Step 5</li> <li>a Remove paper, flip it over, and then reload paper.</li> <li>b Print the document.</li> <li>ls the paper curled?</li> </ul>                                                                                                    | Go to step 6.                               | The problem is solved. |
| <ul> <li>Step 6</li> <li>a Load paper from a fresh package.</li> <li>Note: Paper absorbs moisture due to high humidity. Store paper in its original wrapper until you are ready to use it.</li> <li>b Print the document.</li> <li>ls the paper curled?</li> </ul>                                                                                                    | Contact <u>customer</u><br><u>support</u> . | The problem is solved. |

### Print crooked or skewed

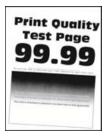

Note: Before solving the problem, print the Print Quality Test Pages. From the control panel, navigate to

**Settings** > **Troubleshooting** > **Print Quality Test Pages**. For non-touch-screen printer models, press or navigate through the settings.

| Action                                                                                                    | Yes                                         | Νο                     |
|----------------------------------------------------------------------------------------------------|---------------------------------------------|------------------------|
| <ul> <li>Step 1</li> <li>a Adjust the paper guides in the tray to the correct position for the paper loaded.</li> <li>b Print the document.</li> </ul>                                                                                                    | Go to step 2.                               | The problem is solved. |
| Is the print crooked or skewed?                                                                                                    |                                             |                        |
| <ul> <li>Step 2</li> <li>a Load paper from a fresh package.</li> <li>Note: Paper absorbs moisture due to high humidity. Store paper in its original wrapper until you are ready to use it.</li> <li>b Print the document.</li> <li>Is the print crooked or skewed?</li> </ul> | Go to step 3.                               | The problem is solved. |
| <ul> <li>Step 3 <ul> <li>a Check if the paper loaded is supported.</li> <li>Note: If paper is not supported, then load a supported paper.</li> <li>b Print the document.</li> </ul> </li> <li>Is the print crooked or skewed?</li> </ul>                                      | Contact <u>customer</u><br><u>support</u> . | The problem is solved. |

### Solid color or black images

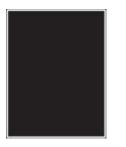

Note: Before solving the problem, print the Print Quality Test Pages. From the control panel, navigate to

| Action                                                                                                    | Yes                                         | No                     |
|----------------------------------------------------------------------------------------------------|---------------------------------------------|------------------------|
| <ul><li>a Open the front door, and then firmly push it down.</li><li>b Pull out the print cartridge tray.</li></ul> | Contact <u>customer</u><br><u>support</u> . | The problem is solved. |
| <b>c</b> Remove, and then insert the print cartridges.                                                              |                                             |                        |
|                                                                                                    |                                             |                        |
| <b>d</b> Insert the print cartridge tray, and then close the door.                                                  |                                             |                        |
| e Print the document.                                                                                               |                                             |                        |
| Is the printer printing solid color or black images?                                                                |                                             |                        |

## Text or images cut off

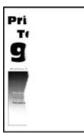

Note: Before solving the problem, print the Print Quality Test Pages. From the control panel, navigate to

| Action                                                                                                    | Yes           | No                     |
|----------------------------------------------------------------------------------------------------|---------------|------------------------|
| <ul><li>Step 1</li><li>a Adjust the paper guides in the tray to the correct position for the paper loaded.</li></ul> | Go to step 2. | The problem is solved. |
| <b>b</b> Print the document.                                                                                         |               |                        |
| Are text or images cut off?                                                                                          |               |                        |

| Action                                                                                                    | Yes                                         | No                     |
|----------------------------------------------------------------------------------------------------|---------------------------------------------|------------------------|
| <ul> <li>Step 2</li> <li>a Depending on your operating system, specify the paper size from the Printing Preferences or Print dialog.</li> <li>Notes: <ul> <li>Make sure that the setting matches the paper loaded.</li> <li>You can also change the setting on the printer control panel. Navigate to Settings &gt; Paper &gt; Tray Configuration &gt; Paper Size/Type.</li> <li>b Print the document.</li> </ul> </li> <li>Are text or images cut off?</li> </ul> | Go to step 3.                               | The problem is solved. |
| <ul> <li>Step 3</li> <li>a Open the front door, and then firmly push it down.</li> <li>b Pull out the print cartridge tray.</li> <li>c Remove, and then insert the print cartridges.</li> </ul>                                                                                                    | Contact <u>customer</u><br><u>support</u> . | The problem is solved. |
| Are text or images cut off?                                                                                                    |                                             |                        |

### Toner easily rubs off

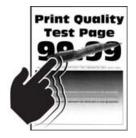

Note: Before solving the problem, print the Print Quality Test Pages. From the control panel, navigate to

| Action                                                                                                    | Yes                                         | Νο                     |
|----------------------------------------------------------------------------------------------------|---------------------------------------------|------------------------|
| <ul><li>Step 1</li><li>a Depending on your operating system, specify the paper type from the Printing Preferences or Print dialog.</li></ul>                                                                                                    | Go to step 2.                               | The problem is solved. |
| Notes:                                                                                                    |                                             |                        |
| <ul> <li>Make sure that the setting matches the paper loaded.</li> <li>You can also change the setting on the printer control panel. Navigate to:</li> <li>Settings &gt; Paper &gt; Tray Configuration &gt; Paper Size/Type</li> <li>Print the document.</li> </ul> |                                             |                        |
| Does toner easily rub off?                                                                                                    |                                             |                        |
| <ul> <li>Step 2</li> <li>a Check if the paper weight is supported.</li> <li>Note: If paper weight is not supported, then load a supported one.</li> <li>b Print the document.</li> </ul>                                                                            | Go to step 3.                               | The problem is solved. |
| Does toner easily rub off?                                                                                                    |                                             |                        |
| <ul> <li>Step 3</li> <li>a Load paper from a fresh package.</li> <li>Note: Paper absorbs moisture due to high humidity. Store paper in its original wrapper until you are ready to use it.</li> <li>b Print the document.</li> </ul>                                | Contact <u>customer</u><br><u>support</u> . | The problem is solved. |
| Does toner easily rub off?                                                                                                    |                                             |                        |

### Uneven print density

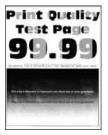

Note: Before solving the problem, print the Print Quality Test Pages. From the control panel, navigate to

| Action                                                                                                    | Yes                                         | Νο                     |
|----------------------------------------------------------------------------------------------------|---------------------------------------------|------------------------|
| <ul><li>a Open the front door, and then firmly push it down.</li><li>b Pull out the print cartridge tray.</li></ul> | Contact <u>customer</u><br><u>support</u> . | The problem is solved. |
| c Remove, and then insert the print cartridges.                                                                     |                                             |                        |
| <ul><li>d Insert the print cartridge tray, and then close the door.</li><li>e Print the document.</li></ul>         |                                             |                        |
|                                                                                                    |                                             |                        |
| Is the print density uneven?                                                                                        |                                             |                        |

### Horizontal dark lines

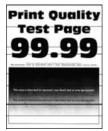

#### Notes:

• Before solving the problem, print the Print Quality Test Pages. From the control panel, navigate to

Settings > Troubleshooting > Print Quality Test Pages. For non-touch-screen printer models, press or navigate through the settings.

• If horizontal dark lines keep appearing on the prints, then see the "Repeating defects" topic.

| Action                                                                                                    | Yes                                         | No                     |
|----------------------------------------------------------------------------------------------------|---------------------------------------------|------------------------|
| <ul> <li>Step 1 <ul> <li>a Depending on your operating system, specify the paper type from the Printing Preferences or Print dialog.</li> <li>Notes: <ul> <li>Make sure that the setting matches the paper loaded.</li> <li>You can also change the setting on the printer control panel. Navigate to Settings &gt; Paper &gt; Tray Configuration &gt; Paper Size/Type.</li> <li>b Print the document.</li> </ul> </li> <li>Do dark lines appear on prints?</li> </ul></li></ul> | Go to step 2.                               | The problem is solved. |
| <ul> <li>Step 2</li> <li>a Load paper from a fresh package.</li> <li>Note: Paper absorbs moisture due to high humidity. Store paper in its original wrapper until you use it.</li> <li>b Print the document.</li> <li>Do dark lines appear on prints?</li> </ul>                                                                                                    | Go to step 3.                               | The problem is solved. |
| Step 3         a Open the front door, and then firmly push it down.         b Pull out the print cartridge tray.         c Remove, and then insert the print cartridges.         Image: state of the print cartridge tray.         Image: state of the print cartridge tray.         a Insert the print cartridge tray, and then close the door.         e Print the document.         Do dark lines appear on prints?                                                           | Go to step 4.                               | The problem is solved. |
| Step 4         a Perform Color Adjust.         From the control panel, navigate to:         Settings > Print > Quality > Advanced Imaging > Color Adjust         b Print the document.         Do dark lines appear on prints?                                                                                                    | Contact <u>customer</u><br><u>support</u> . | The problem is solved. |

### Vertical dark lines

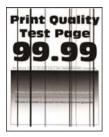

Note: Before solving the problem, print the Print Quality Test Pages. From the control panel, navigate to

| Action                                                                                                    | Yes           | Νο                     |
|----------------------------------------------------------------------------------------------------|---------------|------------------------|
| <ul><li>Step 1</li><li>a Depending on your operating system, specify the paper type from the Printing Preferences or Print dialog.</li></ul>                            | Go to step 2. | The problem is solved. |
| Notes:                                                                                                    |               |                        |
| <ul> <li>Make sure that the setting matches the paper loaded.</li> </ul>                                                                                                |               |                        |
| <ul> <li>You can also change the setting on the printer control<br/>panel. Navigate to Settings &gt; Paper &gt; Tray Configuration<br/>&gt; Paper Size/Type.</li> </ul> |               |                        |
| <b>b</b> Print the document.                                                                                                    |               |                        |
| Do vertical dark lines appear on prints?                                                                                                    |               |                        |
| Step 2                                                                                                    | Go to step 3. | The problem is         |
| <b>a</b> Load paper from a fresh package.                                                                                                    |               | solved.                |
| <b>Note:</b> Paper absorbs moisture due to high humidity. Store paper in its original wrapper until you use it.                                                         |               |                        |
| <b>b</b> Print the document.                                                                                                    |               |                        |
| Do vertical dark lines appear on prints?                                                                                                    |               |                        |

| Action                                                                                                    | Yes                                         | Νο                     |
|----------------------------------------------------------------------------------------------------|---------------------------------------------|------------------------|
| <ul> <li>Step 3</li> <li>a Open the front door, and then firmly push it down.</li> <li>b Pull out the print cartridge tray.</li> <li>c Remove, and then insert the print cartridges.</li> </ul> | Contact <u>customer</u><br><u>support</u> . | The problem is solved. |
|                                                                                                    |                                             |                        |
| <b>d</b> Insert the print cartridge tray, and then close the door.                                                                                                    |                                             |                        |
| e Print the document.                                                                                                    |                                             |                        |
| Do vertical dark lines appear on prints?                                                                                                    |                                             |                        |

#### Horizontal white lines

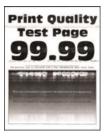

#### Notes:

• Before solving the problem, print the Print Quality Test Pages. From the control panel, navigate to

**Settings** > **Troubleshooting** > **Print Quality Test Pages**. For non-touch-screen printer models, press OK to navigate through the settings.

• If horizontal white lines keep appearing on your prints, then see the "Repeating defects" topic.

| Action                                                                                                    | Yes                                         | Νο                     |
|----------------------------------------------------------------------------------------------------|---------------------------------------------|------------------------|
| <ul> <li>Step 1 <ul> <li>a Depending on your operating system, specify the paper type from the Printing Preferences or Print dialog.</li> <li>Notes: <ul> <li>Make sure that the setting matches the paper loaded.</li> <li>You can also change the setting on the printer control panel. Navigate to Settings &gt; Paper &gt; Tray Configuration &gt; Paper Size/Type.</li> <li>b Print the document.</li> </ul> </li> <li>Do horizontal white lines appear on prints?</li> </ul></li></ul>      | Go to step 2.                               | The problem is solved. |
| Step 2         a Open the front door, and then firmly push it down.         b Pull out the print cartridge tray.         c Remove, and then insert the print cartridges.         Image: Comparison of the print cartridge tray.         Image: Comparison of the print cartridge tray.         a Open the print cartridge tray.         Image: Comparison of the print cartridge tray, and then close the door.         a Print the document.         Do horizontal white lines appear on prints? | Go to step 3.                               | The problem is solved. |
| Step 3         a Perform Color Adjust.         From the control panel, navigate to:         Settings > Print > Quality > Advanced Imaging > Color Adjust         b Print the document.         Do horizontal white lines appear on prints?                                                                                                    | Contact <u>customer</u><br><u>support</u> . | The problem is solved. |

#### Vertical white lines

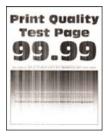

**Note:** Before solving the problem, print the Print Quality Test Pages. From the control panel, navigate to

**Settings** > **Troubleshooting** > **Print Quality Test Pages**. For non-touch-screen printer models, press or navigate through the settings.

| Action                                                                                                    | Yes           | Νο                     |
|----------------------------------------------------------------------------------------------------|---------------|------------------------|
| <ul><li>Step 1</li><li>a Depending on your operating system, specify the paper type from the Printing Preferences or Print dialog.</li></ul>                            | Go to step 2. | The problem is solved. |
| Notes:                                                                                                    |               |                        |
| <ul> <li>Make sure that the setting matches the paper loaded.</li> </ul>                                                                                                |               |                        |
| <ul> <li>You can also change the setting on the printer control<br/>panel. Navigate to Settings &gt; Paper &gt; Tray Configuration<br/>&gt; Paper Size/Type.</li> </ul> |               |                        |
| <b>b</b> Print the document.                                                                                                    |               |                        |
| Do vertical white lines appear on prints?                                                                                                    |               |                        |
| Step 2                                                                                                    | Go to step 3. | The problem is         |
| Check if you are using the recommended paper type.                                                                                                    |               | solved.                |
| <b>a</b> Load the paper source with the recommended paper type.                                                                                                    |               |                        |
| <b>b</b> Print the document.                                                                                                    |               |                        |
| Do vertical white lines appear on prints?                                                                                                    |               |                        |

| Action                                                                                                    | Yes                                         | No                     |
|----------------------------------------------------------------------------------------------------|---------------------------------------------|------------------------|
| <ul> <li>Step 3</li> <li>a Open the front door, and then firmly push it down.</li> <li>b Pull out the print cartridge tray.</li> <li>c Remove, and then insert the print cartridges.</li> </ul> | Contact <u>customer</u><br><u>support</u> . | The problem is solved. |
|                                                                                                    |                                             |                        |
| <b>d</b> Insert the print cartridge tray, and then close the door.                                                                                                    |                                             |                        |
| e Print the document.                                                                                                    |                                             |                        |
| Do vertical white lines appear on prints?                                                                                                    |                                             |                        |

#### **Repeating defects**

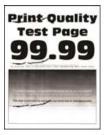

Note: Before solving the problem, print the Print Quality Test Pages. From the control panel, navigate to

**Settings** > **Troubleshooting** > **Print Quality Test Pages**. For non-touch-screen printer models, press or navigate through the settings.

| A      | tion                                                                                                    | Yes                                                                                   | No                                                                                    |
|--------|----------------------------------------------------------------------------------------------------|---------------------------------------------------------------------------------------|---------------------------------------------------------------------------------------|
| a<br>b | Using the Print Quality Test Pages, measure the distance<br>between the repeating defects on the affected color page.<br>Check if the repeating defects match any of the following<br>measurements: | Take note of the<br>distance, and then<br>contact <u>customer</u><br><u>support</u> . | Take note of the<br>distance, and then<br>contact <u>customer</u><br><u>support</u> . |
|        | Print cartridges                                                                                                    |                                                                                       |                                                                                       |
|        | • 25.70 mm (1.01 in.)                                                                                                    |                                                                                       |                                                                                       |
|        | • 35.30 mm (1.39 in.)                                                                                                    |                                                                                       |                                                                                       |
|        | <ul> <li>75.6 mm (2.98 in.)</li> </ul>                                                                                                    |                                                                                       |                                                                                       |
|        | • 26.7 mm (1.05 in.)                                                                                                    |                                                                                       |                                                                                       |
|        | Fuser                                                                                                    |                                                                                       |                                                                                       |
|        | • 56.5 mm (2.22 in.)                                                                                                    |                                                                                       |                                                                                       |
|        | Transfer module                                                                                                    |                                                                                       |                                                                                       |
|        | • 25.10 mm (0.99 in.)                                                                                                    |                                                                                       |                                                                                       |
|        | <ul> <li>59.70 mm (2.35 in.)</li> </ul>                                                                                                    |                                                                                       |                                                                                       |
|        | • 28.30 mm (1.11 in.)                                                                                                    |                                                                                       |                                                                                       |
|        | • 65 mm (2.56 in.)                                                                                                    |                                                                                       |                                                                                       |
|        | • 44 mm (1.73 in.)                                                                                                    |                                                                                       |                                                                                       |
| Do     | o the repeating defects match any of the measurements?                                                                                                    |                                                                                       |                                                                                       |

## Print jobs do not print

| Action                                                                                                    | Yes                    | No            |
|----------------------------------------------------------------------------------------------------|------------------------|---------------|
| <ul> <li>Step 1</li> <li>a From the document you are trying to print, open the Print dialog, and then check if you have selected the correct printer.</li> <li>b Print the document.</li> <li>Is the document printed?</li> </ul> | The problem is solved. | Go to step 2. |
| <ul> <li>Step 2</li> <li>a Check if the printer is on.</li> <li>b Resolve any error messages that appear on the display.</li> <li>c Print the document.</li> <li>Is the document printed?</li> </ul>                              | The problem is solved. | Go to step 3. |

| Action                                                                                                    | Yes                    | No                                          |
|----------------------------------------------------------------------------------------------------|------------------------|---------------------------------------------|
| <ul> <li>Step 3</li> <li>a Check if the ports are working and if the cables are securely connected to the computer and the printer.</li> <li>For more information, see the setup documentation that came with the printer.</li> <li>b Print the document.</li> </ul> | The problem is solved. | Go to step 4.                               |
| Is the document printed?                                                                                                    |                        |                                             |
| <ul> <li>Step 4</li> <li>a Turn off the printer, wait for about 10 seconds, and then turn on the printer.</li> <li>b Print the document.</li> </ul>                                                                                                    | The problem is solved. | Go to step 5.                               |
| Is the document printed?                                                                                                    |                        |                                             |
| <ul><li>Step 5</li><li>a Remove, and then reinstall the print driver.</li><li>b Print the document.</li></ul>                                                                                                    | The problem is solved. | Contact <u>customer</u><br><u>support</u> . |
| Is the document printed?                                                                                                    |                        |                                             |

## Slow printing

| Action                                                                                                    | Yes           | No                     |
|----------------------------------------------------------------------------------------------------|---------------|------------------------|
| <b>Step 1</b><br>Make sure that the printer cable is securely connected to the printer and to the computer, print server, option, or other network device.                                                                                                    | Go to step 2. | The problem is solved. |
| Is the printer printing slow?                                                                                                    |               |                        |
| <ul> <li>Step 2</li> <li>a Make sure that the printer is not in Quiet Mode.</li> <li>From the control panel, navigate to:<br/>Settings &gt; Device &gt; Maintenance &gt; Config Menu &gt; Device<br/>Operations &gt; Quiet Mode</li> <li>For non-touch-screen printer models, press of to navigate<br/>through the settings.</li> <li>b Print the document.</li> </ul> | Go to step 3. | The problem is solved. |
| Is the printer printing slow?                                                                                                    |               |                        |

| Action                                                                                                    | Yes           | No                     |
|----------------------------------------------------------------------------------------------------|---------------|------------------------|
| <ul> <li>Step 3</li> <li>a Depending on your operating system, specify the print resolution from the Printing Preferences or Print dialog.</li> <li>b Set the resolution to 4800 CQ.</li> <li>c Print the document.</li> </ul>                                                                                                    | Go to step 4. | The problem is solved. |
| Is the printer printing slow?                                                                                                    |               |                        |
| <ul> <li>Step 4</li> <li>a Depending on your operating system, specify the paper type from the Printing Preferences or Print dialog.</li> <li>Notes:</li> </ul>                                                                                                    | Go to step 5. | The problem is solved. |
| <ul> <li>Make sure that the setting matches the paper loaded.</li> <li>You can also change the setting on the printer control panel. Navigate to Settings &gt; Paper &gt; Tray Configuration &gt; Paper Size/Type. For non-touch-screen printer models, press of to navigate through the settings.</li> <li>Heavier paper prints more slowly.</li> <li>Paper narrower than letter, A4, and legal may print more slowly.</li> <li>b Print the document.</li> </ul> |               |                        |
| Is the printer printing slow?                                                                                                    |               |                        |
| <ul> <li>Step 5</li> <li>a Make sure that the printer settings for texture and weight match the paper being loaded.</li> <li>From the control panel, navigate to:</li> <li>Settings &gt; Paper &gt; Media Configuration &gt; Media Types</li> <li>For non-touch-screen printer models, press of to navigate through the settings.</li> <li>Note: Rough paper textures and heavy paper weights may print more slowly.</li> <li>b Print the document.</li> </ul>    | Go to step 6. | The problem is solved. |
| Is the printer printing slow?                                                                                                    |               |                        |
| Step 6<br>Remove held jobs.                                                                                                    | Go to step 7. | The problem is solved. |
| Is the printer printing slow?                                                                                                    |               |                        |

| Action                                                                                                    | Yes                                 | Νο                     |
|----------------------------------------------------------------------------------------------------|-------------------------------------|------------------------|
| <b>Step 7</b><br><b>a</b> Make sure that the printer is not overheating.                                                                                                    | Contact <u>customer</u><br>support. | The problem is solved. |
| <ul> <li>Notes:</li> <li>Allow the printer to cool down after a long print job.</li> <li>Observe the recommended ambient temperature for the printer. For more information, and "Selection a leasting".</li> </ul> |                                     |                        |
| <ul> <li>printer. For more information, see <u>"Selecting a location</u> for the printer" on page 15.</li> <li><b>b</b> Print the document.</li> </ul>                                                             |                                     |                        |
| Is the printer printing slow?                                                                                                    |                                     |                        |

## Job prints from the wrong tray or on the wrong paper

| Action                                |                                                                                                    | Yes                    | Νο                                                |
|---------------------------------------|----------------------------------------------------------------------------------------------------|------------------------|---------------------------------------------------|
| <b>b</b> Print the docu               | are printing on the correct paper.<br>Iment.<br>printed on the correct paper?                        | Go to step 2.          | Load the correct<br>paper size and paper<br>type. |
|                                       |                                                                                                    | The second large to    |                                                   |
|                                       | n your operating system, specify the paper size<br>be from the Printing Preferences or Print dialog. | The problem is solved. | Go to step 3.                                     |
| <b>Note:</b> You car<br>panel. Naviga | also change the settings on the printer control te to:                                               |                        |                                                   |
| Settings > Pa                         | per > Tray Configuration > Paper Size/Type                                                           |                        |                                                   |
| For non-touch<br>through the se       | n-screen printer models, press OK to navigate ettings.                                               |                        |                                                   |
| <b>b</b> Make sure that               | at the settings match the paper loaded.                                                              |                        |                                                   |
| <b>c</b> Print the docu               | iment.                                                                                               |                        |                                                   |
| Is the document                       | printed on the correct paper?                                                                        |                        |                                                   |
| Step 3                                |                                                                                                    | The problem is         | Contact <u>customer</u>                           |
| a Check if the tr                     | rays are linked.                                                                                     | solved.                | <u>support</u> .                                  |
| For more info                         | rmation, see <u>"Linking trays" on page 23</u> .                                                     |                        |                                                   |
| <b>b</b> Print the docu               | iment.                                                                                               |                        |                                                   |
| Is the document                       | printed from the correct tray?                                                                       |                        |                                                   |

## Confidential and other held documents do not print

| Action                                                                                                    | Yes                    | Νο                                          |
|----------------------------------------------------------------------------------------------------|------------------------|---------------------------------------------|
| <ul> <li>Step 1</li> <li>a From the control panel, check if the documents appear in the Held Jobs list.</li> <li>Note: If the documents are not listed, then print the documents using the Print and Hold options.</li> <li>b Print the documents.</li> </ul> | The problem is solved. | Go to step 2.                               |
| Are the documents printed?                                                                                                    |                        |                                             |
| <b>Step 2</b><br>The print job may contain a formatting error or invalid data. Delete<br>the print job, and then send it again.                                                                                                    | The problem is solved. | Go to step 3.                               |
| Are the documents printed?                                                                                                    |                        |                                             |
| <b>Step 3</b><br>If you are printing from the Internet, then the printer may be reading<br>the multiple job titles as duplicates.                                                                                                    | The problem is solved. | Go to step 4.                               |
| For Windows users                                                                                                    |                        |                                             |
| <ul> <li>a Open the Printing Preferences dialog.</li> <li>b From the Print and Hold tab, click Use Print and Hold, and then click Keep duplicate documents.</li> <li>c Enter a PIN, and then save the changes.</li> <li>d Send the print job.</li> </ul>      |                        |                                             |
| For Macintosh users                                                                                                    |                        |                                             |
| <ul><li>a Save and name each job differently.</li><li>b Send the job individually.</li></ul>                                                                                                    |                        |                                             |
| Are the documents printed?                                                                                                    |                        |                                             |
| <ul><li>Step 4</li><li>a Delete some held jobs to free up printer memory.</li><li>b Print the documents.</li></ul>                                                                                                    | The problem is solved. | Contact <u>customer</u><br><u>support</u> . |
| Are the documents printed?                                                                                                    |                        |                                             |

# The printer is not responding

| Action                                                                                                    | Yes                                               | No                                          |
|----------------------------------------------------------------------------------------------------|---------------------------------------------------|---------------------------------------------|
| Step 1<br>Check if the power cord is connected to the electrical outlet.                                                                                                    | The problem is solved.                            | Go to step 2.                               |
| <b>CAUTION—POTENTIAL INJURY:</b> To avoid the risk of fire or electrical shock, connect the power cord to an appropriately rated and properly grounded electrical outlet that is near the product and easily accessible. |                                                   |                                             |
| Is the printer responding?                                                                                                    |                                                   |                                             |
| <b>Step 2</b><br>Check if the electrical outlet is turned off by a switch or breaker.                                                                                                    | Turn on the switch or reset the breaker.          | Go to step 3.                               |
| Is the electrical outlet turned off by a switch or breaker?                                                                                                    |                                                   |                                             |
| Step 3<br>Check if the printer is on.                                                                                                    | Go to step 4.                                     | Turn on the printer.                        |
| Is the printer on?                                                                                                    |                                                   |                                             |
| <b>Step 4</b><br>Check if the printer is in Sleep or Hibernate mode.                                                                                                    | Press the power<br>button to wake the<br>printer. | Go to step 5.                               |
| Is the printer in Sleep or Hibernate mode?                                                                                                    |                                                   |                                             |
| <b>Step 5</b><br>Check if the cables connecting the printer and the computer are inserted to the correct ports.                                                                                                    | Go to step 6.                                     | Insert the cables to the correct ports.     |
| Are the cables inserted to the correct ports?                                                                                                    |                                                   |                                             |
| <b>Step 6</b><br>Turn off the printer, install the hardware options, and then turn on the printer.                                                                                                    | The problem is solved.                            | Go to step 7.                               |
| For more information, see the documentation that came with the option.                                                                                                    |                                                   |                                             |
| Is the printer responding?                                                                                                    |                                                   |                                             |
| Step 7<br>Install the correct print driver.                                                                                                    | The problem is solved.                            | Go to step 8.                               |
| Is the printer responding?                                                                                                    |                                                   |                                             |
| <b>Step 8</b><br>Turn off the printer, wait for about 10 seconds, and then turn on the printer.                                                                                                    | The problem is solved.                            | Contact <u>customer</u><br><u>support</u> . |
| Is the printer responding?                                                                                                    |                                                   |                                             |

# **Network connection problems**

## Cannot open Embedded Web Server

| Step 1<br>Check if the printer is on.Go to step 2.Turn on the printer.Is the printer on?Step 2<br>Make sure that the printer IP address is correct.Go to step 3.Type the correct printer IP address in the address field.Notes:<br>• View the IP address on the home screen.<br>• An IP address appears as four sets of numbers separated by periods, such as 123.123.123.123.Go to step 4.Type the correct printer IP address field.Is the printer IP address correct?Go to step 4.Install a supported browser:<br>• Internet Explorer version 11 or later<br>• Microsoft Edge<br>• Safari version 6 or later<br>• Mozilla Firefox version 24 or laterGo to step 5.Contact your administrator.Is the network connection working?Step 5<br>Make sure that the cable connections to the printer and print server are secure. For more information, see the documentation that came with the printer.Go to step 7.Contact your administrator.Are the cable connections secure?Go to step 7.Contact your administrator.Step 6<br>Check if the web proxy servers disabled.Go to step 7.Contact your administrator.                                                                                                    | Action                                                            | Yes           | No                   |
|----------------------------------------------------------------------------------------------------|-------------------------------------------------------------------|---------------|----------------------|
| is the printer on?Go to step 3.Type the correct<br>printer IP address is correct.Notes:<br>• View the IP address on the home screen.<br>• An IP address appears as four sets of numbers separated by<br>periods, such as 123.123.123.123.123.Go to step 3.Type the correct<br>printer IP address field.Step 3<br>Check if you are using a supported browser:<br>• Internet Explorer version 11 or later<br>• Microsoft Edge<br>• Safari version 6 or later<br>• Google Chrome <sup>TM</sup> version 32 or later<br>• Mozilla Firefox version 24 or laterGo to step 4.Install a supported<br>browser.Is the network connection is working.<br>Is the network connection working?Go to step 5.Contact your<br>administrator.Step 5<br>Make sure that the cable connections to the printer and print server<br>are secure. For more information, see the documentation that<br>came with the printer.Go to step 7.Contact your<br>administrator.Step 6<br>Check if the web proxy servers are disabled.Go to step 7.Contact your<br>administrator.                                                                                                    | Step 1                                                            | Go to step 2. | Turn on the printer. |
| Step 2<br>Make sure that the printer IP address is correct.Go to step 3.Type the correct<br>printer IP address in<br>the address field.• View the IP address on the home screen.<br>• An IP address appears as four sets of numbers separated by<br>periods, such as 123.123.123.123.Go to step 3.Type the correct<br>printer IP address field.Is the printer IP address correct?Step 3<br>Check if you are using a supported browser:<br>• Internet Explorer version 11 or later<br>• Microsoft Edge<br>• Safari version 6 or later<br>• Google Chrome™ version 32 or later<br>• Mozilla Firefox version 24 or laterGo to step 5.Contact your<br>administrator.Step 4<br>Check if the network connection is working.<br>Is the network connection working?Go to step 6.Secure the cable<br>connections.Step 5<br>Make sure that the cable connections to the printer and print server<br>are secure. For more information, see the documentation that<br>came with the printer.Go to step 7.Contact your<br>administrator.Are the cable connections secure?Go to step 7.Contact your<br>administrator.                                                                                                    | Check if the printer is on.                                       |               |                      |
| Make sure that the printer IP address is correct.printer IP address in the address in the address field.Notes:• View the IP address on the home screen.• An IP address appears as four sets of numbers separated by periods, such as 123.123.123.123.• Install a supported browser:Is the printer IP address correct?• Install a supported browser:• Install a supported browser:• Internet Explorer version 11 or later• Go to step 4.Install a supported browser.• Microsoft Edge• Safari version 6 or later• Google Chrome <sup>TM</sup> version 32 or later• Mozilla Firefox version 24 or laterIs your browser supported?• Go to step 5.Contact your administrator.Step 4<br>Check if the network connection is working.Go to step 6.Secure the cable connections, see the documentation that came with the printer.Are the cable connections secure?Go to step 7.Contact your administrator.Step 6<br>Check if the web proxy servers are disabled.Go to step 7.Contact your administrator.                                                                                                    | Is the printer on?                                                |               |                      |
| Notes:Ite address field.Notes:• View the IP address on the home screen.• An IP address appears as four sets of numbers separated by<br>periods, such as 123.123.123.123.123.Is the printer IP address correct?Step 3Check if you are using a supported browser:• Internet Explorer version 11 or later• Microsoft Edge• Safari version 6 or later• Google Chrome <sup>TM</sup> version 32 or later• Mozilla Firefox version 24 or laterIs your browser supported?Step 4Check if the network connection is working.Is the network connection working?Step 5Make sure that the cable connections to the printer and print server<br>are secure. For more information, see the documentation that<br>came with the printer.Are the cable connections secure?Step 6Check if the web proxy servers are disabled.                                                                                                    | Step 2                                                            | Go to step 3. |                      |
| Notes:View the IP address on the home screen.An IP address appears as four sets of numbers separated by periods, such as 123.123.123.123.Image: Step 3 and State State | Make sure that the printer IP address is correct.                 |               | -                    |
| <ul> <li>An IP address appears as four sets of numbers separated by periods, such as 123.123.123.123.</li> <li>Is the printer IP address correct?</li> <li>Step 3         <ul> <li>Check if you are using a supported browser:                 <ul> <li>Internet Explorer version 11 or later</li> <li>Microsoft Edge</li> <li>Safari version 6 or later</li> <li>Google Chrome<sup>TM</sup> version 32 or later</li> <li>Mozilla Firefox version 24 or later</li> <li>Is your browser supported?</li> <li>Step 4</li></ul></li></ul></li></ul>                                                                                                    | Notes:                                                            |               |                      |
| periods, such as 123.123.123.123.Go to step 4.Install a supported browser:Is the printer IP address correct?Go to step 4.Install a supported browser:Internet Explorer version 11 or laterGo to step 4.Install a supported browser.• Internet Explorer version 11 or laterMicrosoft EdgeSafari version 6 or later• Google Chrome™ version 32 or laterMozilla Firefox version 24 or laterGo to step 5.• Mozilla Firefox version 24 or laterGo to step 5.Contact your administrator.Is your browser supported?Step 4Go to step 6.Secure the cable connections to the printer and print server are secure. For more information, see the documentation that came with the printer.Go to step 7.Contact your administrator.Are the cable connections secure?Go to step 7.Contact your administrator.                                                                                                    | <ul> <li>View the IP address on the home screen.</li> </ul>       |               |                      |
| Step 3<br>Check if you are using a supported browser:<br>Internet Explorer version 11 or laterGo to step 4.Install a supported<br>browser.Internet Explorer version 11 or laterMicrosoft EdgeSafari version 6 or laterSogogle Chrome™ version 32 or laterSogogle Chrome™ version 32 or laterSogogle Chrome™ version 24 or laterMozilla Firefox version 24 or laterSoft o step 5.Contact your<br>administrator.Step 4<br>Check if the network connection is working.Go to step 5.Contact your<br>administrator.Step 5<br>Make sure that the cable connections to the printer and print server<br>are secure. For more information, see the documentation that<br>came with the printer.Go to step 7.Secure the cable<br>connections.Are the cable connections secure?Go to step 7.Contact your<br>administrator.                                                                                                    |                                                                   |               |                      |
| Check if you are using a supported browser:<br>Internet Explorer version 11 or laterbrowser.Internet Explorer version 11 or laterMicrosoft EdgeSafari version 6 or later<br>Google Chrome <sup>TM</sup> version 32 or laterSafari version 24 or laterIs your browser supported?Go to step 5.Step 4<br>Check if the network connection is working.<br>Is the network connection working?Go to step 5.Step 5<br>Make sure that the cable connections to the printer and print server<br>are secure. For more information, see the documentation that<br>came with the printer.Go to step 6.Step 6<br>Check if the web proxy servers are disabled.Go to step 7.                                                                                                    | Is the printer IP address correct?                                |               |                      |
| <ul> <li>Internet Explorer version 11 or later</li> <li>Microsoft Edge</li> <li>Safari version 6 or later</li> <li>Google Chrome<sup>™</sup> version 32 or later</li> <li>Mozilla Firefox version 24 or later</li> <li>Is your browser supported?</li> <li>Step 4</li> <li>Check if the network connection is working.</li> <li>Is the network connection working?</li> <li>Step 5</li> <li>Make sure that the cable connections to the printer and print server are secure. For more information, see the documentation that came with the printer.</li> <li>Are the cable connections secure?</li> <li>Step 6</li> <li>Contact your administrator.</li> </ul>                                                                                                    | Step 3                                                            | Go to step 4. | Install a supported  |
| <ul> <li>Microsoft Edge</li> <li>Safari version 6 or later</li> <li>Google Chrome<sup>™</sup> version 32 or later</li> <li>Mozilla Firefox version 24 or later</li> <li>Is your browser supported?</li> <li>Step 4</li> <li>Check if the network connection is working.</li> <li>Is the network connection working?</li> <li>Step 5</li> <li>Make sure that the cable connections to the printer and print server are secure. For more information, see the documentation that came with the printer.</li> <li>Are the cable connections secure?</li> <li>Step 6</li> <li>Check if the web proxy servers are disabled.</li> </ul>                                                                                                    | Check if you are using a supported browser:                       |               | browser.             |
| <ul> <li>Safari version 6 or later</li> <li>Google Chrome<sup>™</sup> version 32 or later</li> <li>Mozilla Firefox version 24 or later</li> <li>Is your browser supported?</li> <li>Step 4 Check if the network connection is working.         <ul> <li>Is the network connection working?</li> <li>Go to step 5.</li> <li>Contact your administrator.</li> </ul> </li> <li>Step 5 Make sure that the cable connections to the printer and print server are secure. For more information, see the documentation that came with the printer.</li> <li>Are the cable connections secure?</li> <li>Go to step 7.</li> <li>Contact your administrator.</li> </ul>                                                                                                    | <ul> <li>Internet Explorer version 11 or later</li> </ul>         |               |                      |
| <ul> <li>Google Chrome<sup>TM</sup> version 32 or later</li> <li>Mozilla Firefox version 24 or later</li> <li>Is your browser supported?</li> <li>Step 4 Check if the network connection is working. Is the network connection working?     </li> <li>Step 5 Make sure that the cable connections to the printer and print server are secure. For more information, see the documentation that came with the printer. Are the cable connections secure?     </li> <li>Step 6 Check if the web proxy servers are disabled.</li> </ul>                                                                                                    | Microsoft Edge                                                    |               |                      |
| <ul> <li>Mozilla Firefox version 24 or later</li> <li>Is your browser supported?</li> <li>Step 4<br/>Check if the network connection is working.</li> <li>Is the network connection working?</li> <li>Step 5<br/>Make sure that the cable connections to the printer and print server are secure. For more information, see the documentation that came with the printer.</li> <li>Are the cable connections secure?</li> <li>Step 6<br/>Check if the web proxy servers are disabled.</li> <li>Go to step 7.</li> <li>Contact your administrator.</li> </ul>                                                                                                    | Safari version 6 or later                                         |               |                      |
| Is your browser supported?<br>Step 4<br>Check if the network connection is working.<br>Is the network connection working?<br>Step 5<br>Make sure that the cable connections to the printer and print server<br>are secure. For more information, see the documentation that<br>came with the printer.<br>Are the cable connections secure?<br>Step 6<br>Check if the web proxy servers are disabled.<br>Go to step 7.<br>Contact your<br>administrator.                                                                                                    | <ul> <li>Google Chrome<sup>™</sup> version 32 or later</li> </ul> |               |                      |
| Step 4<br>Check if the network connection is working.Go to step 5.Contact your<br>administrator.Is the network connection working?Step 5<br>Make sure that the cable connections to the printer and print server<br>are secure. For more information, see the documentation that<br>came with the printer.Go to step 6.Secure the cable<br>connections.Are the cable connections secure?Go to step 7.Contact your<br>administrator.                                                                                                    | Mozilla Firefox version 24 or later                               |               |                      |
| Check if the network connection is working.administrator.Is the network connection working?Step 5Step 5Go to step 6.Make sure that the cable connections to the printer and print server<br>are secure. For more information, see the documentation that<br>came with the printer.Go to step 6.Are the cable connections secure?Go to step 7.Step 6<br>Check if the web proxy servers are disabled.Go to step 7.                                                                                                    | Is your browser supported?                                        |               |                      |
| Is the network connection working?       Go to step 6.       Secure the cable connections to the printer and print server are secure. For more information, see the documentation that came with the printer.       Go to step 6.       Secure the cable connections.         Are the cable connections secure?       Go to step 7.       Contact your administrator.                                                                                                    | Step 4                                                            | Go to step 5. | Contact your         |
| Step 5Go to step 6.Secure the cable<br>connections.Make sure that the cable connections to the printer and print server<br>are secure. For more information, see the documentation that<br>came with the printer.Go to step 6.Secure the cable<br>connections.Are the cable connections secure?Are the cable connections secure?Go to step 7.Contact your<br>administrator.                                                                                                    | Check if the network connection is working.                       |               | administrator.       |
| Make sure that the cable connections to the printer and print server<br>are secure. For more information, see the documentation that<br>came with the printer.connections.Are the cable connections secure?Step 6<br>Check if the web proxy servers are disabled.Go to step 7.Contact your<br>                                                                                                    | Is the network connection working?                                |               |                      |
| are secure. For more information, see the documentation that came with the printer.         Are the cable connections secure?         Step 6         Check if the web proxy servers are disabled.    Go to step 7. Contact your administrator.                                                                                                    | Step 5                                                            | Go to step 6. | Secure the cable     |
| Step 6     Go to step 7.     Contact your administrator.                                                                                                    | are secure. For more information, see the documentation that      |               | connections.         |
| Check if the web proxy servers are disabled. administrator.                                                                                                    | Are the cable connections secure?                                 |               |                      |
| check if the web proxy servers are disabled.                                                                                                    | Step 6                                                            | Go to step 7. | Contact your         |
| Are the web proxy servers disabled?                                                                                                    | Check if the web proxy servers are disabled.                      |               |                      |
|                                                                                                    | Are the web proxy servers disabled?                               |               |                      |

| Action                                    | Yes                    | Νο                                          |
|-------------------------------------------|------------------------|---------------------------------------------|
| Step 7<br>Access the Embedded Web Server. | The problem is solved. | Contact <u>customer</u><br><u>support</u> . |
| Did the Embedded Web Server open?         |                        |                                             |

## Cannot connect the printer to the Wi-Fi network

Note: This feature is available only in some printer models.

| Action                                                                                                    | Yes            | No            |
|----------------------------------------------------------------------------------------------------|----------------|---------------|
| Step 1                                                                                                    | The problem is | Go to step 2. |
| Make sure that Active Adapter is set to Auto.                                                                                   | solved.        |               |
| From the control panel, navigate to:                                                                                            |                |               |
| Settings > Network/Ports > Network Overview > Active Adapter<br>> Auto                                                          |                |               |
| For non-touch-screen printer models, press ok to navigate through the settings.                                                 |                |               |
| Can the printer connect to the Wi-Fi network?                                                                                   |                |               |
| Step 2                                                                                                    | Go to step 4.  | Go to step 3. |
| Check if the correct Wi-Fi network is selected.                                                                                 |                |               |
| <b>Note:</b> Some routers may share the default SSID.                                                                           |                |               |
| Are you connecting to the correct Wi-Fi network?                                                                                |                |               |
| Step 3                                                                                                    | The problem is | Go to step 4. |
| Connect to the correct Wi-Fi network. For more information, see <u>"Connecting the printer to a Wi-Fi network" on page 26</u> . | solved.        |               |
| Can the printer connect to the Wi-Fi network?                                                                                   |                |               |
| Step 4                                                                                                    | Go to step 6.  | Go to step 5. |
| Check the wireless security mode.                                                                                               |                |               |
| From the control panel, navigate to:                                                                                            |                |               |
| Settings > Network/Ports > Wireless > Wireless Security Mode                                                                    |                |               |
| For non-touch-screen printer models, press ok to navigate through the settings.                                                 |                |               |
| Is the correct wireless security mode selected?                                                                                 |                |               |
| Step 5                                                                                                    | The problem is | Go to step 6. |
| Select the correct wireless security mode.                                                                                      | solved.        |               |
| Can the printer connect to the Wi-Fi network?                                                                                   |                |               |

| Action                                                                             | Yes                    | Νο                                          |
|------------------------------------------------------------------------------------|------------------------|---------------------------------------------|
| <b>Step 6</b><br>Make sure that you entered the correct network password.          | The problem is solved. | Contact <u>customer</u><br><u>support</u> . |
| <b>Note:</b> Take note of the spaces, numbers, and capitalization in the password. |                        |                                             |
| Can the printer connect to the Wi-Fi network?                                      |                        |                                             |

## **Issues with supplies**

## Replace cartridge, printer region mismatch

Install the correct print cartridge.

## **Non-Printer Manufacturer supply**

The printer has detected an unrecognized supply or part installed in the printer.

Your printer is designed to function best with genuine supplies and parts made by the printer manufacturer. Use of third-party supplies or parts may affect the performance, reliability, or life of the printer and its imaging components.

All life indicators are designed to function with supplies and parts from the printer manufacturer and may deliver unpredictable results if third-party supplies or parts are used. Imaging component usage beyond the intended life may damage your printer or associated components.

**Warning—Potential Damage:** Use of third-party supplies or parts can affect warranty coverage. Damage caused by the use of third-party supplies or parts may not be covered by the warranty.

To accept any and all of these risks and to proceed with the use of non-genuine supplies or parts in your printer, do either of the following:

For touch-screen printer models, press D twice, and then press 🔄 twice.

For non-touch-screen printer models, press and hold **X** and **OK** simultaneously for 15 seconds.

If you do not want to accept these risks, then remove the third-party supply or part from your printer and install a genuine supply or part from the printer manufacturer.

# **Clearing jams**

## **Avoiding jams**

#### Load paper properly

• Make sure that the paper lies flat in the tray.

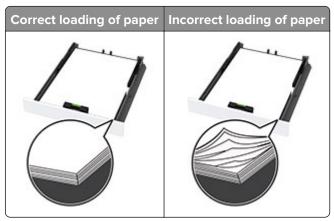

- Do not load or remove a tray while the printer is printing.
- Do not load too much paper. Make sure that the stack height is below the maximum paper fill indicator.
- Do not slide paper into the tray. Load paper as shown in the illustration.

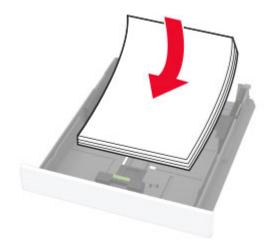

- Make sure that the paper guides are positioned correctly and are not pressing tightly against the paper or envelopes.
- Push the tray firmly into the printer after loading paper.

#### Use recommended paper

- Use only recommended paper or specialty media.
- Do not load paper that is wrinkled, creased, damp, bent, or curled.
- Flex, fan, and align the paper edges before loading.

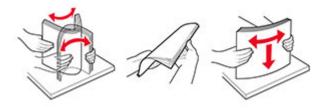

• Do not use paper that has been cut or trimmed by hand.

- Do not mix paper sizes, weights, or types in the same tray.
- Make sure that the paper size and type are set correctly on the computer or printer control panel.
- Store paper according to manufacturer recommendations.

## Identifying jam locations

#### Notes:

- When Jam Assist is set to On, the printer might attempt to flush blank pages or pages with partial prints after a jammed page has been cleared. Check your printed output for blank pages.
- When Jam Recovery is set to On or Auto, the printer reprints jammed pages.

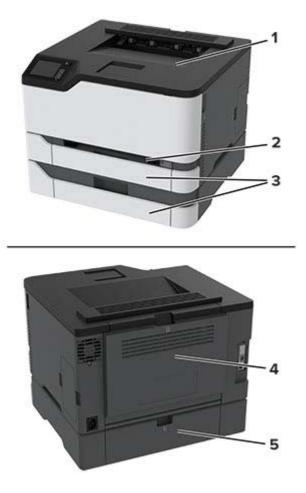

|   | Jam locations   |  |
|---|-----------------|--|
| 1 | Standard bin    |  |
| 2 | 2 Manual feeder |  |
| 3 | Trays           |  |
| 4 | Door B          |  |
| 5 | Door E          |  |

## Paper jam in the standard tray

1 Open door B.

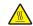

**CAUTION—HOT SURFACE:** The inside of the printer might be hot. To reduce the risk of injury from a hot component, allow the surface to cool before touching it.

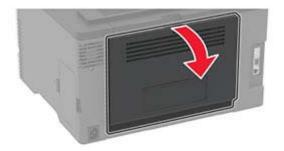

**2** Remove the jammed paper.

Note: Make sure that all paper fragments are removed.

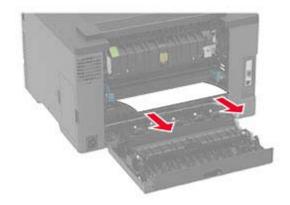

**3** Close the door.

**4** Remove the tray and the manual feeder.

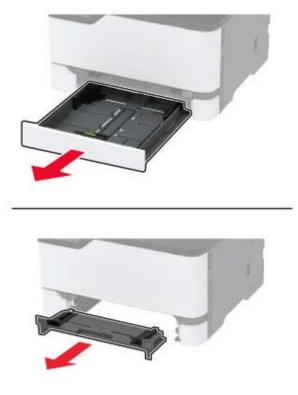

**5** Remove the jammed paper.

Note: Make sure that all paper fragments are removed.

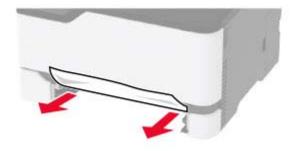

**6** Insert the manual feeder and the tray.

## Paper jam in the optional tray

**1** Open door B.

**CAUTION—HOT SURFACE:** The inside of the printer might be hot. To reduce the risk of injury from a hot component, allow the surface to cool before touching it.

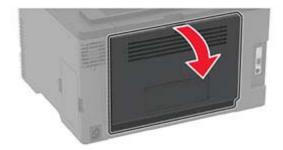

**2** Remove the jammed paper.

Note: Make sure that all paper fragments are removed.

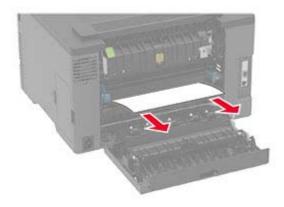

- **3** Close the door.
- 4 Open door E.

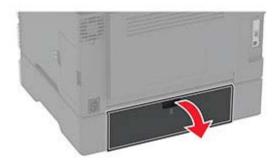

**5** Remove the jammed paper.

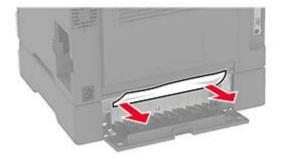

- 6 Close the door.
- 7 Remove the optional tray.

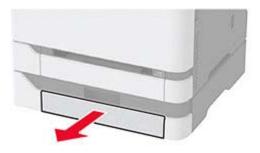

8 Remove the jammed paper.

Note: Make sure that all paper fragments are removed.

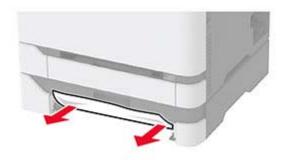

9 Insert the tray.

## Paper jam in the standard bin

Remove the jammed paper.

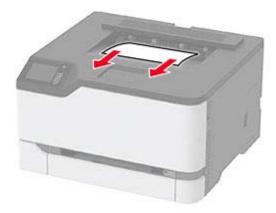

## Paper jam in the manual feeder

**1** Remove the tray and the manual feeder.

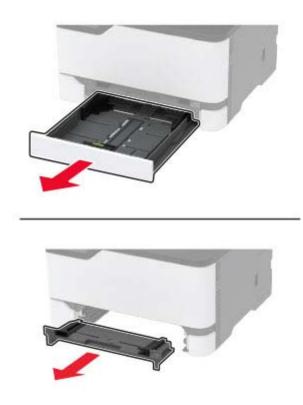

**2** Remove the jammed paper.

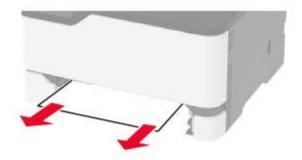

**3** Insert the manual feeder and the tray.

## Paper jam in door B

1 Open door B.

**CAUTION—HOT SURFACE:** The inside of the printer might be hot. To reduce the risk of injury from a hot component, allow the surface to cool before touching it.

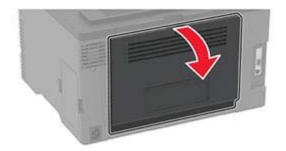

**2** Remove the jammed paper from any of the following areas:

• Fuser area

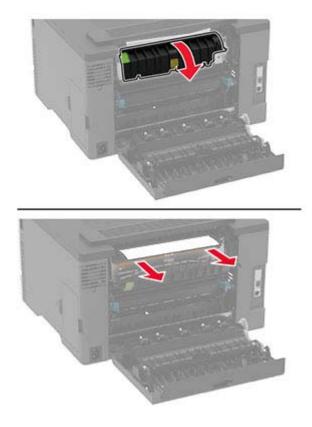

• Below the fuser area

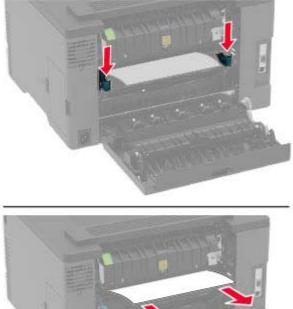

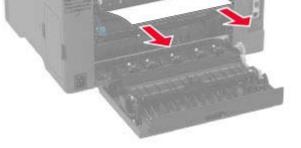

• Duplex unit

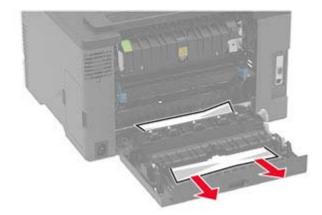

**3** Close the door.

# Paper feed problems

## Envelope seals when printing

| Ac  | tion                                                                              | Yes              | No             |
|-----|-----------------------------------------------------------------------------------|------------------|----------------|
| Ste | ep 1                                                                              | Go to step 2.    | The problem is |
| а   | Use an envelope that has been stored in a dry environment.                        |                  | solved.        |
|     | <b>Note:</b> Printing on envelopes with high moisture content can seal the flaps. |                  |                |
| b   | Send the print job.                                                               |                  |                |
| Do  | es the envelope seal when printing?                                               |                  |                |
| Ste | ep 2                                                                              | Contact customer | The problem is |
| а   | Make sure that paper type is set to Envelope.                                     | <u>support</u> . | solved.        |
|     | From the control panel, navigate to:                                              |                  |                |
|     | Settings > Paper > Tray Configuration > Paper Size/Type                           |                  |                |
|     | For non-touch-screen printer models, press ok to navigate through the settings.   |                  |                |
| b   | Send the print job.                                                               |                  |                |
| Do  | es the envelope seal when printing?                                               |                  |                |

## Collated printing does not work

| Action                                                                                                    | Yes            | No            |
|----------------------------------------------------------------------------------------------------|----------------|---------------|
| Step 1                                                                                                    | The problem is | Go to step 2. |
| <b>a</b> From the control panel, navigate to:                                                                    | solved.        |               |
| Settings > Print > Layout > Collate                                                                              |                |               |
| For non-touch-screen printer models, press ok to navigate through the settings.                                  |                |               |
| <b>b</b> Select <b>On [1,2,1,2,1,2</b> ].                                                                        |                |               |
| c Print the document.                                                                                            |                |               |
| Is the document collated correctly?                                                                              |                |               |
| Step 2                                                                                                    | The problem is | Go to step 3. |
| <b>a</b> From the document that you are trying to print, open the Print dialog, and then select <b>Collate</b> . | solved.        |               |
| <b>b</b> Print the document.                                                                                     |                |               |
| Is the document collated correctly?                                                                              |                |               |

| Action                                                                                                | Yes                    | No                                          |
|----------------------------------------------------------------------------------------------------|------------------------|---------------------------------------------|
| <ul><li>Step 3</li><li>a Reduce the number of pages to print.</li><li>b Print the document.</li></ul> | The problem is solved. | Contact <u>customer</u><br><u>support</u> . |
| Are the pages collated correctly?                                                                     |                        |                                             |

## Tray linking does not work

| Action                                                                                                    | Yes                    | No                                          |
|----------------------------------------------------------------------------------------------------|------------------------|---------------------------------------------|
| <ul> <li>Step 1</li> <li>a Check if the trays contain the same paper size and paper type.</li> <li>b Check if the paper guides are positioned correctly.</li> <li>c Print the document.</li> </ul>                                                                                                    | The problem is solved. | Go to step 2.                               |
| Do the trays link correctly?                                                                                                    |                        |                                             |
| <ul> <li>Step 2</li> <li>a From the control panel, navigate to:<br/>Settings &gt; Paper &gt; Tray Configuration &gt; Paper Size/Type</li> <li>For non-touch-screen printer models, press of to navigate through the settings.</li> <li>b Set the paper size and paper type to match the paper loaded in the linked trays.</li> <li>c Print the document.</li> </ul> | The problem is solved. | Go to step 3.                               |
| Do the trays link correctly?                                                                                                    |                        |                                             |
| <ul> <li>Step 3</li> <li>a Make sure that Tray Linking is set to Automatic. For more information, see <u>"Linking trays" on page 23</u>.</li> <li>b Print the document.</li> </ul>                                                                                                    | The problem is solved. | Contact <u>customer</u><br><u>support</u> . |
| Do the trays link correctly?                                                                                                    |                        |                                             |

## Paper frequently jams

| Action                                                                                                    | Yes                                         | Νο                     |
|----------------------------------------------------------------------------------------------------|---------------------------------------------|------------------------|
| <ul> <li>Step 1 <ul> <li>a Remove the tray.</li> <li>b Check if paper is loaded correctly.</li> <li>Notes: <ul> <li>Make sure that the paper guides are positioned correctly.</li> <li>Make sure that the stack height is below the maximum paper fill indicator.</li> <li>Make sure to print on recommended paper size and type.</li> </ul> </li> <li>c Insert the tray.</li> <li>d Print the document.</li> </ul></li></ul> | Go to step 2.                               | The problem is solved. |
| <ul> <li>Step 2</li> <li>a From the control panel, navigate to:<br/>Settings &gt; Paper &gt; Tray Configuration &gt; Paper Size/Type</li> <li>For non-touch-screen printer models, press of to navigate through the settings.</li> <li>b Set the correct paper size and type.</li> <li>c Print the document.</li> <li>Do paper jams occur frequently?</li> </ul>                                                              | Go to step 3.                               | The problem is solved. |
| <ul> <li>Step 3</li> <li>a Load paper from a fresh package.</li> <li>Note: Paper absorbs moisture due to high humidity. Store paper in its original wrapper until you are ready to use it.</li> <li>b Print the document.</li> <li>Do paper jams occur frequently?</li> </ul>                                                                                                    | Contact <u>customer</u><br><u>support</u> . | The problem is solved. |

## Jammed pages are not reprinted

| A  | tion                                                                                             | Yes                    | No                                          |
|----|--------------------------------------------------------------------------------------------------|------------------------|---------------------------------------------|
| а  | From the control panel, navigate to:<br>Settings > Device > Notifications > Jam Content Recovery | The problem is solved. | Contact <u>customer</u><br><u>support</u> . |
|    | For non-touch-screen printer models, press OK to navigate through the settings.                  |                        |                                             |
| b  | In the Jam Recovery menu, select <b>On</b> or <b>Auto</b> .                                      |                        |                                             |
| С  | Print the document.                                                                              |                        |                                             |
| Ar | e the jammed pages reprinted?                                                                    |                        |                                             |

# **Color quality problems**

## Modifying the colors in printed output

For non-touch-screen printer models, press or navigate through the settings.

**1** From the control panel, navigate to:

#### Settings > Print > Quality > Advanced Imaging > Color Correction

- 2 From the Color Correction menu, select Manual > Color Correction Content.
- **3** Choose the appropriate color conversion setting.

| Object type             | Color conversion tables                                                                                                    |  |  |  |
|-------------------------|----------------------------------------------------------------------------------------------------|--|--|--|
| RGB Image<br>RGB Text   | <ul> <li>Vivid—Produces brighter, more saturated colors and may be<br/>applied to all incoming color formats.</li> </ul>                                                                                 |  |  |  |
| RGB Graphics            | <ul> <li>sRGB Display—Produces an output that approximates the colors<br/>displayed on a computer monitor. Black toner usage is optimized<br/>for printing photographs.</li> </ul>                       |  |  |  |
|                         | <ul> <li>Display-True Black—Produces an output that approximates the<br/>colors displayed on a computer monitor. This setting uses only<br/>black toner to create all levels of neutral gray.</li> </ul> |  |  |  |
|                         | <ul> <li>sRGB Vivid—Provides an increased color saturation for the sRGB<br/>Display color correction. Black toner usage is optimized for<br/>printing business graphics.</li> </ul>                      |  |  |  |
|                         | • Off                                                                                                    |  |  |  |
| CMYK Image<br>CMYK Text | <ul> <li>US CMYK—Applies color correction to approximate the<br/>Specifications for Web Offset Publishing (SWOP) color output.</li> </ul>                                                                |  |  |  |
| CMYK Graphics           | <ul> <li>Euro CMYK—Applies color correction to approximate Euroscale<br/>color output.</li> </ul>                                                                                                    |  |  |  |
|                         | <ul> <li>Vivid CMYK—Increases the color saturation of the US CMYK color correction setting.</li> </ul>                                                                                                   |  |  |  |
|                         | • Off                                                                                                    |  |  |  |

## FAQ about color printing

#### What is RGB color?

RGB color is a method of describing colors by indicating the amount of red, green, or blue used to produce a certain color. Red, green, and blue light can be added in various amounts to produce a large range of colors observed in nature. Computer screens, scanners, and digital cameras use this method to display colors.

#### What is CMYK color?

CMYK color is a method of describing colors by indicating the amount of cyan, magenta, yellow, and black used to reproduce a particular color. Cyan, magenta, yellow, and black inks or toners can be printed in various amounts to produce a large range of colors observed in nature. Printing presses, inkjet printers, and color laser printers create colors in this manner.

#### How is color specified in a document to be printed?

Software programs are used to specify and modify the document color using RGB or CMYK color combinations. For more information, see the software program Help topics.

#### How does the printer know what color to print?

When printing a document, information describing the type and color of each object is sent to the printer and is passed through color conversion tables. Color is translated into the appropriate amounts of cyan, magenta, yellow, and black toner used to produce the color you want. The object information determines the application of color conversion tables. For example, it is possible to apply one type of color conversion table to text while applying a different color conversion table to photographic images.

#### What is manual color correction?

When manual color correction is enabled, the printer employs user-selected color conversion tables to process objects. Manual color correction settings are specific to the type of object being printed (text, graphics, or images). It is also specific to how the color of the object is specified in the software program (RGB or CMYK combinations). To apply a different color conversion table manually, see <u>"Modifying the colors in printed output" on page 135</u>.

If the software program does not specify colors with RGB or CMYK combinations, then manual color correction is not useful. It is also not effective if the software program or the computer operating system controls the adjustment of colors. In most situations, setting the Color Correction to Auto generates preferred colors for the documents.

#### How can I match a particular color (such as a corporate logo)?

From the printer Quality menu, nine types of Color Samples sets are available. These sets are also available from the Color Samples page of the Embedded Web Server. Selecting any sample set generates multiple-page prints consisting of hundreds of colored boxes. Each box contains a CMYK or RGB combination, depending on the table selected. The observed color of each box is obtained by passing the CMYK or RGB combination labeled on the box through the selected color conversion table.

By examining Color Samples sets, you can identify the box with color closest to the color being matched. The color combination labeled on the box can then be used for modifying the color of the object in a software program. For more information, see the software program Help topics. Manual color correction may be necessary to use the selected color conversion table for the particular object.

Selecting which Color Samples set to use for a particular color-matching problem depends on:

- The Color Correction setting being used (Auto, Off, or Manual)
- The type of object being printed (text, graphics, or images)
- How the color of the object is specified in the software program (RGB or CMYK combinations)

If the software program does not specify colors with RGB or CMYK combinations, then the Color Samples pages are not useful. Additionally, some software programs adjust the RGB or CMYK combinations specified in the program through color management. In these situations, the printed color may not be an exact match of the Color Samples pages.

## The print appears tinted

| Action                                                                          | Yes                     | No                     |
|---------------------------------------------------------------------------------|-------------------------|------------------------|
| Step 1                                                                          | Go to step 2.           | The problem is         |
| Perform Color Adjust.                                                           |                         | solved.                |
| <b>a</b> From the control panel, navigate to:                                   |                         |                        |
| Settings > Print > Quality > Advanced Imaging > Color Adjust                    |                         |                        |
| For non-touch-screen printer models, press ok to navigate through the settings. |                         |                        |
| <b>b</b> Print the document.                                                    |                         |                        |
| Does the print appear tinted?                                                   |                         |                        |
| Step 2                                                                          | Contact <u>customer</u> | The problem is solved. |
| <b>a</b> From the control panel, navigate to:                                   | support.                |                        |
| Settings > Print > Quality > Advanced Imaging > Color<br>Balance                |                         |                        |
| For non-touch-screen printer models, press ok to navigate through the settings. |                         |                        |
| <b>b</b> Adjust the settings.                                                   |                         |                        |
| c Print the document.                                                           |                         |                        |
| Does the print appear tinted?                                                   |                         |                        |

# **Contacting customer support**

Before contacting customer support, make sure to have the following information:

- Printer problem
- Error message
- Printer model type and serial number

Visit the place where you purchased your printer.

# Notices

## **Product information**

Product name: Color Laser Printers Machine type: 1500 Models: 218, 638, 836, 8c6, 8c9 and their equivalent models

## **Edition notice**

May 2021

The following paragraph does not apply to any country where such provisions are inconsistent with local law: THIS PUBLICATION IS PROVIDED "AS IS" WITHOUT WARRANTY OF ANY KIND, EITHER EXPRESS OR IMPLIED, INCLUDING, BUT NOT LIMITED TO, THE IMPLIED WARRANTIES OF MERCHANTABILITY OR FITNESS FOR A PARTICULAR PURPOSE. Some states do not allow disclaimer of express or implied warranties in certain transactions; therefore, this statement may not apply to you.

This publication could include technical inaccuracies or typographical errors. Changes are periodically made to the information herein; these changes will be incorporated in later editions. Improvements or changes in the products or the programs described may be made at any time.

## **GOVERNMENT END USERS**

The Software Program and any related documentation are "Commercial Items," as that term is defined in 48 C.F.R. 2.101, "Computer Software" and "Commercial Computer Software Documentation," as such terms are used in 48 C.F.R. 12.212 or 48 C.F.R. 227.7202, as applicable. Consistent with 48 C.F.R. 12.212 or 48 C.F.R. 227.7202-1 through 227.7207-4, as applicable, the Commercial Computer Software and Commercial Software Documentation are licensed to the U.S. Government end users (a) only as Commercial Items and (b) with only those rights as are granted to all other end users pursuant to the terms and conditions herein.

## Licensing notices

All licensing notices associated with this product can be viewed from the CD:\NOTICES directory of the installation software CD.

## **Noise emission levels**

The following measurements were made in accordance with ISO 7779 and reported in conformance with ISO 9296.

Note: Some modes may not apply to your product.

| 1-meter average sound p | ressure, dBA                                                                                                    |  |  |
|-------------------------|----------------------------------------------------------------------------------------------------|--|--|
| Printing                | One-sided, mono: 51 (1500-218,<br>1500-836, 1500-8c6, 1500-8c9), 52<br>(1500-638)<br>One-sided, color: 52 (1500-218), 53<br>(1500-638, 1500-836, 1500-8c6,<br>1500-8c9)<br>Two-sided, mono: 49 (1500-218), 51<br>(1500-638), 50 (1500-836, 1500-8c6,<br>1500-8c9)<br>Two-sided, color: 50 (1500-218), 52<br>(1500-638), 53 (1500-836, 1500-8c6,<br>1500-8c9) |  |  |
| Ready                   | 14                                                                                                    |  |  |

## Waste from Electrical and Electronic Equipment (WEEE) directive

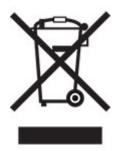

The WEEE logo signifies specific recycling programs and procedures for electronic products in countries of the European Union. We encourage the recycling of our products. If you have further questions about recycling options, contact your local sales office.

## India E-Waste notice

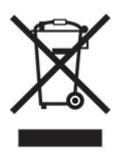

This product complies with the India E-Waste (Management and Handling) Rules, 2011, which prohibit use of lead, mercury, hexavalent chromium, polybrominated biphenyls, or polybrominated diphenyl ethers in concentrations exceeding 0.1% by weight and 0.01% by weight for cadmium, except for the exemption set in Schedule II of the Rules.

## **Product disposal**

Do not dispose of the printer or supplies in the same manner as normal household waste. Consult your local authorities for disposal and recycling options.

## **EU** battery directive

This product may contain a coin-cell lithium rechargeable battery. This product is in compliance with EU Directive 2006/66/EC as amended by Directive 2008/12/EC, 2008/103/EC, and 2013/56/EU.

## Static sensitivity notice

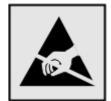

This symbol identifies static-sensitive parts. Do not touch the areas near these symbols without first touching a metal surface in an area away from the symbol.

To prevent damage from electrostatic discharge when performing maintenance tasks such as clearing paper jams or replacing supplies, touch any exposed metal frame of the printer before accessing or touching interior areas of the printer even if the symbol is not present.

## **ENERGY STAR**

Any product bearing the ENERGY STAR<sup>®</sup> emblem on the product or on a start-up screen is certified to comply with Environmental Protection Agency (EPA) ENERGY STAR requirements as of the date of manufacture.

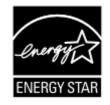

## Temperature information

| Operating temperature and relative humidity                           | 10 to 32.2°C (50 to 90°F) and 8 to 80% RH                                                                                               |  |  |  |
|-----------------------------------------------------------------------|----------------------------------------------------------------------------------------------------|--|--|--|
| Printer / cartridge / imaging unit long-<br>term storage <sup>1</sup> | -40 to 40°C (-40 to 104°F) and 8 to 80% RH<br>Maximum wet bulb temperature <sup>2</sup> : 26.7°C (80.1°F)<br>Non-condensing environment |  |  |  |
|                                                                       |                                                                                                    |  |  |  |

<sup>1</sup> Supplies shelf life is approximately 2 years. This is based on storage in a standard office environment at 22°C (72°F) and 45% humidity.

<sup>2</sup> Wet-bulb temperature is determined by the air temperature and the relative humidity.

| Printer / cartridge / imaging unit short-term shipping                                                                                                    | -40 to 43.3°C (-40 to 110°F) |  |  |
|----------------------------------------------------------------------------------------------------|------------------------------|--|--|
| <ul> <li><sup>1</sup>Supplies shelf life is approximately 2 years. This is based on storage in a standard office environment at 22° and 45% humidity.</li> <li><sup>2</sup> Wet-bulb temperature is determined by the air temperature and the relative humidity.</li> </ul> |                              |  |  |

## Laser notice

The printer is certified in the U.S. to conform to the requirements of DHHS 21 CFR, Chapter I, Subchapter J for Class I (1) laser products, and elsewhere is certified as a Class I laser product conforming to the requirements of IEC 60825-1: 2014 (JIS C 6802:2018).

Class I laser products are not considered to be hazardous. The laser system and printer are designed so there is never any human access to laser radiation above a Class I level during normal operation, user maintenance, or prescribed service conditions. The printer has a non-serviceable printhead assembly that contains a laser with the following specifications:

Class: IIIb (3b) AlGaAs

Nominal output power (milliwatts): 8

Wavelength (nanometers): 770–800

## **Power consumption**

#### **Product power consumption**

The following table documents the power consumption characteristics of the product.

Note: Some modes may not apply to your product.

| Mode       | Description                                                                           | Power consumption (Watts)                                                                                                    |  |  |
|------------|---------------------------------------------------------------------------------------|----------------------------------------------------------------------------------------------------|--|--|
| Printing   | The product is generating hard-copy output from electronic inputs.                    | One-sided: 385 (1500-218), 395<br>(1500-638), 400 (1500-836, 1500-8c6,<br>1500-8c9)<br>Two-sided: 260 (1500-218), 275 (1500-638<br>1500-836, 1500-8c6, 1500-8c9) |  |  |
| Сору       | The product is generating hard-copy output from hard-copy original documents.         | N/A                                                                                                    |  |  |
| Scan       | The product is scanning hard-copy documents.                                          | N/A                                                                                                    |  |  |
| Ready      | The product is waiting for a print job.                                               | 15.5 (1500-218), 15 (1500-638), 17<br>(1500-836, 1500-8c6, 1500-8c9)                                                                                             |  |  |
| Sleep Mode | The product is in a high-level energy-saving mode.                                    | 0.9 (1500-218, 1500-638), 1.2 (1500-836, 1500-8c6, 1500-8c9)                                                                                                    |  |  |
| Hibernate  | The product is in a low-level energy-saving mode.                                     | N/A                                                                                                    |  |  |
| Off        | The product is plugged into an electrical outlet, but the power switch is turned off. | 0.1                                                                                                    |  |  |

The power consumption levels listed in the previous table represent time-averaged measurements. Instantaneous power draws may be substantially higher than the average.

#### Sleep Mode

This product is designed with an energy-saving mode called *Sleep Mode*. The Sleep Mode saves energy by lowering power consumption during extended periods of inactivity. The Sleep Mode is automatically engaged after this product is not used for a specified period of time, called the *Sleep Mode Timeout*.

|   | Factory default Sleep Mode Timeout for this product (in minutes): | 15 |  |
|---|-------------------------------------------------------------------|----|--|
| U | actory default Sleep mode filleout for this product (in filling). | J  |  |

By using the configuration menus, the Sleep Mode Timeout can be modified between 1 minute and 120 minutes. If the print speed is less than or equal to 30 pages per minute, then you can set the timeout only up to 60 minutes. Setting the Sleep Mode Timeout to a low value reduces energy consumption, but may increase the response time of the product. Setting the Sleep Mode Timeout to a high value maintains a fast response, but uses more energy.

#### **Hibernate Mode**

This product is designed with an ultra-low power operating mode called *Hibernate mode*. When operating in Hibernate Mode, all other systems and devices are powered down safely.

The Hibernate mode can be entered in any of the following methods:

- Using the Hibernate Timeout
- Using the Schedule Power modes

| Factory default Hibernate Timeout for this product in all countries or regions | 3 days |  |
|--------------------------------------------------------------------------------|--------|--|
|                                                                                |        |  |

The amount of time the printer waits after a job is printed before it enters Hibernate mode can be modified between one hour and one month.

#### Notes on EPEAT-registered imaging equipment products:

- Standby power level occurs in Hibernate or Off mode.
- The product shall automatically power down to a standby power level of ≤ 1 W. The auto standby function (Hibernate or Off) shall be enabled at product shipment.

#### Off mode

If this product has an off mode which still consumes a small amount of power, then to completely stop product power consumption, disconnect the power supply cord from the electrical outlet.

#### Total energy usage

It is sometimes helpful to estimate the total product energy usage. Since power consumption claims are provided in power units of Watts, the power consumption should be multiplied by the time the product spends in each mode in order to calculate energy usage. The total product energy usage is the sum of each mode's energy usage.

## **Regulatory notices for wireless products**

This section contains regulatory information that applies only to wireless models.

If in doubt as to whether your model is a wireless model, go to our website.

## Modular component notice

Wireless models contain one of the following modular components:

Regulatory Type/Model Number LEX-M08-001; FCC ID:IYLLEXM08001; IC:2376A-LEXM08001 Regulatory Type/Model Number LEX-M07-001; FCC ID:IYLLEXM07001; IC:2376A-LEXM07001

To determine which modular components are installed in your particular product, refer to the labeling on your actual product.

## Exposure to radio frequency radiation

The radiated output power of this device is far below the radio frequency exposure limits of the FCC and other regulatory agencies. A minimum separation of 20 cm (8 inches) must be maintained between the antenna and any persons for this device to satisfy the RF exposure requirements of the FCC and other regulatory agencies.

## Innovation, Science and Economic Development Canada

This device complies with Innovation, Science and Economic Development Canada license-exempt RSS standards. Operation is subject to the following two conditions: (1) this device may not cause interference, and (2) this device must accept any interference, including interference that may cause undesired operation of the device.

#### Innovation, Sciences et Développement économique Canada

Cet appareil est conforme aux normes RSS exemptes de licence d'Innovation, Sciences et Développement économique Canada. Son fonctionnement est soumis aux deux conditions suivantes : (1) cet appareil ne doit pas causer d'interférences et (2) il doit accepter toutes les interférences, y compris les celles qui peuvent entraîner un fonctionnement indésirable.

## **European Community (EC) directives conformity**

This product is in conformity with the protection requirements of EC Council directive 2014/53/EU on the approximation and harmonization of the laws of the Member States relating to radio equipment.

A declaration of conformity to the requirements of the Directives may be obtained at:

http://www.ricoh.com/products/ce\_doc2/

Compliance is indicated by the CE marking:

# CE

#### Restrictions

This radio equipment is restricted to indoor use only. Outdoor use is prohibited. This restriction applies to all the countries listed in the table below:

| AT | BE | BG | СН | CY | CZ      | DE | DK | EE |  |
|----|----|----|----|----|---------|----|----|----|--|
| EL | ES | FI | FR | HR | HU      | IE | IS | IT |  |
| LI | LT | LU | LV | МТ | NL      | NO | PL | PT |  |
| RO | SE | SI | SK | TR | UK (NI) |    |    |    |  |

#### EU and other countries statement of radio transmitter operational frequency bands and

#### maximum RF power

This radio product transmits in either the 2.4GHz (2.412–2.472 GHz in the EU) or 5GHz (5.15–5.35, 5.47–5.725 in the EU) bands. The maximum transmitter EIRP power output, including antenna gain, is  $\leq$  20dBm for both bands.

## United Kingdom (UK) conformity

This product is in conformity with the protection requirements of the Radio Equipment Regulations 2017.

A declaration of conformity to the requirements of the Regulations may be obtained at:

http://www.ricoh.com/products/ce\_doc2/

Compliance is indicated by the UKCA marking:

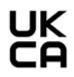

#### **Restrictions or requirements in the UK**

This radio equipment is restricted to indoor use only. Outdoor use is prohibited.

#### UK statement of radio transmitter operational frequency bands and maximum RF power

This radio product transmits in either the 2.4GHz (2.412–2.472 GHz in the UK) or 5GHz (5.15–5.35, 5.47–5.725 in the UK) bands. The maximum transmitter EIRP power output, including antenna gain, is  $\leq$  20dBm for both bands.

## Federal Communications Commission (FCC) compliance information

## statement

This product has been tested and found to comply with the limits for a Class B digital device, pursuant to Part 15 of the FCC Rules. Operation is subject to the following two conditions: (1) this device may not cause harmful interference, and (2) this device must accept any interference received, including interference that may cause undesired operation.

The FCC Class B limits are designed to provide reasonable protection against harmful interference when the equipment is operated in a residential installation. This equipment generates, uses, and can radiate radio frequency energy and, if not installed and used in accordance with the instructions, may cause harmful interference to radio communications. However, there is no guarantee that interference will not occur in a particular installation. If this equipment does cause harmful interference to radio or television reception, which can be determined by turning the equipment off and on, the user is encouraged to try to correct the interference by one or more of the following measures:

- Reorient or relocate the receiving antenna.
- Increase the separation between the equipment and receiver.
- Connect the equipment into an outlet on a circuit different from that to which the receiver is connected.
- Consult your point of purchase or service representative for additional suggestions.

The manufacturer is not responsible for radio or television interference caused by using other than recommended cables or by unauthorized changes or modifications to this equipment. Unauthorized changes or modifications could void the user's authority to operate this equipment.

**Note:** To assure compliance with FCC regulations on electromagnetic interference for a Class B computing device, use a properly shielded and grounded cable. Use of a substitute cable not properly shielded and grounded may result in a violation of FCC regulations.

Any questions regarding this compliance information statement should be directed to:

Ricoh USA, Inc. (Regional HQ) 300 Eagleview Boulevard, Suite 200 Exton, PA 19341, U.S.A. 610-296-8000

## Innovation, Science and Economic Development Canada compliance

## statement

This Class B digital apparatus meets all requirements of the Canadian Interference-Causing Equipment Standard ICES-003.

## Avis de conformité aux normes de l'Innovation, Sciences et

## Développement économique Canada

Cet appareil numérique de classe B est conforme aux exigences de la norme canadienne relative aux équipements pouvant causer des interférences NMB-003.

## 日本の VCCI 規定

製品にこのマークが表示されている場合、次の要件を満たしています。

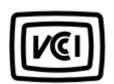

この装置は、クラスB情報技術装置です。この装置は、家庭環境で使用することを目的としていますが、この 装置がラジオやテレビジョン受信機に近接して使用されると、受信障害を引き起こすことがあります。 取扱説明書に従って正しい取り扱いをしてください。 VCCI-B

## **European Community (EC) directives conformity**

This product is in conformity with the protection requirements of EC Council directives 2014/30/EU, 2014/35/EU, 2009/125/EC, and 2011/65/EU as amended by (EU) 2015/863 on the approximation and harmonization of the laws of the Member States relating to electromagnetic compatibility, safety of electrical equipment designed for use within certain voltage limits, the ecodesign of energy-related products, and on the restrictions of use of certain hazardous substances in electrical and electronic equipment.

A declaration of conformity to the requirements of the Directives may be obtained at:

http://www.ricoh.com/products/ce\_doc2/

This product satisfies the Class B limits of EN 55032 and safety requirements of EN 62368-1.

## United Kingdom (UK) conformity

This product is in conformity with the protection requirements of the Electromagnetic Compatibility Regulations 2016, the Electrical Equipment (Safety) Regulations 2016, the Ecodesign for Energy-Related Products and Energy Information (Amendment) (EU Exit) Regulations 2019, and the Restriction of the Use of Certain Hazardous Substances in Electrical and Electronic Equipment Regulations 2012.

A declaration of conformity to the requirements of the Regulations may be obtained at:

http://www.ricoh.com/products/ce\_doc2/

This product satisfies the Class B limits of BS EN 55032 and safety requirements of BS EN 62368-1.

# Index

## Α

adding hardware options print driver 25 adding internal options print driver 25 adding printers to a computer 23 adjusting brightness printer display 87 adjusting toner darkness 34 AirPrint using 31 attaching cables 16 avoiding paper jams 121

## В

black images 102 blank or white pages 90 bookmarks creating 17 creating folders for 18

## С

canceling a print job from the computer 34 from the printer control panel 34 cannot connect printer to Wi-Fi 120 cannot open Embedded Web Server 119 checking the printer connectivity 29 checking the status of parts and supplies 71 cleaning pick tires 83 cleaning the pick tires 83 cleaning the printer 82 cleaning the touch screen 82 clearances around the printer 15 clearing jam in door B 129 in the duplex unit 129 in the fuser area 129 in the manual feeder 128 in the optional tray 125 in the standard tray 124

collated printing does not work 132 Color Correction manual 135 Color Correction Content 135 colored background on prints 94 computer connecting to the printer 28 confidential documents do not print 117 confidential print jobs configuring 32 configuring supply notifications 71 configuring Universal paper 19 configuring Wi-Fi Direct 27 connecting a computer to the printer 28 connecting mobile device to printer 28 connecting the printer to a wireless network 26 connecting to a wireless network using PIN method 26 using Push Button method 26 conserving supplies 87 contacting customer support 137 control panel using 8 creating bookmarks 17 creating folders for bookmarks 18 customer support contacting 137

## D

deactivating the Wi-Fi network 29 display brightness adjusting 87 documents, printing from a computer 31 dots on print 99

## Ε

Eco-Mode setting 87 emission notices 138, 143, 146 enabling Wi-Fi Direct 28 envelope seals when printing 132 envelopes loading 21 environmental settings 87 erasing printer memory 30 Ethernet port 16 exporting a configuration file using the Embedded Web Server 25 e-mail alerts setting up 71

## F

factory default settings restoring 30 FAQ about color printing 135 FCC notices 143 firmware, updating 24 font sample list printing 34

## G

ghost images on prints 93 gray background on prints 94

## Н

hardware options trays 16 hardware options, adding print driver 25 held documents do not print 117 held jobs 32 Hibernate mode setting 87 home screen customizing 9 home screen icons displaying 9 horizontal dark lines 106 horizontal white lines 109 humidity around the printer 140

## I

icons on the home screen showing 9

identifying jam locations 123 images cut off on print 103 importing a configuration file using the Embedded Web Server 25 incorrect margins 95 indicator light understanding the status 9 installing the print driver 23 installing the printer software 23 installing trays 16 internal options, adding print driver 25

## J

jammed pages are not reprinted 134 jams avoiding 121 jams, clearing in the standard bin 127

## L

letterhead loading 21 selecting 12 light print 96 linking trays 23 loading trays 19 locating jam areas 123

## Μ

manual color correction applying 135 manual feeder loading 21 replacing 77 memory types installed on printer 30 menu 802.1x 62 About this Printer 44 Anonymous Data Collection 40 Certificate Management 66 Confidential Print Setup 67 Config Menu 41 Device 69 Eco-Mode 37 Erase Temporary Data Files 68 Ethernet 57 HTTP/FTP Settings 63

Image 50 IPSec 61 Lavout 45 Local Accounts 66 Login Restrictions 67 LPD Configuration 63 Media Types 52 Menu Settings Page 69 Miscellaneous 68 Network 70 Network Overview 53 Notifications 38 Out of Service Erase 44 PCL 49 PostScript 48 Power Management 39 Preferences 35 Print 69 Public 65 Quality 47 Remote Operator Panel 37 Restore Factory Defaults 40 Restrict external network access 65 Setup 46 SNMP 60 TCP/IP 58 Tray Configuration 51 Troubleshooting 70 Universal Setup 52 **USB 64** Visible Home Screen Icons 44 Wireless 54 Wi-Fi Direct 56 Menu Settings Page printing 29 missing colors 98 mobile device connecting to printer 28 printing from 31, 32 Mopria Print Service 31 mottled print 99 moving the printer 87

## Ν

noise emission levels 138 Non-Printer Manufacturer supply 121 non-volatile memory 30 erasing 30 notices 138, 140, 141, 142, 143, 146

## 0

ordering supplies print cartridge 72 waste toner bottle 72

#### Ρ

paper letterhead 12 preprinted forms 12 selecting 10 unacceptable 11 paper characteristics 10 paper curl 100 paper guidelines 10 paper jam in the optional tray 125 in the standard tray 124 paper jam in door B 129 paper jam in the manual feeder 128 paper jams avoiding 121 location 123 paper jams, clearing in the standard bin 127 paper sizes supported 12 paper types supported 13 paper weights supported 14 personal identification number method 26 pick tires cleaning 83 replacing 77 placing separator sheets 34 power cord socket 16 power saver modes setting 87 preprinted forms selecting 12 print cartridge ordering 72 replacing 73 print driver hardware options, adding 25 installing 23 print job canceling from the computer 34

canceling from the printer control panel 34 print jobs storing 32 print jobs not printed 113 Print Quality Test Pages 70 print quality troubleshooting blank pages 90 crooked print 101 dark print 91 ghost images on prints 93 gray or colored background 94 horizontal dark lines 106 horizontal white lines 109 light print 96 missing colors 98 mottled print and dots 99 paper curl 100 print appears tinted 137 repeating defects 112 skewed print 101 solid color or black images 102 text or images cut off 103 toner easily rubs off 104 uneven print density 105 vertical dark lines 108 vertical white lines 111 white pages 90 print troubleshooting collated printing does not work 132 confidential and other held documents do not print 117 envelope seals when printing 132 incorrect margins 95 jammed pages are not reprinted 134 job prints from the wrong tray 116 job prints on the wrong paper 116 paper frequently jams 134 print jobs do not print 113 slow printing 114 tray linking does not work 133 printer shipping 88 printer configurations 7 printer connectivity checking 29 printer is not responding 118

printer location selecting 15 printer memory erasing 30 printer menus 35 printer messages Non-Printer Manufacturer supply 121 Replace cartridge, printer region mismatch 121 printer parts cleaning 82 printer ports 16 printer reports viewing 72 printer settings restoring factory default 30 printer software installing 23 printer status 9 printing confidential print jobs 33 font sample list 34 from a computer 31 from a mobile device 31, 32 held jobs 33 Menu Settings Page 29 repeat print jobs 33 reserve print jobs 33 using Mopria Print Service 31 using Wi-Fi Direct 32 verify print jobs 33 printing from a computer 31 Push Button method 26

#### R

removing paper jam in the duplex unit 129 in the fuser area 129 in the manual feeder 128 in the optional tray 125 in the standard tray 124 repeat print jobs 32 repeating defects on print 112 Replace cartridge, printer region mismatch 121 replacing parts manual feeder 77 pick tires 77 tray 76 replacing supplies print cartridge 73

waste toner bottle 75 resetting the supply usage counters 81 restoring factory default settings 30

#### S

safety information 4, 5, 6 selecting a location for the printer 15 separator sheets placing 34 setting the paper size 18 setting the paper type 18 setting up e-mail alerts 71 shipping the printer 88 Sleep mode setting 87 slow printing 114 solid color 102 statement of volatility 30 status of parts checking 71 status of supplies checking 71 storing paper 11 supplies conserving 87 supply notifications configuring 71 supply usage counters resetting 81 supported paper sizes 12 supported paper types 13 supported paper weights 14

## Т

temperature around the printer 15, 140 text cut off on print 103 toner darkness adjusting 34 touch screen cleaning 82 trays installing 16 linking 23 loading 19 replacing 76 unlinking 23 troubleshooting cannot connect printer to Wi-Fi 120 cannot open Embedded Web Server 119 FAQ about color printing 135 printer is not responding 118 troubleshooting, print collated printing does not work 132 confidential and other held documents do not print 117 envelope seals when printing 132 incorrect margins 95 jammed pages are not reprinted 134 job prints from the wrong tray 116 job prints on the wrong paper 116 paper frequently jams 134 print jobs do not print 113 slow printing 114 tray linking does not work 133 troubleshooting, print quality blank pages 90 crooked print 101 dark print 91 ghost images on prints 93 gray or colored background 94 horizontal dark lines 106 horizontal white lines 109 light print 96 missing colors 98 mottled print and dots 99 paper curl 100 print appears tinted 137 repeating defects 112 skewed print 101 solid color or black images 102 text or images cut off 103 toner easily rubs off 104 uneven print density 105 vertical dark lines 108 vertical white lines 111 white pages 90

unlinking trays 23 updating firmware 24 USB printer port 16 using the control panel 8

### V

verify print jobs 32 vertical dark lines 108 vertical white lines 111 viewing reports 72 volatile memory 30 erasing 30 volatility statement of 30

## W

waste toner bottle ordering 72 replacing 75 wireless network connecting the printer to 26 Wi-Fi Protected Setup 26 wireless networking 26 Wi-Fi Direct configuring 27 enabling 28 printing from a mobile device 32 Wi-Fi network deactivating 29 Wi-Fi Protected Setup wireless network 26

## U

uneven print density 105 Universal paper configuring 19